**SyncMaster 460UTn-2, 460UTn2-UD2, 460UT-2, 460UTn-B, 460UT-B**

# **Affichage LCD**

# Manuel de l'utilisateur

La couleur et l'aspect du produit peuvent varier en fonction du modèle, et ses spécifications peuvent être modifiées sans préavis pour des raisons d'amélioration des performances.

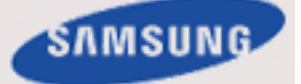

# **Consignes de sécurité**

#### **Signalement**

 **Remarque**

Respectez ces instructions de sécurité afin de garantir votre sécurité et d'éviter tout dommage matériel.

Veillez à lire attentivement les instructions et à utiliser le produit correctement. **Avertissement / Mise en garde**

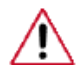

Le non-respect des instructions signalées par ce symbole peut provoquer des dommages corporels ou matériels.

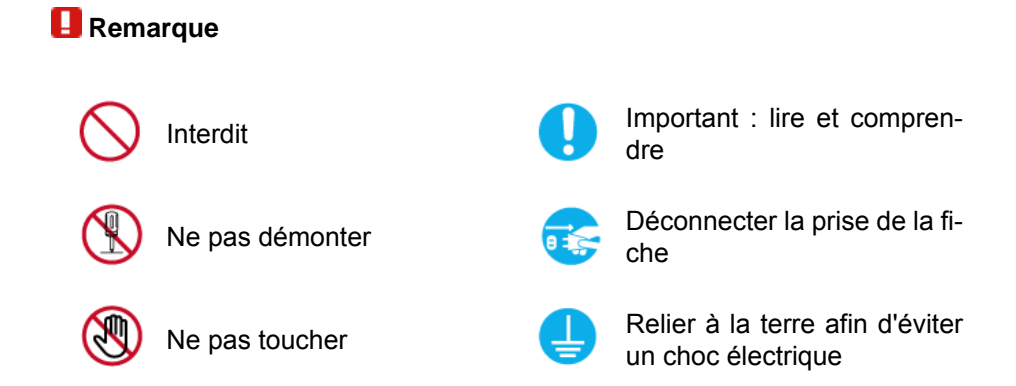

#### **Alimentation**

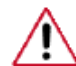

Lorsque l'appareil n'est pas utilisé pendant un certain temps, réglez l'ordinateur sur DPM.

Si vous utilisez un économiseur d'écran, réglez-le sur le mode d'écran actif.

Les images n'ont qu'une valeur de référence et ne sont pas applicables à tous les cas (ni à tous les pays).

Raccourci vers les instructions anti-rémanence

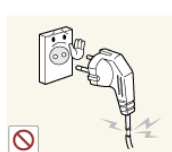

 N'utilisez pas de prise ni de cordon d'alimentation endommagé, ni de prise électrique descellée ou endommagée.

• Cela pourrait provoquer un choc électrique ou un incendie.

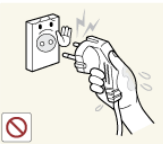

 Ne branchez et ne débranchez pas la prise d'alimentation avec les mains mouillées.

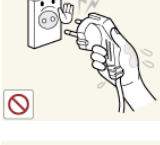

• Vous risquez un choc électrique.

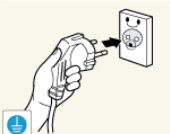

 Veillez à brancher le cordon d'alimentation sur une prise secteur mise à la terre.

• Cela pourrait provoquer un choc électrique ou entraîner des blessures.

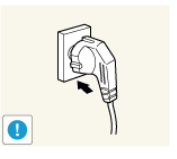

 Assurez-vous que la prise d'alimentation est correctement branchée.

Sinon, vous risquez un incendie.

 Ne pliez pas la prise d'alimentation, ne tirez pas dessus et ne placez pas d'objet lourd dessus.

Sinon, vous risquez un incendie.

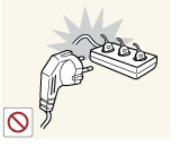

 Ne connectez pas plusieurs appareils sur la même prise électrique.

• Cela pourrait provoquer un incendie dû à une surchauffe.

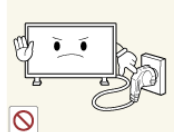

 Ne débranchez pas le cordon d'alimentation lorsque le produit est sous tension.

• Vous risqueriez de provoquer un choc électrique et d'endommager le produit.

Pour déconnecter l'appareil du secteur, la prise doit être débranchée de la prise électrique du secteur. Par conséquent, la prise du secteur doit être en état de marche.

Sinon, cela pourrait provoquer un choc électrique ou un incendie.

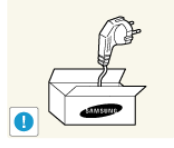

 Utilisez uniquement le cordon d'alimentation fourni par notre société. Et n'utilisez pas le cordon d'alimentation fourni pour un autre produit.

• Cela pourrait provoquer un choc électrique ou un incendie.

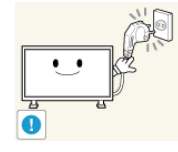

**D** Branchez le cordon d'alimentation à une prise murale aisément accessible.

• Si un problème survient sur l'appareil, vous devez débrancher le le cordon d'alimentation afin de couper totalement l'alimentation électrique. Le bouton de mise hors tension de l'appareil ne permet pas de couper totalement l'alimentation électrique.

#### **Installation**

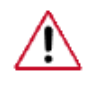

Contactez un Centre de services agréé si le moniteur est destiné à une installation dans des endroits exposés à la poussière, à des températures faibles ou élevées, à une forte humidité, à des substances chimiques et s'il a été prévu pour fonctionner 24/24 heures, comme dans des aéroports, des gares ferroviaires, etc.

Si vous ne le faites pas, vous risquez d'endommager gravement votre écran.

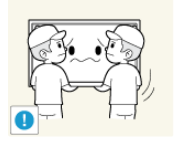

 Assurez-vous que deux personnes au moins soulèvent et déplacent le produit.

• Sinon, il risque de tomber et d'entraîner des blessures ou des dommages matériels.

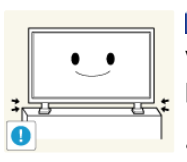

Lorsque vous installez le produit dans une armoire ou un rack, veillez à ce que l'extrémité inférieure avant du produit ne dépasse pas du support.

- Il risquerait de tomber et d'occasionner des blessures.
- Utilisez une armoire ou un rack dont la taille est adaptée au produit.

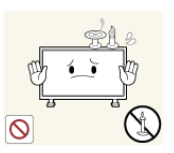

**NE PLACEZ PAS DE BOUGIE, DE PRODUIT ANTI-MOUS-**TIQUE, DE CIGARETTE OU D'APPAREIL DE CHAUFFAGE À PROXIMITÉ DU PRODUIT.

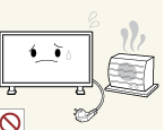

Sinon, vous risquez un incendie.

**T** Tenez le cordon d'alimentation et le produit aussi loin que possible de tout appareil de chauffage.

• Cela pourrait provoquer un choc électrique ou un incendie.

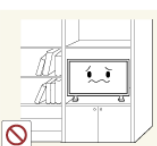

 Ne l'installez pas dans un emplacement peu ventilé tel qu'une armoire.

• Cela pourrait provoquer un incendie dû à une surchauffe des éléments internes.

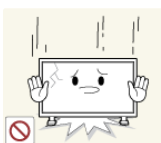

**Posez le produit délicatement.** 

• Vous risqueriez d'endommager l'écran.

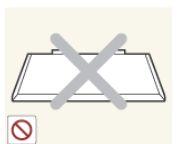

Ne placez pas la face avant du produit sur le sol.

• Vous risqueriez d'endommager l'écran.

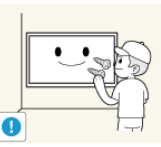

 Assurez-vous que le montage de la fixation murale est effectué par une société d'installation agréée.

- Il risquerait de tomber et d'occasionner des blessures.
- Veillez à installer la fixation murale spécifiée.

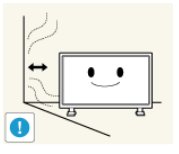

**Installez le produit dans une zone correctement ventilée. Veillez** à laisser un espace de plus de 10 cm (4 pouces) entre le produit et le mur.

• Cela pourrait provoquer un incendie dû à une surchauffe des éléments internes.

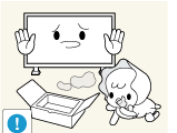

 Veillez à garder l'emballage en plastique hors de portée des enfants.

L'emballage n'est pas un jeu et il présente un risque d'étouffement pour les enfants.

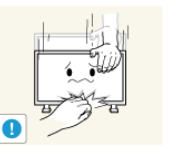

 Si la taille du moniteur est réglable, ne placez aucun objet, ni une partie de votre corps sur le support lorsque vous l'abaissez.

• Cela pourrait endommager le produit ou blesser quelqu'un.

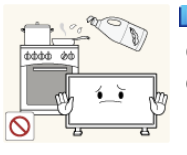

Les huiles comestibles, telles que l'huile de soja, peuvent endommager ou déformer le produit. N'installez pas le produit dans une cuisine ou à proximité d'un comptoir de cuisine.

#### **Nettoyage**

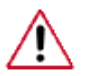

Lorsque vous nettoyez le boîtier du moniteur ou la surface de l'écran TFT-LCD, utilisez un chiffon doux légèrement humidifié.

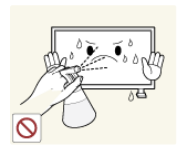

 Ne pulvérisez pas de produit de nettoyage directement sur la surface du produit.

• Cela pourrait provoquer une décoloration et une déformation de la structure et la surface de l'écran risquerait de se détacher.

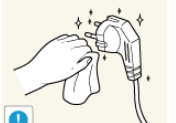

Lorsque vous nettoyez la fiche ou dépoussiérez la prise, utilisez un chiffon sec.

- Le non-respect de cette consigne risque de provoquer un in
	- cendie.

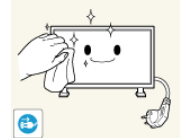

L'Eorsque vous nettoyez le produit, veillez à débrancher le cordon d'alimentation.

• Cela pourrait provoquer un choc électrique ou un incendie.

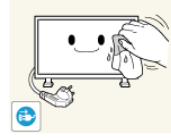

Lorsque vous nettoyez le produit, veillez à débrancher le cordon d'alimentation et à le nettoyer à l'aide d'un chiffon doux et sec.

• (N'utilisez pas de produits chimiques tels que de la cire, du benzène, de l'alcool, du diluant pour peinture, du produit antimoustique, du lubrifiant ou un produit détergent.) Ces produits risqueraient de modifier l'aspect de la surface et de décoller les étiquettes informatives apposées sur le produit.

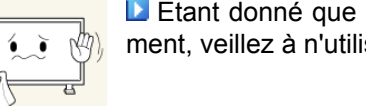

Etant donné que la surface externe du produit se raye facilement, veillez à n'utiliser que le type de chiffon spécifié.

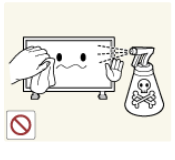

Lorsque vous nettoyez le produit, ne pulvérisez pas d'eau directement sur le corps du produit.

- Veillez à ce que l'eau ne pénètre pas dans le produit et qu'il ne soit pas humide.
- Cela pourrait provoquer un choc électrique, un incendie ou un dysfonctionnement.

#### **Autres**

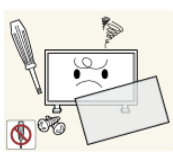

Le produit est un produit à haute tension. Ne tentez jamais de démonter, de réparer ou de modifier l'appareil par vous-même.

• Cela pourrait provoquer un choc électrique ou un incendie. Pour toute réparation, contactez un Centre de services.

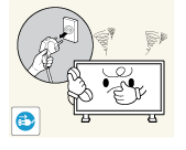

Si des odeurs ou des bruits inhabituels émanent de votre appareil, débranchez-le immédiatement et contactez un Centre de services.

• Cela pourrait provoquer un choc électrique ou un incendie.

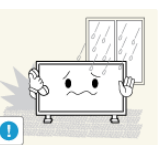

 Ne placez pas ce produit dans un emplacement exposé à l'humidité, la poussière, la fumée ou l'eau, ni dans une voiture.

• Cela pourrait provoquer un choc électrique ou un incendie.

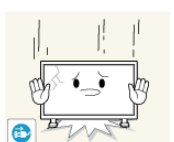

 Si le produit tombe ou que son boîtier se casse, éteignez l'appareil et débranchez le cordon d'alimentation. Contactez un Centre de services.

• Cela pourrait provoquer un choc électrique ou un incendie.

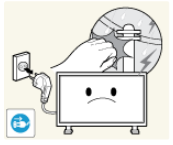

 En cas d'orage, ne touchez ni le cordon d'alimentation, ni le câble d'antenne.

• Cela pourrait provoquer un choc électrique ou un incendie.

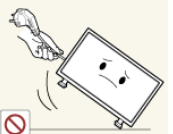

 N'essayez pas de déplacer le moniteur en tirant uniquement sur le cordon ou le câble de signal.

• Le produit risquerait de tomber, d'être endommagé et, si le câble est endommagé, de provoquer un choc électrique ou un incendie.

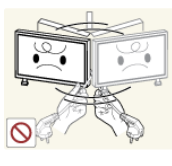

 Ne soulevez pas et ne déplacez pas le produit d'avant en arrière ou de gauche à droite en vous servant uniquement du cordon d'alimentation ou des câbles de signal.

Le produit risquerait de tomber, d'être endommagé et, si le câble est endommagé, de provoquer un choc électrique ou un incendie.

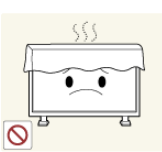

 Assurez-vous que les ouvertures de ventilation ne sont pas obstruées par une table ou un rideau.

• Cela pourrait provoquer un incendie dû à une surchauffe des éléments internes.

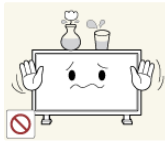

 Ne placez pas de récipients contenant de l'eau, des vases, des médicaments ou des objets métalliques sur le produit.

- Si de l'eau ou un corps étranger pénètre dans le produit, débranchez le cordon d'alimentation et contactez un Centre de services.
- Cela pourrait provoquer un choc électrique, un incendie ou un dysfonctionnement.

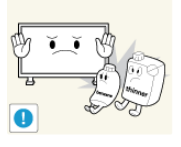

 N'utilisez pas et ne rangez pas de vaporisateur combustible ou de matériau inflammable à proximité du produit.

• Cela pourrait provoquer une explosion ou un incendie.

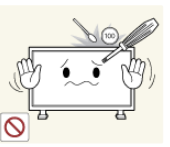

 N'insérez aucun objet métallique, tel que des baguettes, des pièces de monnaie ou des épingles, et aucun objet inflammable, tel que des allumettes ou du papier dans le produit (à travers les ouvertures de ventilation, les bornes d'entrée et de sortie, etc.).

- Si de l'eau ou un matériau étranger pénètre dans le produit, débranchez le cordon d'alimentation et contactez un Centre de services.
- Cela pourrait provoquer un choc électrique ou un incendie.

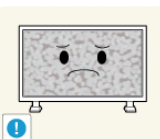

Si le moniteur affiche une image fixe pendant une longue période, une image rémanente ou une tache peut apparaître.

Si vous n'utilisez pas le produit pendant une longue période, placez-le en mode veille ou utilisez un économiseur d'écran.

 Définissez une résolution et une fréquence appropriées au produit.

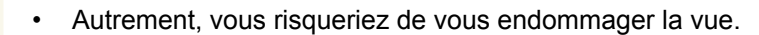

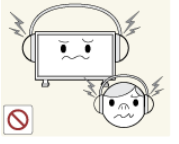

**L** Lorsque vous utilisez un casque ou des écouteurs, ne réglez pas le volume sur un niveau trop élevé.

• Vous risqueriez de souffrir de troubles de l'audition.

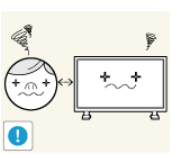

**Pour éviter la fatigue oculaire, ne vous asseyez pas trop près** de l'appareil.

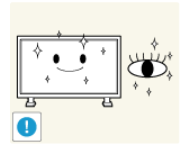

**Après avoir utilisé le moniteur pendant une (1) heure, faites une** pause de cinq (5) minutes.

Ceci permet de réduire la fatigue oculaire.

N'installez pas le produit sur une surface instable telle qu'un rack chancelant, sur une surface irrégulière ou dans un endroit soumis à des vibrations.

- Autrement, il risque de tomber et d'entraîner des blessures ou des dommages matériels.
- Si vous utilisez le produit dans un endroit soumis à des vibrations, il risque d'être endommagé et de provoquer un incendie.

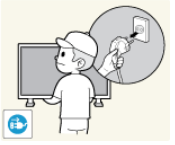

Lorsque vous déplacez le produit, mettez-le hors tension et débranchez le cordon d'alimentation, le câble de l'antenne, ainsi que tous les câbles connectés au produit.

• Cela pourrait provoquer un choc électrique ou un incendie. **Empêchez les enfants de tirer ou de monter sur le produit.** 

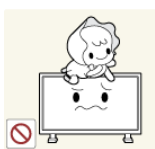

Le produit risquerait en effet de tomber et de provoquer des blessures graves, voire la mort.

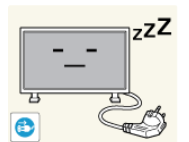

Si vous n'utilisez pas le produit pendant une longue période, débranchez le cordon d'alimentation de la prise électrique.

• Cela pourrait provoquer une surchauffe ou un incendie à cause de la poussière ou à la suite d'un choc électrique ou d'une fuite.

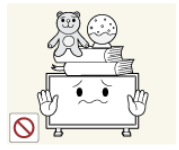

 Ne placez, sur le produit, aucun objet lourd, jouet ou confiserie (des biscuits, par exemple) qui risquerait d'attirer l'attention des enfants.

• Vos enfants pourraient s'accrocher à l'objet et le faire tomber, ce qui présente un risque de blessures graves, voire mortelles.

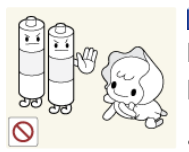

 Veillez à ce que les enfants ne mettent pas la pile dans leur bouche lorsque celle-ci est retirée de la télécommande. Placez la pile hors de portée des bébés et des enfants.

• Si un enfant met une pile dans sa bouche, consultez immédiatement un médecin.

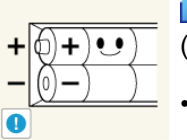

L'Europe vous remplacez la pile, veillez à respecter les polarités  $(+, -).$ 

• Sinon, vous risquez d'endommager les piles ou de provoquer une surchauffe ou des blessures ou, encore d'endommager la télécommande en raison d'une fuite du liquide interne.

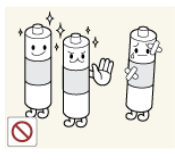

**D**Utilisez uniquement les piles standard spécifiées et ne mélangez pas les piles usagées et neuves.

• Sinon, vous risquez d'endommager les piles ou de provoquer une surchauffe ou des blessures, ou encore d'endommager la télécommande en raison d'une fuite du liquide interne.

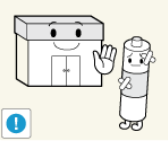

Les piles (et piles rechargeables) ne sont pas des déchets ordinaires et doivent être renvoyées pour recyclage. Il appartient au client de renvoyer les piles usagées ou rechargeables à des fins de recyclage.

Le client peut déposer les piles usagées ou rechargeables dans une déchetterie ou dans un magasin proposant le même type de piles ou de piles rechargeables.

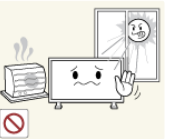

 Ne placez pas le produit dans un endroit où il est directement exposé aux rayons du soleil ou à proximité d'une source de chaleur telle qu'un feu ou un radiateur.

• Cela risquerait de réduire la durée de vie du produit et de provoquer un incendie.

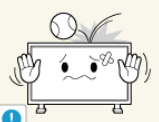

 Ne donnez aucun coup et ne laissez tomber aucun objet sur le produit.

• Cela pourrait provoquer un choc électrique ou un incendie.

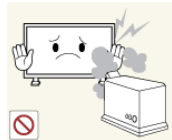

N'utilisez pas un humidificateur à proximité de l'appareil.

• Cela pourrait provoquer un choc électrique ou un incendie.

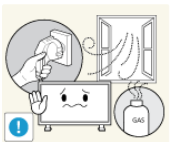

En cas de fuite de gaz, ne touchez ni le produit ni sa prise d'alimentation et procédez immédiatement à une ventilation du local.

• Si une étincelle se produit, cela peut provoquer une explosion ou un incendie.

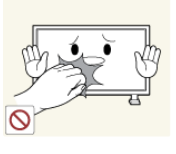

Si le produit reste allumé pendant un certain temps, le panneau d'affichage devient chaud. Ne le touchez pas.

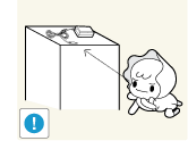

**D**Gardez les petits accessoires hors de portée des enfants.

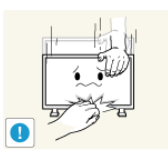

Soyez prudent lorsque vous réglez l'angle du moniteur ou la hauteur du support.

- Vous risqueriez de vous blesser en coinçant votre main ou vos doigts.
- Veillez également à ne pas trop incliner le produit, car il pourrait tomber et occasionner des blessures.

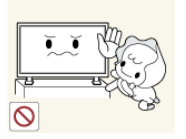

 N'installez pas le produit dans un endroit accessible aux enfants.

- Il risquerait de tomber et d'occasionner des blessures.
- Sa partie avant étant lourde, installez l'appareil sur une surface plate et stable.

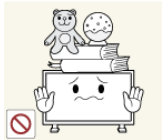

- **D** Ne placez aucun objet lourd sur le produit.
- Cela pourrait entraîner des blessures ou des dommages matériels.

# **Introduction**

#### **Contenu de l'emballage**

#### **Vérification du contenu de l'emballage**

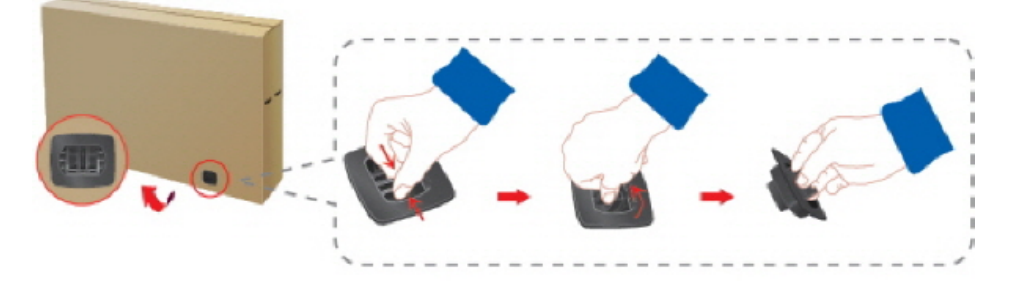

Enlevez le verrou de la boîte d'emballage, comme illustré dans la figure ci-dessus.

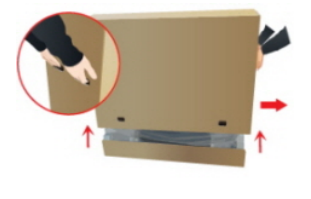

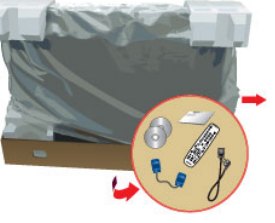

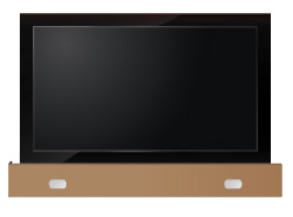

Soulevez la boîte d'embal-Vérification du contenu de Retirez le polystyrène et lage en tenant les rainures de part et d'autre de celleci. l'emballage. l'emballage en plastique.

### **Remarque**

- Après avoir tout déballé, veillez à vérifier le contenu de l'emballage.
- Entreposez l'emballage d'origine au cas où vous devriez déménager l'appareil ultérieurement.
- Si un élément est manquant, contactez votre revendeur.
- Contactez un revendeur local pour acheter des éléments en option.

#### **Déballage**

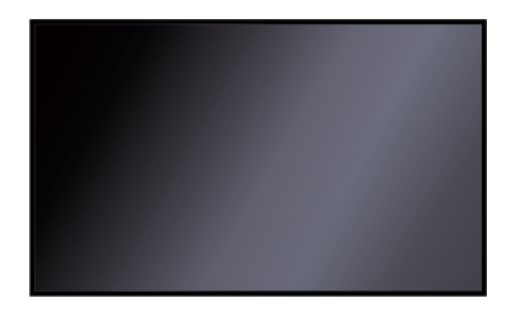

Affichage LCD

**Manuels**

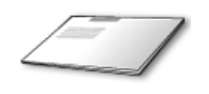

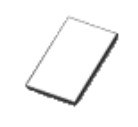

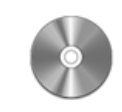

Guide d'installation rapide Carte de garantie

Manuel de l'utilisateur

(Non disponible partout)

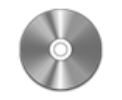

DVD du logiciel MagicInfo

(Applicable uniquement pour le modèle 460UTn-2, 460UTn2-UD2, 460UTn- $B)$ 

**Câbles**

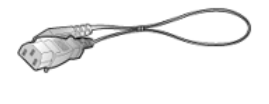

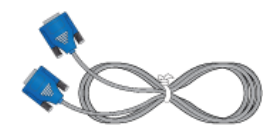

Cordon d'alimentation Câble D-Sub

**Autres**

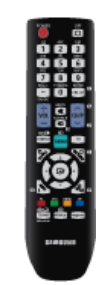

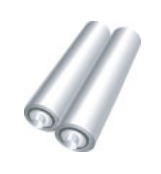

Télécommande

(BP59-00138B)

Piles (AAA X 2) (Non disponible partout)

#### **Vendu séparément**

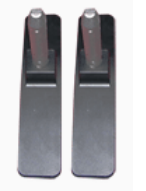

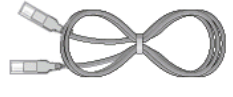

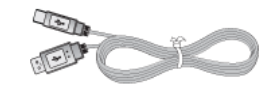

Kit de Support provisoire Câble LAN Câble USB

(Applicable uniquement pour le modèle 460UTn-2, 460UTn2-UD2, 460UTn-B)

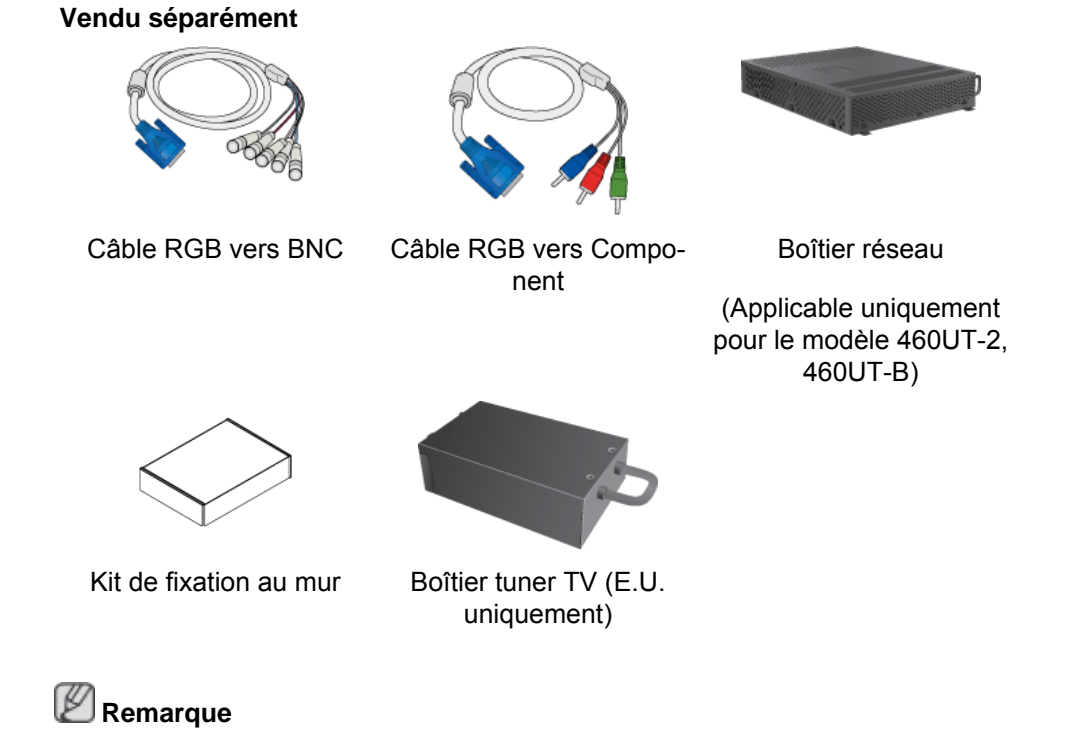

Les accessoires pouvant être achetés avec le produit varient selon le pays.

#### **Votre écran LCD**

#### **Avant**

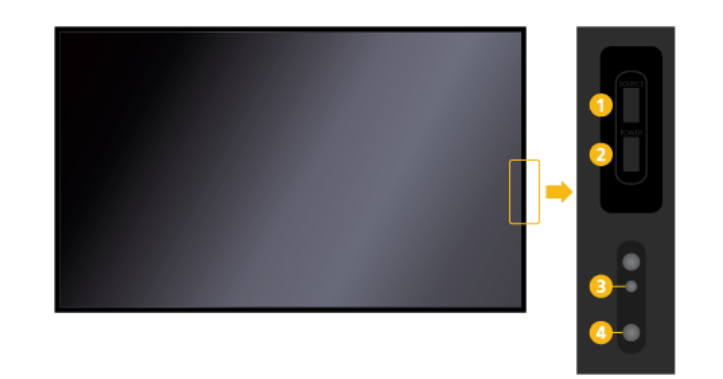

#### bouton *SOURCE*

Bascule entre le mode PC et le mode Vidéo. Permet de sélectionner la source d'entrée à laquelle un périphérique externe est connecté.

```
[PC] → [DVI] → [AV] → [Composant] → [HDMI1] → [HDMI2] → [Port
d'affichage] → [MagicInfo] → [TV]
 Remarque
```
- Un syntoniseur TV (vendu séparément) doit être connecté pour utiliser la télévision. (E.U. uniquement)
- Un boîtier réseau (vendu séparément) doit être connecté pour utiliser **MagicInfo** avec un modèle 460UT-2, 460UT-B.

 $\mathbf{a}$ bouton *POWER* Appuyez sur ce bouton pour allumer et éteindre l'écran.

Voyant d'alimentation

Indique que le Mode d'économie est en position normale ou Puissance. y  **Remarque**

Reportez-vous à Mode Economie d'énergie décrit dans le manuel pour plus d'informations sur la fonction d'économie d'énergie. Pour économiser de l'énergie, éteignez votre moniteur lorsque vous ne l'utilisez pas pendant de longues périodes.

Capteur de la télécommande

Orientez la télécommande en direction de ce point sur le Moniteur.

#### **Arrière**

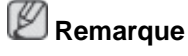

Voir la section "Connexions" pour de plus amples détails sur les connexions câblées. La configuration de l'arrière de l'écran LCD peut varier légèrement en fonction du modèle.

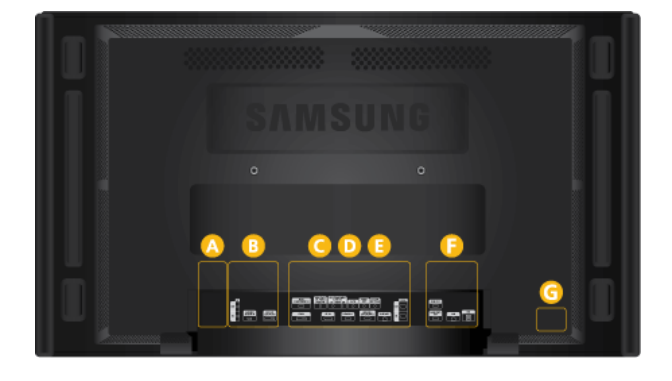

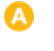

B

 $\bullet$ 

 $\circ$ 

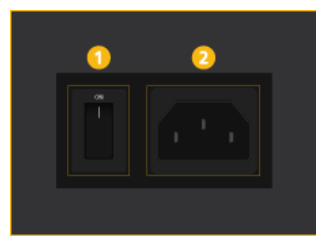

 $\frac{1}{2}$ 

 *POWER S/W ON [ │ ] / OFF*

Allume et éteint le moniteur.

 *POWER*

Le cordon d'alimentation se branche sur l'écran LCD et sur la prise murale.

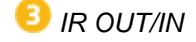

Reçoit un signal de la télécommande et transmet le signal via Loopout lorsqu'une carte de capteur amovible est connectée.

*AMBIENT SENSOR IN*

Fournit l'alimentation à la carte de capteur amovible et reçoit un signal du capteur optique.

G  *DVI OUT (LOOPOUT)*

- Connectez un moniteur à un autre moniteur via un câble DVI, DVI vers HDMI.
- Connectez un câble DVI ou DVI-HDMI à *[DVI OUT (LOOPOUT)]* sur le dispositif et *[DVI IN]* ou *[HDMI IN]* à un autre moniteur.
- Les signaux HDMI et réseau envoyés via le port *[DVI OUT(LOOPOUT)]* s'affichent sur le deuxième écran ayant le port *[DVI IN]*.

#### ß  **Remarque**

- La fonction Loopout peut être utilisée pour dupliquer l'écran de l'affichage primaire. Connectez *[DVI OUT]* à l'affichage primaire à *[DVI IN]* ou *[HDMI]* à un autre moniteur.
- Vous pouvez brancher jusqu'à 100 moniteurs sur la sortie DVI-Loopout (à l'aide d'un câble DVI de 2 m). Une résolution allant jusqu'à HD peut être prise en charge. Les sources d'entrée compatibles comprennent DVI IN, HDMI IN 1 et HDMI IN 2 (MagicInfo).
- L'état du câble peut avoir des répercussions importantes sur les performances de Loopout.

6 *RGB/COMPONENT IN (Connecteur PC/ composant (Entrée))*

- Connectez le port *[RGB/COMPONENT IN]* du moniteur au port RGB de l'ordinateur à l'aide du câble D-SUB.
- Connectez le port *[RGB/COMPONENT IN]* du moniteur au port COMPONENT du périphérique externe à l'aide du câble RGB au COMPOSANT.
- Connectez le port *[RGB/COMPONENT IN]* du moniteur au port BNC de l'ordinateur à l'aide du câble RGB vers BNC.

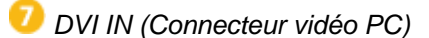

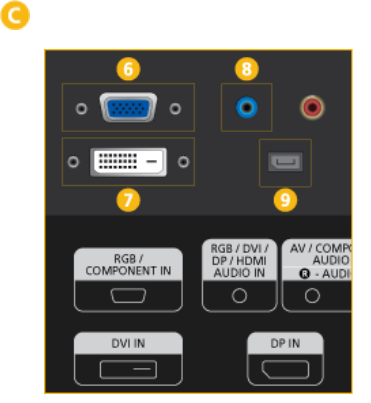

Connectez le port *[DVI IN]* du moniteur au port DVI de l'ordinateur à l'aide du câble DVI.

 *RGB/DVI/DP/HDMI AUDIO IN (borne de connexion audio PC/DVI/DP/HDMI (entrée))*

Reliez la borne *[RGB/DVI/DP/HDMI AUDIO IN]* du moniteur à la borne de sortie de hautparleur de la carte son de votre ordinateur à l'aide d'un câble stéréo (vendu séparément).

*DP IN*

Reçoit un signal du port d'affichage.

Connectez un câble DP à *[DP IN]* sur le dispositif et DP IN à un autre affichage.

 $\bullet$ 

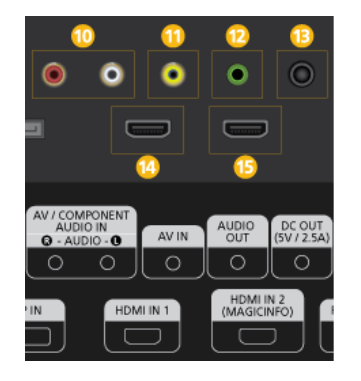

#### *AV/COMPONENT AUDIO IN [R-AUDIO-L]*

Connectez le port *[AV/COMPONENT AU-DIO IN [R-AUDIO-L]]* du moniteur au port de sortie audio du PC ou du périphérique externe à l'aide d'un câble audio.

#### $\mathbf{D}$   $AVIN$

Branchez le connecteur *[AV IN]* du moniteur à la sortie vidéo du périphérique externe à l'aide d'un câble VIDEO.

#### *AUDIO OUT*

Connectez un casque ou une enceinte externe.

 *DC OUT*

Veillez à utiliser la borne de connexion *[DC OUT]* au boîtier tuner TV agréé. (E.U. uniquement)

A défaut, vous risqueriez d'endommager le produit.

#### **<sup>4</sup>** *HDMI* IN 1

- Reliez la borne *[HDMI IN 1]* située à l'arrière de votre affichage LCD à la borne HDMI de votre périphérique de sortie numérique à l'aide d'un câble HDMI.
- HDMI est pris en charge jusqu'à 1,3.

#### P  **Remarque**

- Un périphérique normal (lecteur de DVD, caméscope, etc.) ou un syntoniseur TV peut être connecté à la borne *[HDMI IN 1]*.
- Pour utiliser un syntoniseur TV (Etats-Unis uniquement), veillez à le brancher sur la borne *[HDMI IN 1]*.

#### *HDMI IN 2 (MAGICINFO)*

- Reliez la borne *[HDMI IN 2 (MAGICIN-FO)]* située à l'arrière de votre affichage LCD à la borne HDMI de votre périphérique de sortie numérique à l'aide d'un câble HDMI.
- HDMI est pris en charge jusqu'à 1,3.

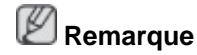

Le port MAGICINFO OUT doit être connecté au port *[HDMI IN 2 (MAGICINFO)]*.

#### *RJ 45 MDC (PORT MDC)*

programme port MDC (Multi Device Control)

Connectez le câble LAN à *[RJ45 MDC]* sur le dispositif et le LAN au PC. Pour utiliser un MDC, le programme MDC doit être installé sur le PC.

 **Remarque**

Allez sur **Multi contrôle** et sélectionnez **RJ45 MDC** comme **Connexion MDC**.

 *RS232C OUT/IN (port série RS232C)*

programme port MDC (Multi Device Control)

Connectez un câble de série (de type croisé) à *[RS232C]* sur le dispositif et RS232C sur le PC. Pour utiliser un MDC, le programme MDC doit être installé sur le PC.

 **Remarque**

Allez dans **Multi contrôle** et sélectionnez **RS232C MDC** comme **Connexion MDC**.

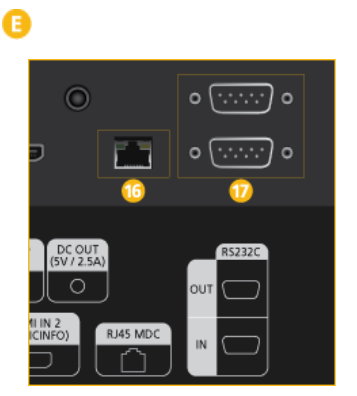

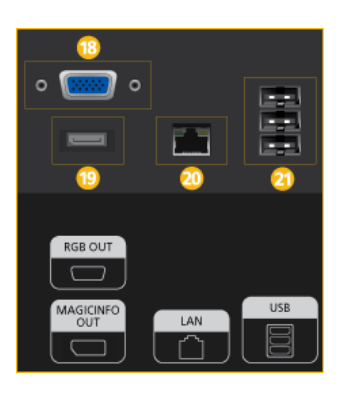

#### **B** RGB OUT

Port de sortie vidéo **MagicInfo**

#### **Remarque**

Applicable uniquement pour le modèle 460UTn-2, 460UTn2-UD2, 460UTn-B.

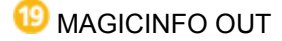

Emet des signaux DP **MagicInfo**. Il doit être connecté au *[HDMI IN 2 (MAGICINFO)]* par un câble DP-HDMI.

*LAN (Connexion LAN)*

Se connecte au câble LAN pour permettre l'accès à Internet ou au réseau en mode **MagicInfo**.

### **Remarque**

Applicable uniquement pour le modèle 460UTn-2, 460UTn2-UD2, 460UTn-B.

*USB(Connexion USB)*

Compatible clavier/souris, périphérique de stockage de masse.

### **Remarque**

Applicable uniquement pour le modèle 460UTn-2, 460UTn2-UD2, 460UTn-B.

#### *Kensington Lock slot*

Un verrouillage Kensington est un dispositif antivol qui permet de verrouiller l'appareil, de manière à pouvoir l'utiliser en toute sécurité dans un lieu public. La forme et l'utilisation du dispositif de verrouillage pouvant varier selon le modèle et le fabricant, consultez le manuel de l'utilisateur du dispositif pour plus d'informations.

#### **Pour verrouiller le moniteur, procédez comme suit :**

- 1. Enroulez le câble de verrouillage Kensington autour d'un objet massif fixe comme un bureau ou une chaise.
- 2. Glissez l'extrémité du câble avec le verrou attaché au travers de l'extrémité en boucle du câble de verrouillage Kensington.

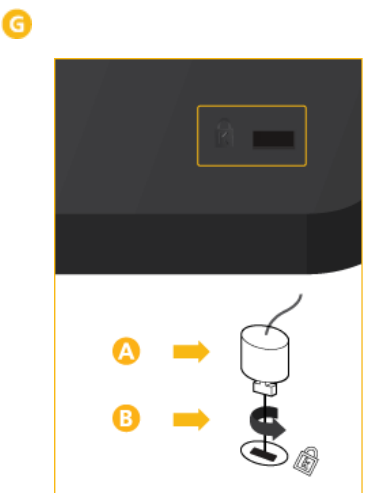

- 3. Insérez le verrou Kensington dans la fente de sécurité ( $\overline{B}$ ) à l'arrière de l'affichage.
- 4. Fermez le verrou  $\begin{pmatrix} 0 \\ 1 \end{pmatrix}$ .

# **Remarque**

- Vous devez acheter le verrou Kensington séparément.
- Ces instructions ne sont que générales. Pour des instructions exactes, consultez le manuel de l'utilisateur fourni avec le dispositif de verrouillage.
- Vous pouvez acquérir le dispositif de verrouillage dans un magasin d'électronique, une boutique en ligne ou notre centre de service.

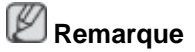

Voir la section "Connexions" pour de plus amples détails sur les connexions câblées.

#### **Télécommande**

 **Remarque**

- Le bon fonctionnement de la télécommande peut être affecté par un téléviseur ou un autre périphérique électronique fonctionnant à proximité de l'écran à plasma, en raison d'interférences avec la fréquence.
- Un syntoniseur TV (vendu séparément) doit être connecté pour utiliser la télévision. (E.U. uniquement)

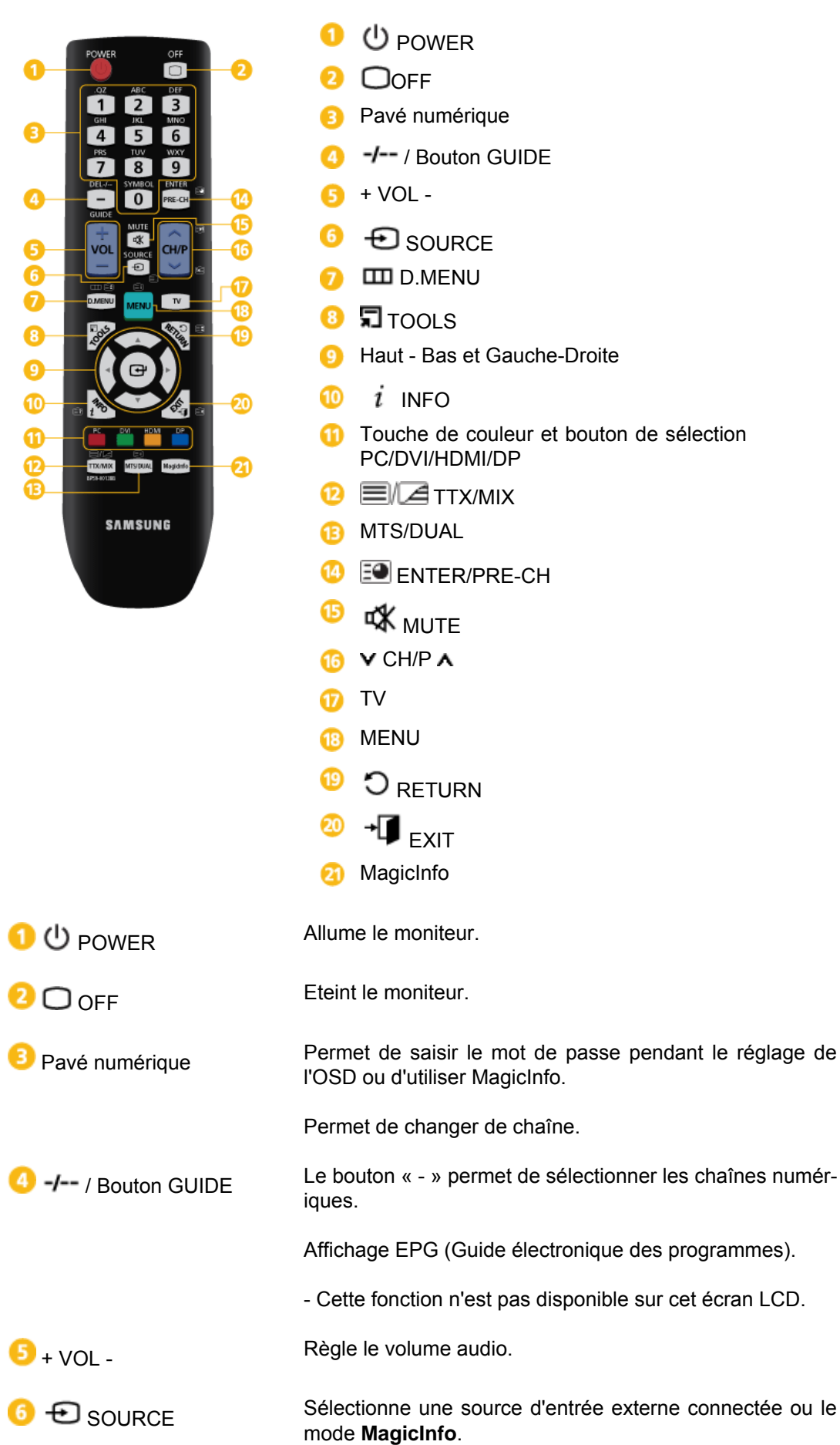

Appuyez sur ce bouton pour changer la SOURCE du signal d'entrée. La modification de la SOURCE n'est possible que pour les périphériques externes connectés à l'écran LCD. **D COLLECTE** DIMENU **E** Ecran de menu DTV - Cette fonction n'est pas disponible sur cet écran LCD. **B** TOOLS Permet de sélectionner rapidement les fonctions les plus courantes. - Cette fonction n'est pas disponible sur cet écran LCD. Se déplace horizontalement ou verticalement d'une option Haut - Bas et Gauchede menu à une autre, ou règle les valeurs de menu sélec-Droite tionnées.  $\overline{i}$  INFO Les informations sur l'image en cours sont affichées dans ഌ le coin supérieur gauche de l'écran. En mode TV, ces boutons peuvent servir à régler la fonction Touche de couleur et d'annonce d'émission d'un canal numérique. bouton de sélection PC/DVI/ HDMI/DP Vous pouvez sélectionner l'entrée externe **PC**, **DVI**, **HDMI** ou **DP**(**Port d'affichage**) directement dans un autre mode que le mode TV. **DEVE TTX/MIX** Les chaînes de télévision fournissent des services d'informations écrites via le Télétexte. - Boutons de télétexte **6日, 2日, 0日, 2日/2, 8日, 4日, 6日/1日, 8日, 9日, 0**日 - Cette fonction est activée lorsqu'un boîtier tuner TV est installé. **B** MTS/DUAL *MTS-*Vous pouvez sélectionner le mode MTS (Multichannel Television Stereo). Type audio Mode\_MTS/S Par défaut FM Stéréo Mono Mono Modification Stéréo Mono ↔ Stéréo manuelle  $SAP$  Mono  $\leftrightarrow$  SAP Mono *DUAL-*Utilice el botón DUAL en el mando a distancia para seleccionar Estéreo o Mono cuando el monitor está en el modo TV o Radio FM. - Cette fonction est activée lorsqu'un boîtier tuner TV est installé.

ENTER/PRE-CH Ce bouton permet de revenir à la chaîne précédente.

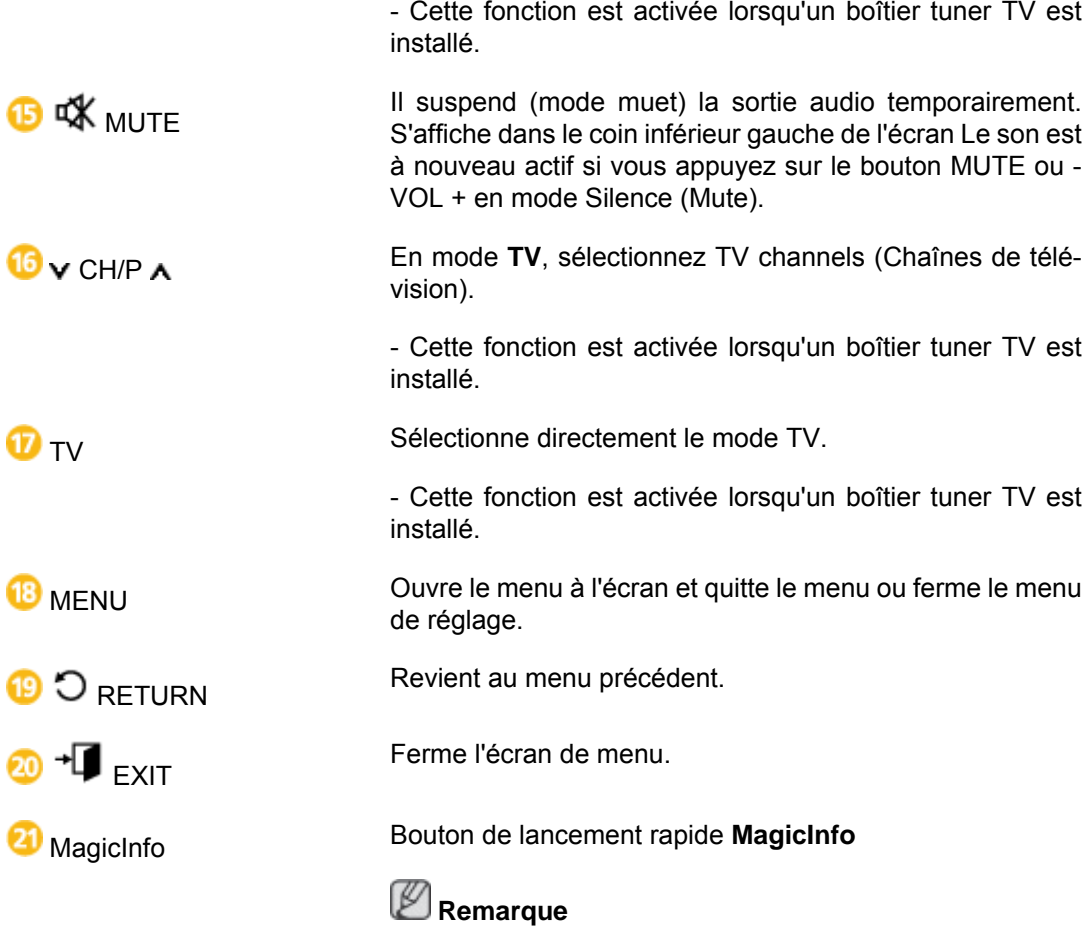

Ce bouton est désactivé pour les produits qui ne prennent pas en charge **MagicInfo**.

#### **Présentation mécanique**

#### **Présentation mécanique**

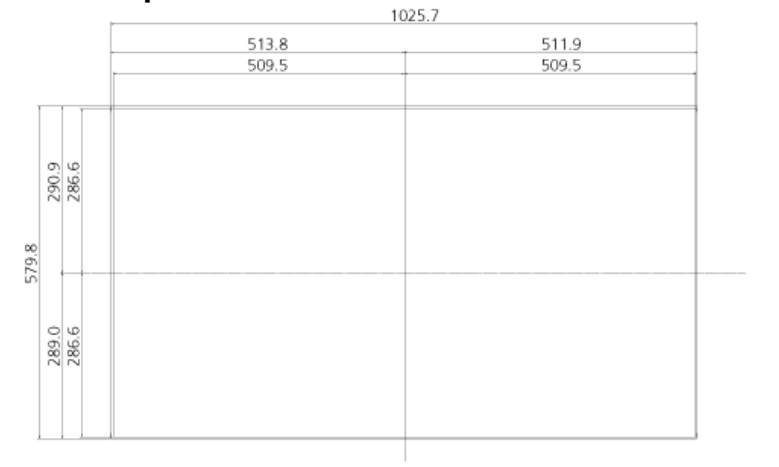

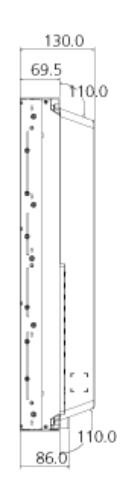

### **Affichage LCD**

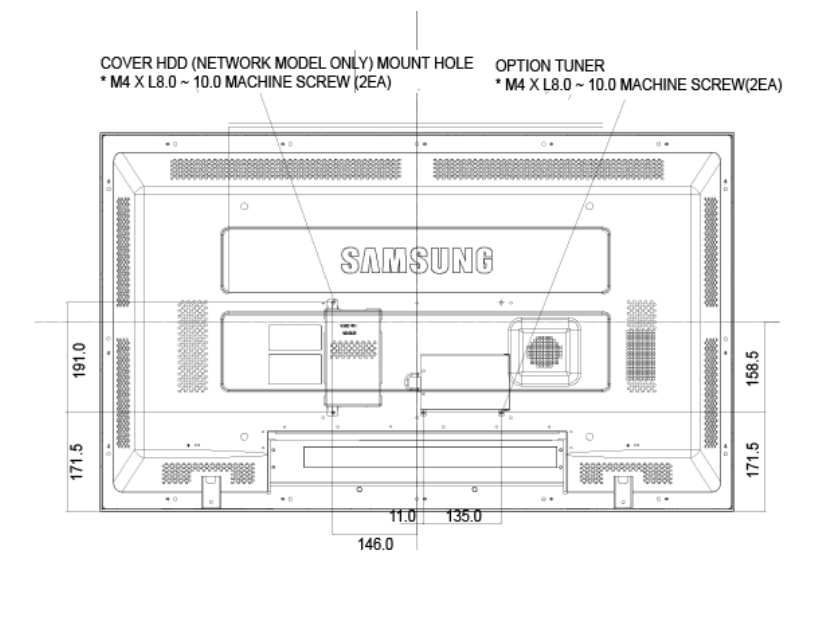

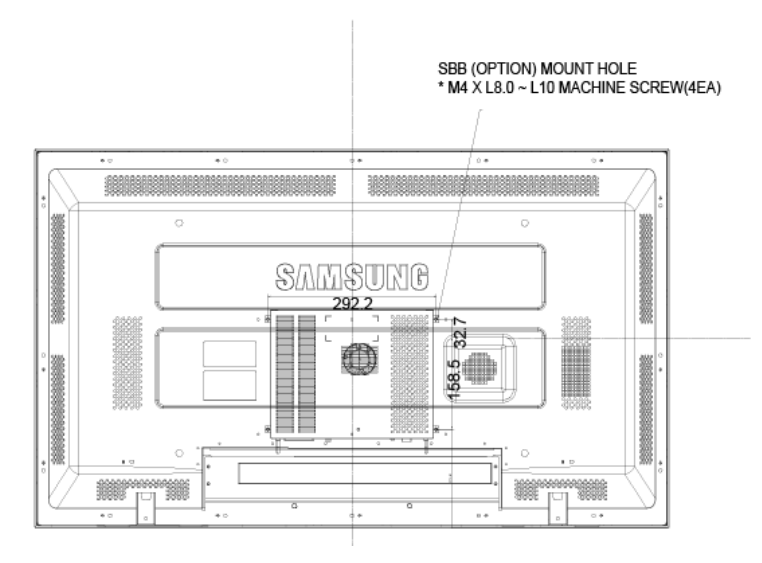

#### **Installation du support VESA**

- Lorsque vous installez VESA, vérifiez que vous le faites en conformité avec les normes internationales VESA.
- Achat d'un support VESA et instructions d'installation : Contactez votre distributeur SAM-SUNG le plus proche pour passer une commande. Une fois la commande passée, des installateurs professionnels viendront chez vous installer le support.
- Deux personnes au moins sont nécessaires pour déplacer l'écran LCD.
- SAMSUNG ne peut être tenue responsable de tout dommage causé au produit ou de toute blessure résultant d'une installation faite par le client.

#### **Dimensions**

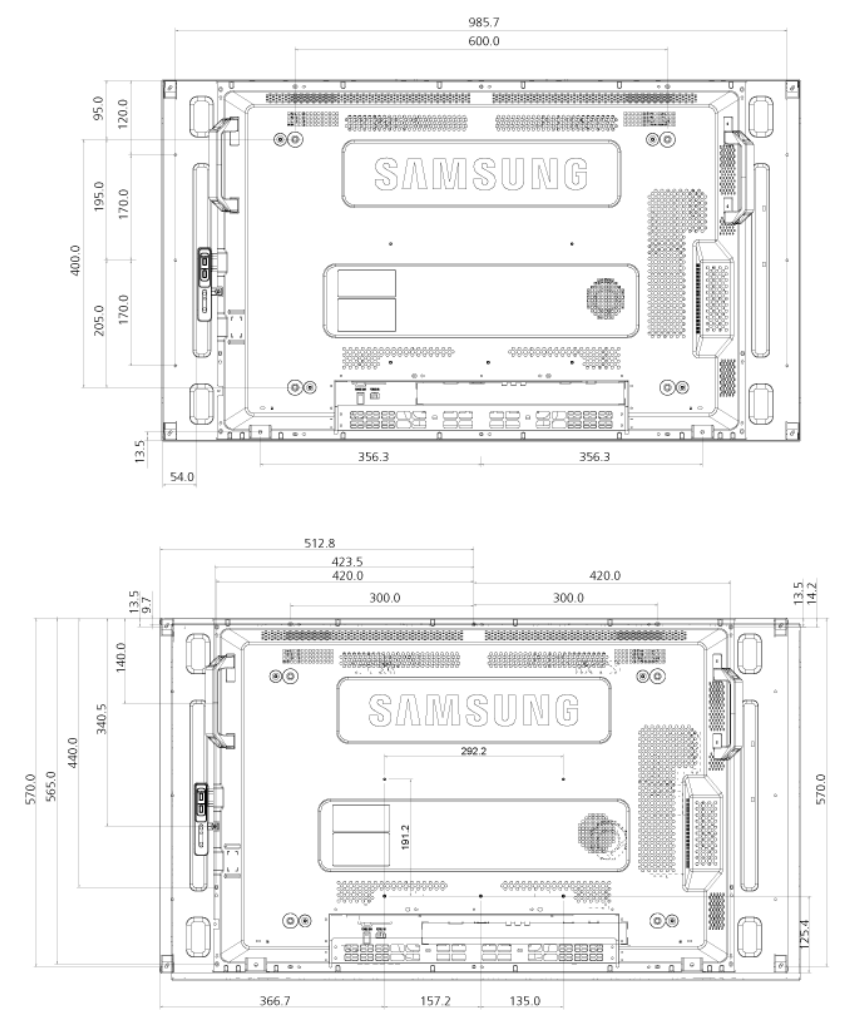

# **Avertissement**

Pour fixer le support au mur, utilisez uniquement des vis de mécanique de 6 mm de diamètre et de 8 à 12 mm de longueur.

#### **Installation du support mural**

- Faites appel à un technicien pour installer le support mural.
- SAMSUNG Electronics ne peut être tenue responsable des dommages matériels ou corporels qui pourraient être causés en cas d'installation par le client.
- Ce produit doit être installé sur des murs en ciment. Le produit risque de glisser s'il est installé sur du plâtre ou du bois.

#### **Composants**

Utilisez uniquement les composants et accessoires livrés avec le produit.

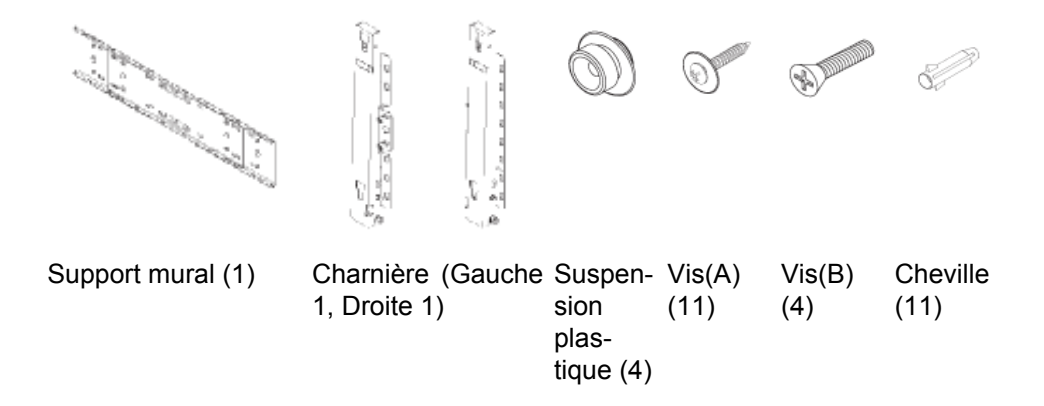

#### **Montage du support mural**

# **Remarque**

Il y a deux charnières (gauche et droite). Utilisez la charnière correcte.

1. Insérez la vis imperdable et vissez-la dans le sens de la flèche.

Fixez ensuite le support sur le mur.

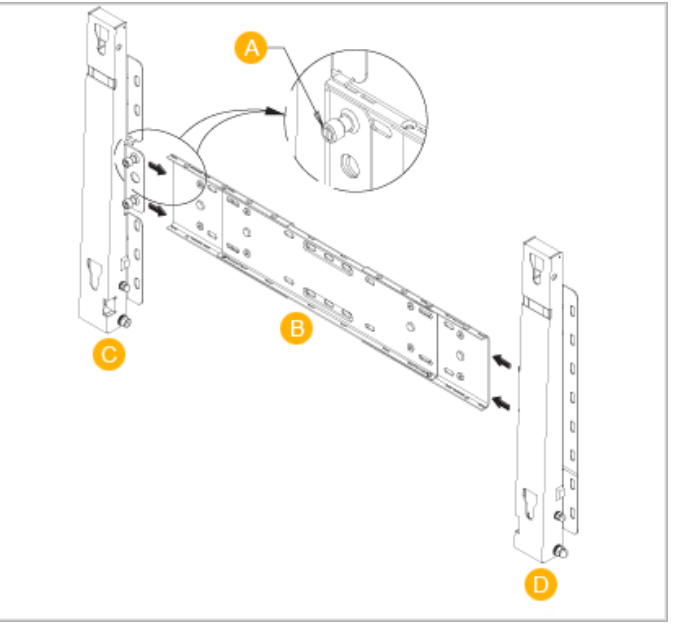

Il y a deux charnières (gauche et droite). Utilisez la charnière correcte.

- A Vis imperdable
- B Support mural
- C Charnière (gauche)
- D Charnière (droite)
- 2. Avant de forer dans le mur, vérifiez si la distance entre les deux orifices de blocage à l'arrière du produit est correcte.

Si elle est trop longue ou trop courte, desserrez les 4 vis du support mural pour régler la distance.

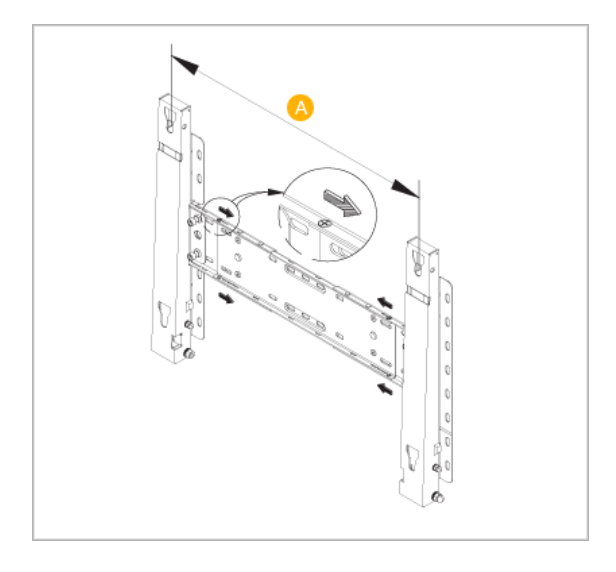

- A Distance entre les deux orifices de blocage
- 3. Vérifiez le schéma d'installation et marquez les points de forage sur le mur. Utilisez la mèche de 5 mm pour percer des trous de plus de 35 mm. Fixez chaque cheville dans le trou correspondant. Faites correspondre les trous des supports et des bras avec les trous de l'ancrage correspondant, puis insérez et serrez les 11 vis A.

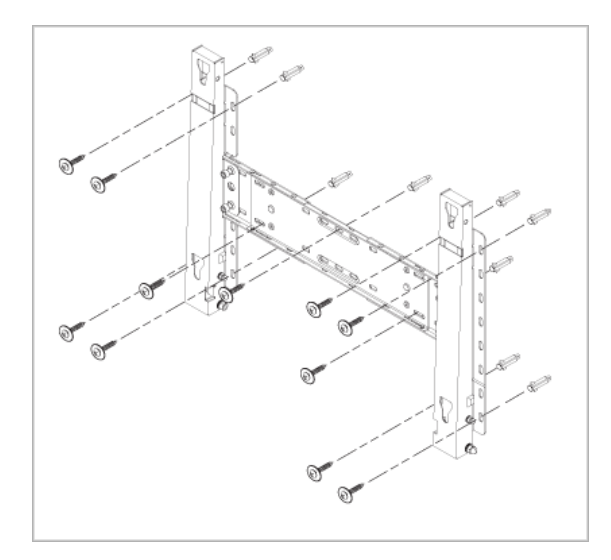

#### **Pour monter le produit sur le support mural**

La forme du produit varie en fonction du modèle. (Les ensembles constitués du crochet plastique et de la vis sont identiques.)

1. Retirez les 4 vis à l'arrière du produit.

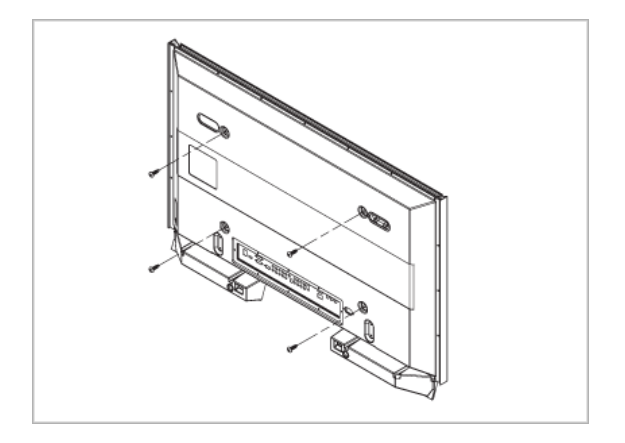

2. Insérez la vis B dans la suspension en plastique.

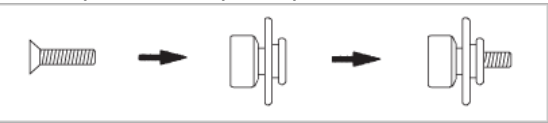

#### **Avertissement**

- Montez le produit sur le support mural et assurez-vous qu'il est correctement attaché aux suspensions plastiques gauche et droite.
- Lors de l'installation du produit sur son support, veillez à ne pas vous coincer les doigts dans les trous.
- Assurez-vous que le support mural est solidement fixé au mur, faute de quoi le produit risque de ne pas tenir en place après l'installation.
- 3. Fixez les 4 vis indiquées à l'étape 2 (suspension plastique + vis B) dans les trous à l'arrière du produit.

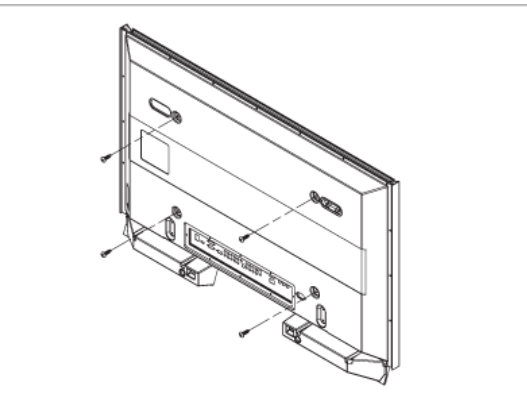

4. Retirez la goupille de sécurité (3) et insérez les 4 crochets du produit dans les orifices correspondant du support mural (1). Placez ensuite le produit (2) de sorte qu'il soit solidement fixé sur le support. Veillez à remettre en place et serrer la goupille de sécurité (3) pour maintenir le produit accroché au support.

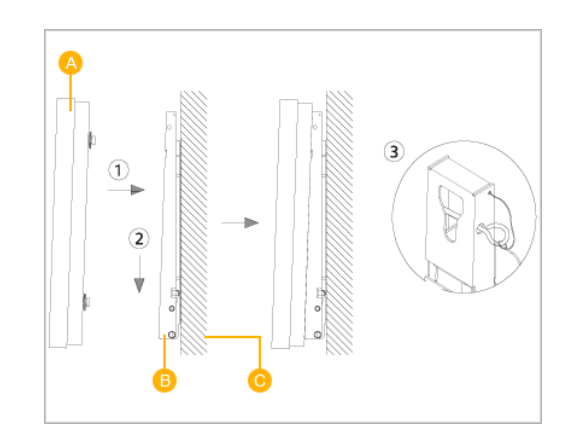

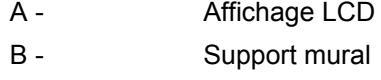

C - Mur

#### **Réglage de l'angle du support mural**

Réglez l'angle de la fixation à -2˚ avant de la fixer au mur.

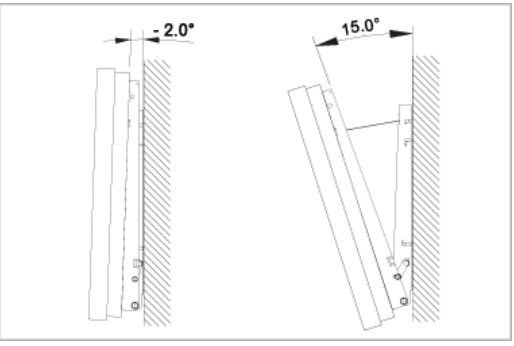

- 1. Attachez le produit au support mural.
- 2. Tenez fermement la partie centrale supérieure du produit et tirez celui-ci dans la direction des flèches afin de régler l'angle.

# **Remarque**

Vous pouvez régler l'angle dans une fourchette comprise entre -2˚ et 15˚.

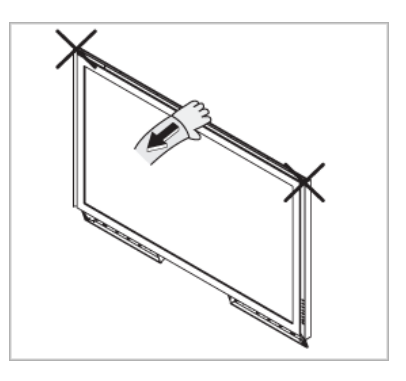

Veillez à utiliser la partie centrale supérieure, pas le côté gauche ou droit du moniteur, pour régler l'angle.

# **Connexions**

#### **Se connecter à un ordinateur**

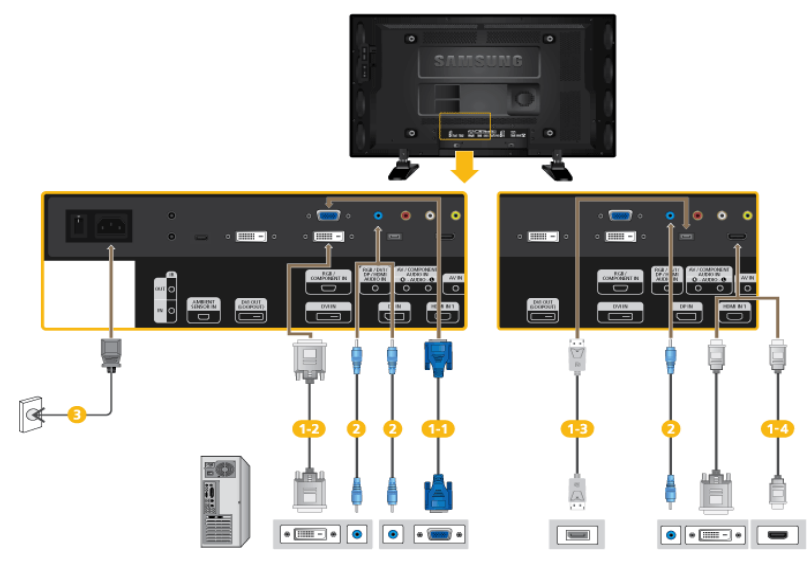

Il existe plusieurs manières de brancher l'ordinateur au moniteur. Choisissez une des options suivantes :

Utilisation du connecteur D-Sub (analogique) de la carte vidéo.

• Connectez le D-sub au port, *[RGB/COMPONENT IN]* (RVB) 15 broches à l'arrière du moniteur et le port D-sub 15 broches à l'ordinateur.

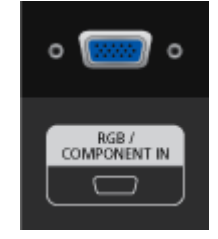

Utilisation du connecteur DVI (digital) de la carte vidéo.

• Connectez le câble DVI au port *[DVI IN]*à l'arrière du moniteur et le port DVI à l'ordinateur.

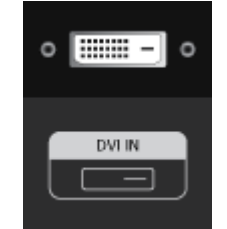

**1-3** Utilisation du connecteur DP (Numérique) avec la carte vidéo.

• Connectez le port *[DP IN]* de l'écran LCD au port DP de l'ordinateur à l'aide du câble DP.

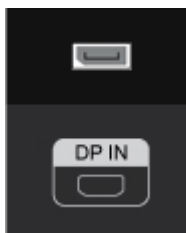

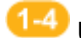

Utilisation du connecteur HDMI (Numérique) avec la carte vidéo.

• Connectez le port *[HDMI IN 1]* de l'écran LCD au port HDMI de l'ordinateur à l'aide du câble HDMI.

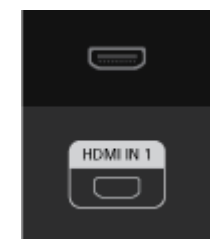

### **Remarque**

Sélectionnez **HDMI2** (uniquement avec un modèle 460UT-2, 460UT-B ) ou **HDMI1** comme source d'entrée en cas de connexion au PC via un câble HDMI.

Pour obtenir une image claire et un son normal à partir du PC, **HDMI2** (uniquement avec un modèle 460UT-2, 460UT-B) ou **HDMI1** doit être sélectionné avant de sélectionner **PC** dans **Modif. Nom**.

Pour activer l'audio lorsque **Périph. DVI** et sélectionnés, assurez-vous d'établir la connexion à l'aide de l'étape  $(2)$ .

Branchez le câble audio dédié à votre écran LCD au port audio situé à l'arrière de l'écran LCD.

Branchez le cordon d'alimentation de votre moniteur à la prise d'alimentation située à l'arrière du moniteur. Mettez l'appareil sous tension à l'aide de l'interrupteur d'alimentation.

# **Remarque**

Contactez un Centre de service SAMSUNG Electronics local pour acheter des éléments en option.

#### **Connexion à d'autres périphériques**

#### **Remarque**

- Des équipements AV tels que des DVD, des magnétoscopes ou des caméscopes peuvent être connectés au moniteur comme votre ordinateur. Pour plus d'informations sur le branchement des appareils d'entrée audio/vidéo, reportez-vous à la section Adjusting Your LCD Display (réglage de l'écran LCD).
- Pour la consérvation d'énergie, éteindre votre moniteur quand vo us ne vous en servez pas ou quand vous absentez pour un long moment.

#### **Connexion d'un moniteur externe**

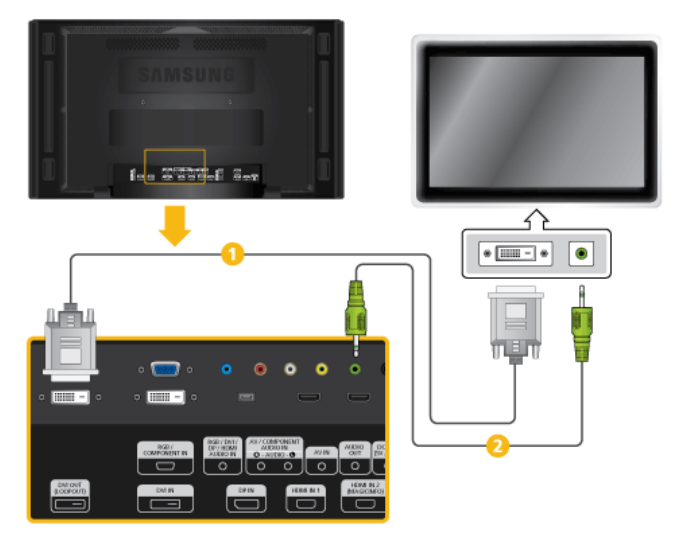

- Effectuez une connexion entre le port *[DVI OUT(LOOPOUT)]* de l'écran LCD et le port d'entrée d'un autre moniteur à l'aide d'un câble DVI.
- Effectuez une connexion entre le port *[AUDIO OUT]* de l'écran LCD et le port d'entrée audio d'un autre moniteur à l'aide d'un câble stéréo.

### **Remarque**

Sélectionnez le Mode **DVI** comme source d'entrée pour le moniteur externe connecté à *[DVI OUT]*.

Le port DVI OUT ne prend pas en charge le HDCP.

#### **Connexion de périphériques AV**

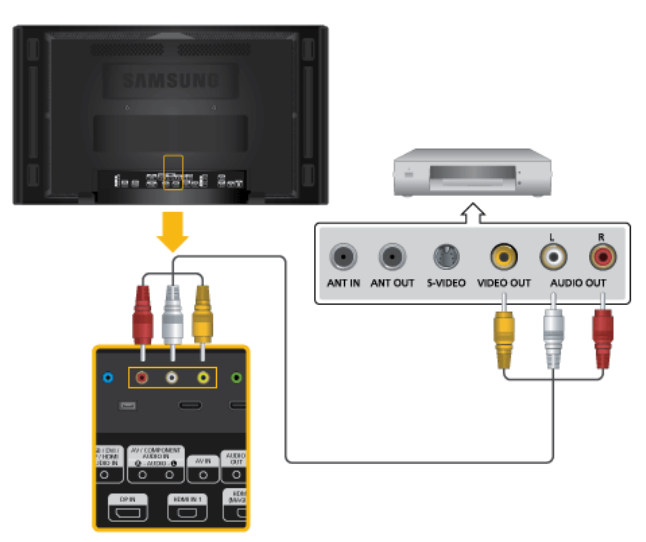

1. Connectez un câble audio à *[AV/COMPONENT AUDIO IN [R-AUDIO-L]]* sur le dispositif et le port audio à un dispositif externe, tel qu'un magnétoscope ou un lecteur DVD.

- 2. Connectez un câble vidéo à *[AV IN]* sur le dispositif et le port de sortie vidéo sur le dispositif externe.
- 3. Ensuite, démarrez le lecteur DVD, le magnétoscope ou le caméscope contenant un DVD ou une cassette.
- 4. Appuyez sur *SOURCE* sur le dispositif ou la télécommande et sélectionnez "**AV**".

### **Remarque**

Des équipements AV tels que des DVD, des magnétoscopes ou des caméscopes peuvent être connectés au moniteur comme votre ordinateur. Pour plus d'informations sur le branchement des appareils d'entrée audio/vidéo, reportez-vous à la section Adjusting Your LCD Display (réglage de l'écran LCD).

#### **Connexion d'un caméscope**

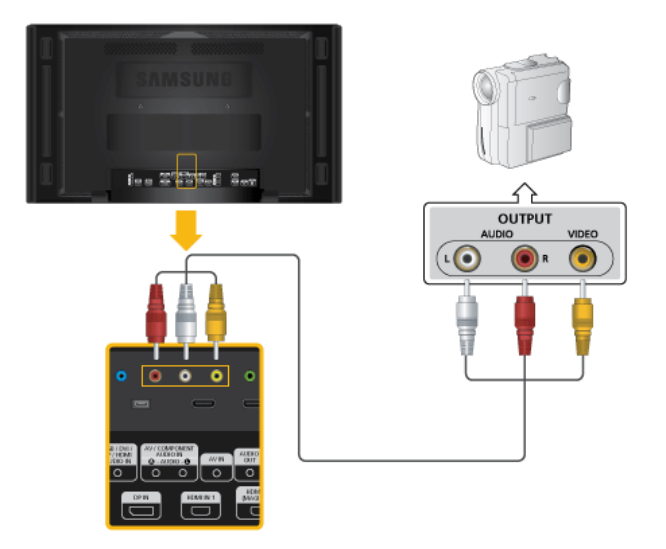

- 1. Localisez les jacks de sortie AV sur le caméscope. Généralement, ils se situent sur le coté ou au dos du caméscope. Connectez un câble vidéo entre la prise VIDEO OUTPUT du caméscope et la prise *[AV IN]* de l'écran LCD.
- 2. Au moyen d'un jeu de câbles audio, reliez les prises AUDIO OUTPUT du caméscope et *[AV /COMPONENT AUDIO IN [R-AUDIO-L]]* de l'écran LCD.
- 3. Appuyez sur *SOURCE* sur le dispositif ou la télécommande et sélectionnez "**AV**".
- 4. Démarrer alors le caméscopes en insérant une cassette.

# **Remarque**

Les câbles audio-vidéo qui sont représentés dans ce document sont généralement fournis avec le caméscope.

(dans le cas contraire, demandez conseil auprès de votre revendeur.)

Si votre caméscope fonctionne en stéréo, vous devez brancher un ensemble de deux câbles.

#### **Connexion grâce à un câble HDMI**

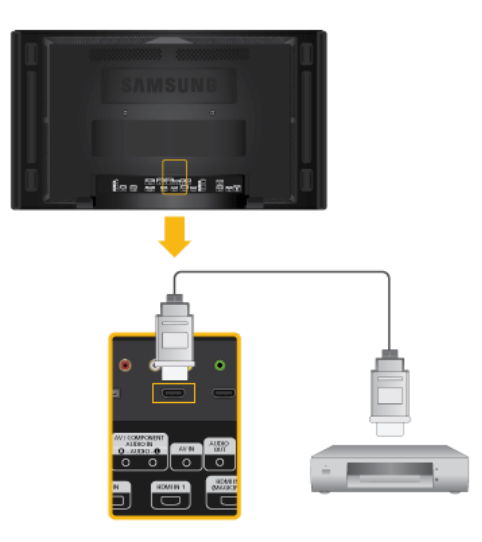

- 1. Connectez un câble HDMI à *[HDMI IN 2 (MAGICINFO)]* (uniquement avec un modèle 460UT-2, 460UT-B ) ou *[HDMI IN 1]* sur le dispositif et le port de sortie HDMI du périphérique numérique.
- 2. Appuyez sur *SOURCE* sur le dispositif ou sur la télécommande et sélectionnez "**HDMI1** / **HDMI2** (uniquement avec un modèle 460UT-2, 460UT-B)"

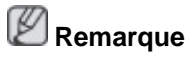

En mode **HDMI**, seul le format audio PCM est pris en charge.

#### **Connexion grâce à un câble DVI vers HDMI**

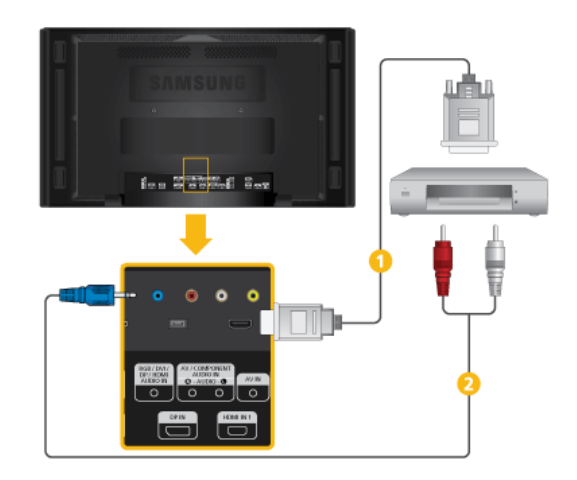

Connectez un câble HDMI à *[HDMI IN 2 (MAGICINFO)]* (uniquement avec un modèle 460UT-2, 460UT-B) ou *[HDMI IN 1]* et le port de sortie DVI du périphérique numérique.

- **2** Connectez les prises rouge et blanche d'un câble RCA stéréo (pour PC) aux bornes de sortie audio de mêmes couleurs sur le périphérique de sortie numérique, et connectez la prise opposée au terminal *[RGB/DVI/DP/ HDMI AUDIO IN]* du moniteur.
- 3. Appuyez sur *SOURCE* sur le dispositif ou sur la télécommande et sélectionnez "**HDMI1** / **HDMI2** (uniquement avec un modèle 460UT-2, 460UT-B)"

#### **Branchement d'un lecteur DVD**

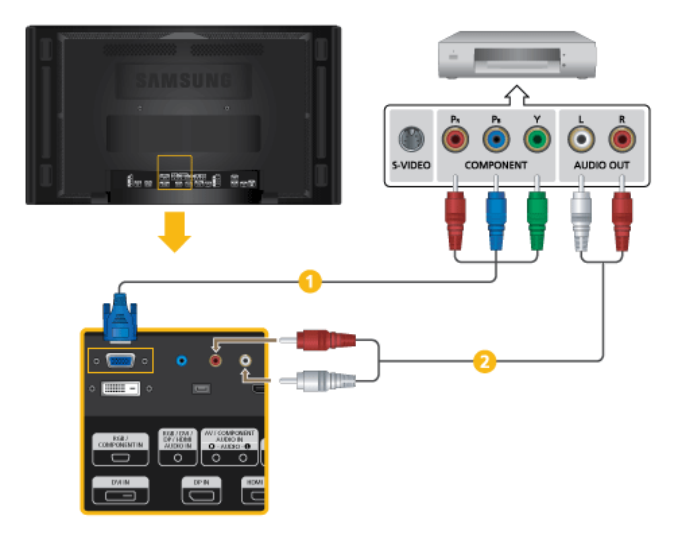

- **Connectez un câble RGB vers Composant entre le port** *[RGB/COMPO-NENT IN]* de l'écran LCD et les prises P<sub>R</sub>, Y, P<sub>B</sub> du lecteur DVD.
- Au moyen d'un jeu de câbles audio, reliez les prises *[AV/COMPONENT AUDIO IN [R-AUDIO-L]]* de l'écran LCD et AUDIO OUT du lecteur DVD.

#### **Remarque**

- Appuyez sur *SOURCE* sur le dispositif ou la télécommande et sélectionnez "**Composant**".
- Ensuite, faites démarrer le lecteur DVD après y avoir inséré un DVD.
- Le câble RGB vers Composant est facultatif.
- Pour une explication sur la vidéo Composant, consultez le manuel du lecteur DVD.

#### **Branchement d'un décodeur DTV (télévision câblée/satellite)**

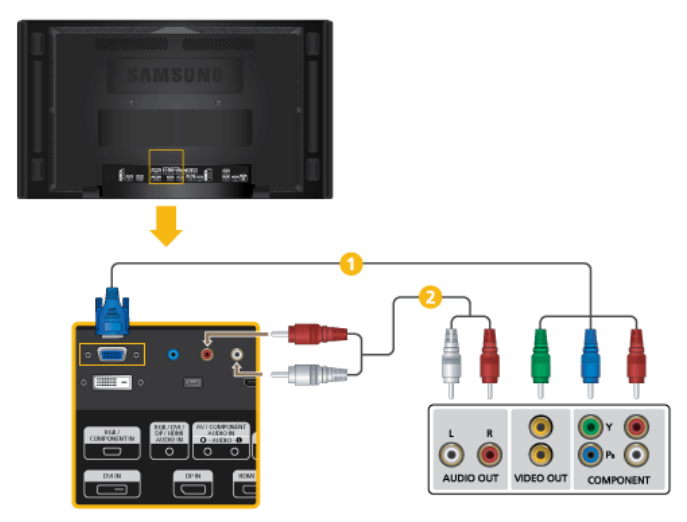

- Connectez un câble RGB vers Composant entre le port *[RGB/COMPO-NENT IN]* de l'écran LCD et les prises P<sub>R</sub>, Y, P<sub>B</sub> du boîtier décodeur.
- Au moyen d'un jeu de câbles audio, reliez les prises *[AV/COMPONENT AUDIO IN [R-AUDIO-L]]* de l'écran LCD et AUDIO OUT du décodeur.

### **Remarque**

- Appuyez sur *SOURCE* sur le dispositif ou la télécommande et sélectionnez "**Composant**".
- Pour une explication sur la vidéo Composant, consultez le manuel du décodeur.

#### **Branchement vers un Système Audio**

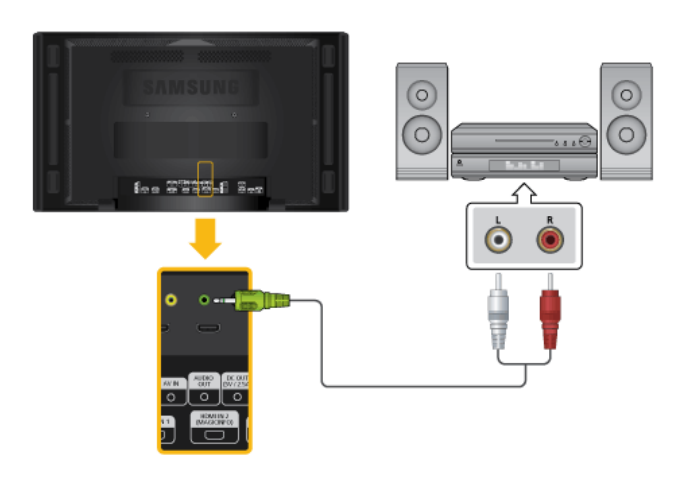

1. Au moyen d'un jeu de câbles audio, reliez les prises AUX L, R du SYS-TEME AUDIO et *[AUDIO OUT]* de l'écran LCD.

#### **Connexion du câble LAN**

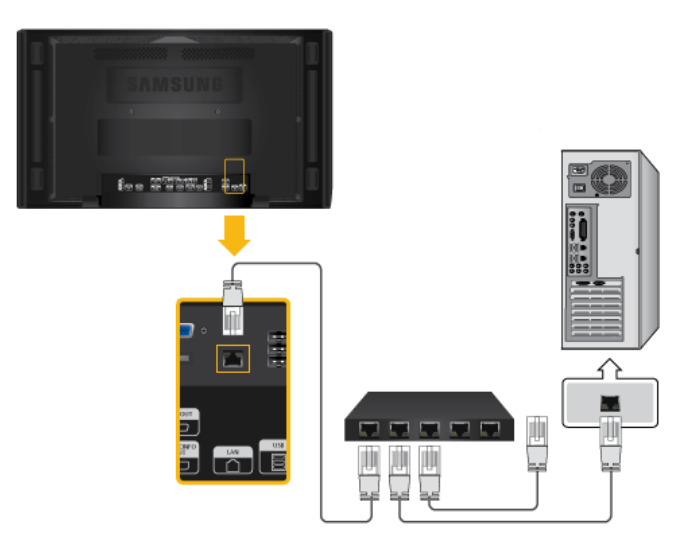

1. Raccordez le câble LAN au port *[LAN]* du moniteur et au port [LAN] du PC.

#### **Remarque** P

Applicable uniquement pour le modèle 460UTn-2, 460UTn2-UD2, 460UTn-B.

### **Connexion d'un périphérique USB**

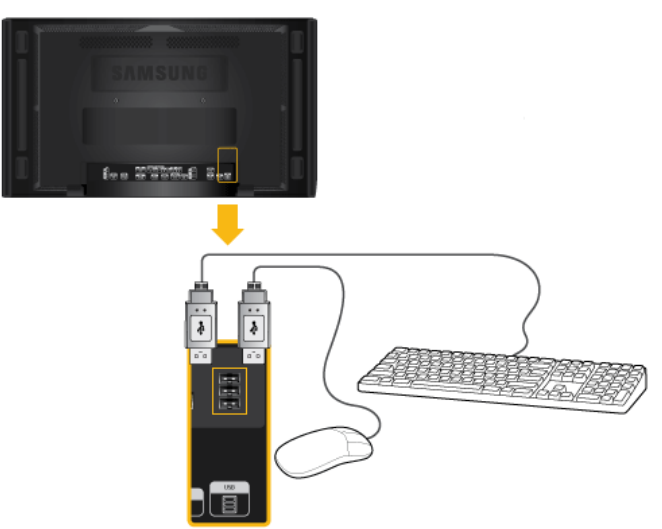

1. Vous pouvez connecter des périphériques USB (souris ou clavier par exemple).

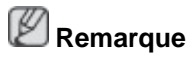

Applicable uniquement pour le modèle 460UTn-2, 460UTn2-UD2, 460UTn-B.

# **Utilisation du logiciel**

#### **Pilote du moniteur**

# **Remarque**

Lorsque le système d'exploitation demande le pilote du moniteur, insérez le CD-ROM accompagnant le moniteur. L'installation du pilote est légèrement différente d'un système d'exploitation à l'autre. Suivez les consignes qui sont appropriées pour votre système d'exploitation.

Préparez un disque vierge et téléchargez le fichier du programme du pilote sur le site Internet indiqué ci-dessous. **Site Internet:**

[http://www.samsung.com/](http://www.samsung.com)

#### **Installation du pilote de moniteur (automatique)**

- 1. Insérez le CD dans le lecteur CD-ROM.
- 2. Cliquez sur ["Windows"](javascript:drive%28%29)
- 3. Choisissez le modèle de votre moniteur dans la liste, puis cliquez le bouton "OK".

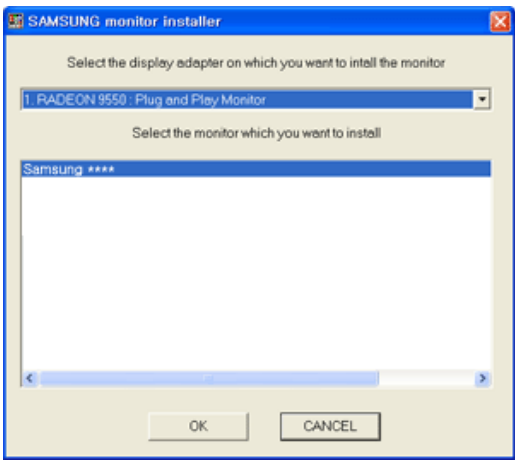

4. Si le message suivant s'affiche, cliquez sur le bouton "Continue Anyway" (Continuer quand même). Ensuite, cliquez sur le bouton "OK" (système d'exploitation Microsoft® Windows® XP/2000).

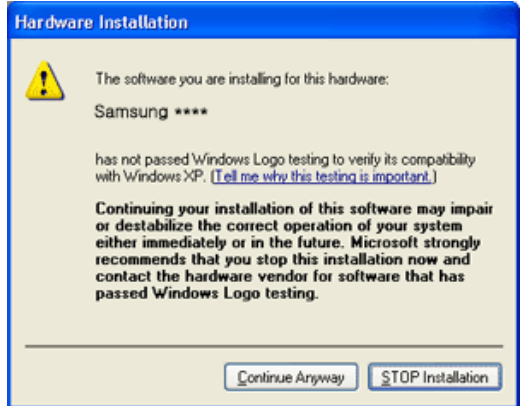
# **Remarque**

Le pilote du moniteur est certifié par Microsoft ; son installation ne risque pas d'endommager pas votre système.

Le pilote certifié sera téléchargeable à partir de la page d'accueil de Samsung .

[http://www.samsung.com/](http://www.samsung.com)

## **Installation du pilote de moniteur (manuelle)**

Microsoft® Windows Vista™, système d'exploitation

- 1. Insérez le CD du manuel dans le lecteur CD-ROM.
- 2. Cliquez sur<sup>et</sup> (Démarrer) et "Panneau de configuration". Ensuite, double-cliquez sur "Appearance and Personalization (Apparence et personnalisation)".

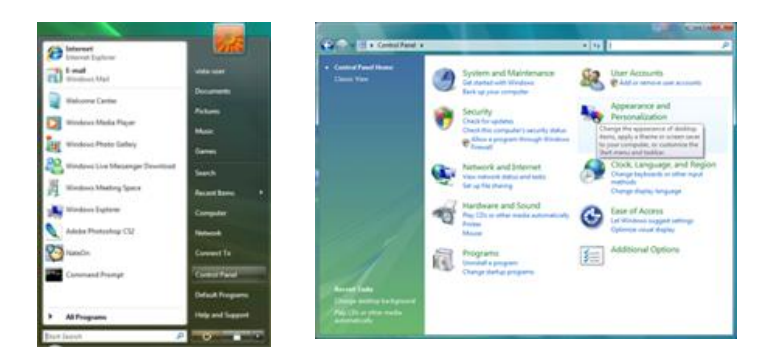

3. Cliquez sur "Personalization (personnalisation)" et ensuite sur "Display Settings (Paramètres d'affichage)".

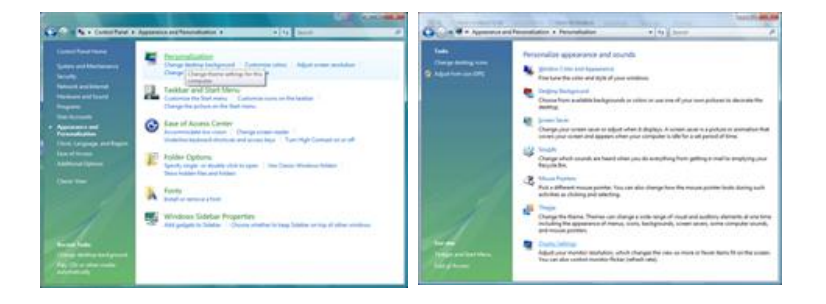

4. Cliquez sur "Advanced Settings... (Paramètres avancés)".

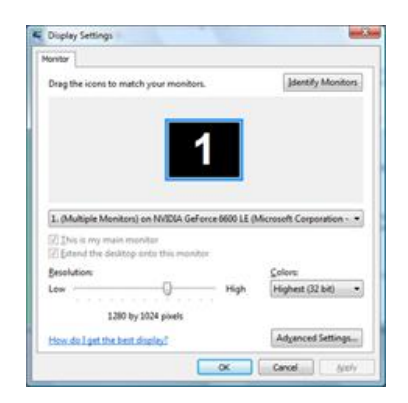

5. Cliquez sur "Properties (Propriétés)" dans l'onglet "Moniteur". Si le bouton "Properties (Propriétés)" est désactivé, la configuration de votre moniteur est achevée. Le moniteur peut être utilisé tel quel.

Si le message "Windows needs... (Windows doit...)" s'affiche, comme illustré ci-dessous, cliquez sur "Continue(r)".

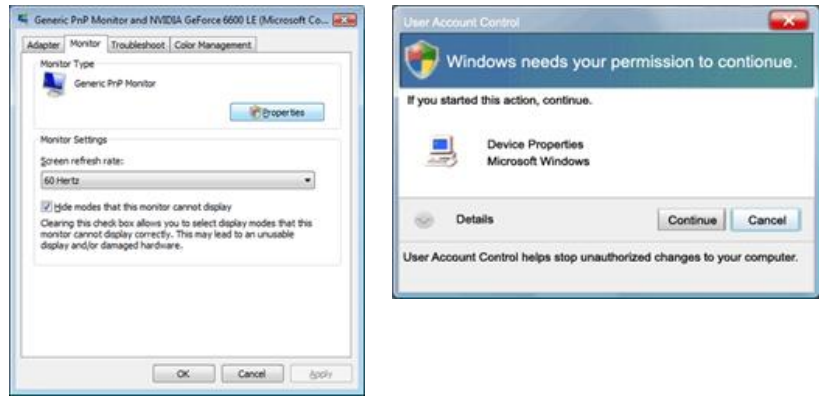

# **Remarque**

Ce pilote de moniteur comporte le logo MS de certification. Cette installation n'endommagera donc pas votre système.

Le pilote certifié sera téléchargeable à partir de la page d'accueil de Samsung .

6. Cliquez sur "Update Driver... (Mise à jour du pilote...)" dans l'onglet "Driver (Pilote)".

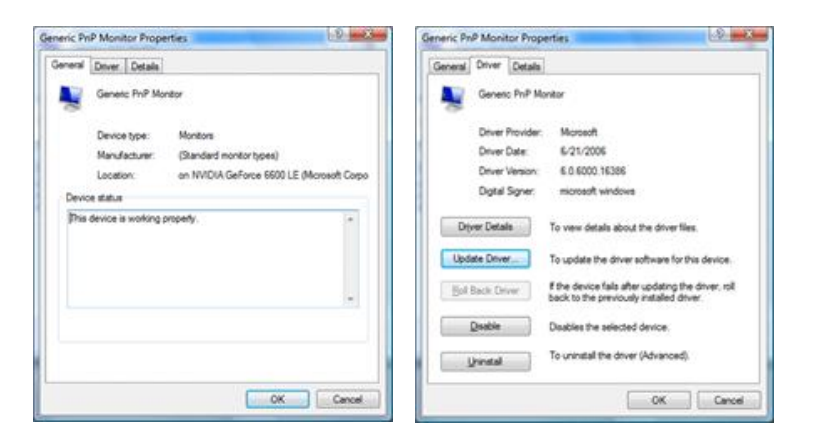

7. Vérifiez la case à cocher "Browse my computer for driver software (Rechercher un pilote logiciel sur mon ordinateur)" et cliquez sur "Let me pick from a list of device drivers on my computer (Me laisser choisir parmi une liste de pilotes de périphériques sur mon ordinateur)".

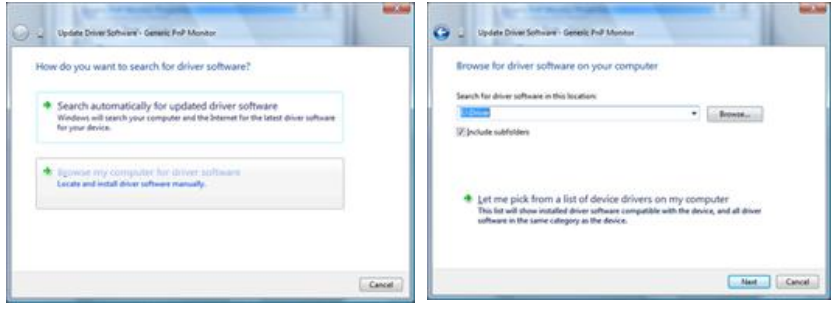

8. Cliquez sur "Have Disk..." (Disque fourni…) et sélectionnez le dossier (par exemple, D: \Lecteur) où se situe le fichier de configuration du pilote et cliquez sur "OK".

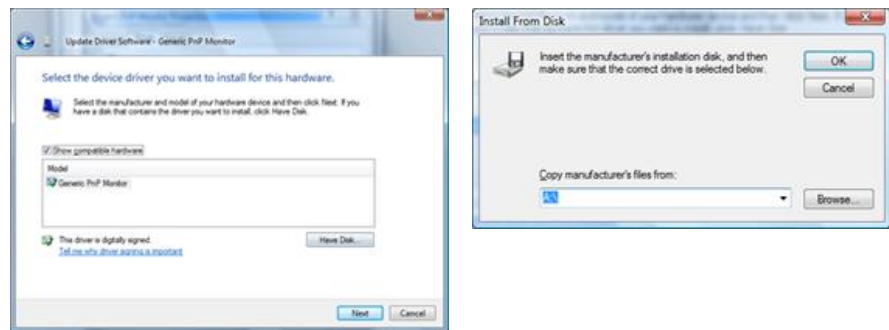

9. Sélectionnez le modèle de votre moniteur dans la liste et cliquez sur "Next (Suivant)".

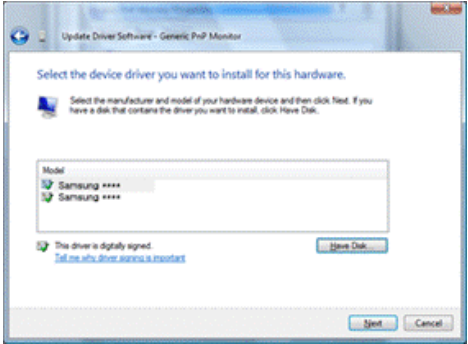

10. Cliquez sur "Close (Fermer)" → "Close (Fermer)" → "OK" → "OK" sur les écrans qui s'affichent successivement.

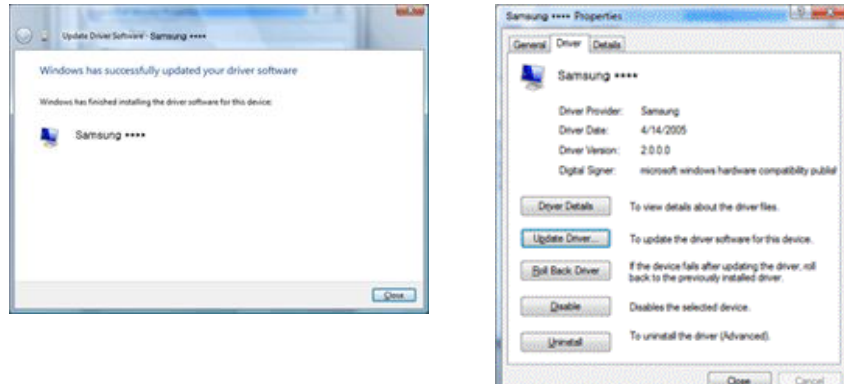

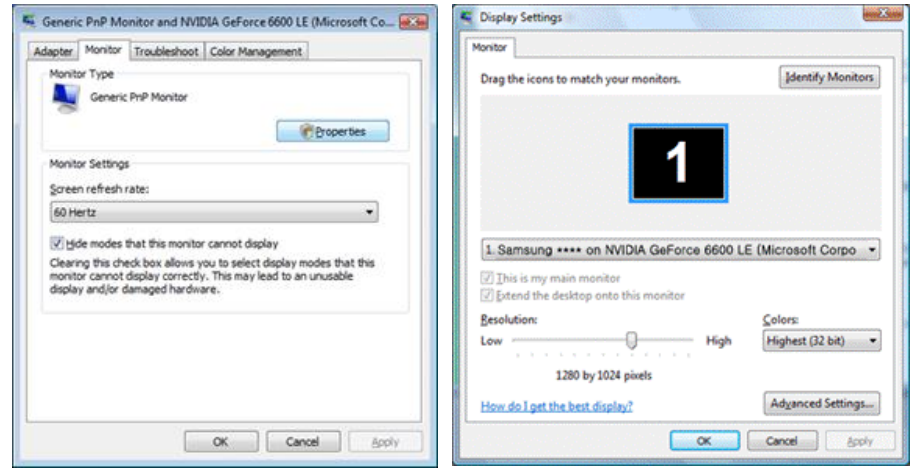

Système d'exploitation Microsoft® Windows® XP

- 1. Insérez le CD dans le lecteur CD-ROM.
- 2. Cliquez sur "Start (Démarrer)" → "Control Panel (Panneau de configuration)", puis cliquez sur l'icône "Appearance and Themes (Apparence et Thème)".

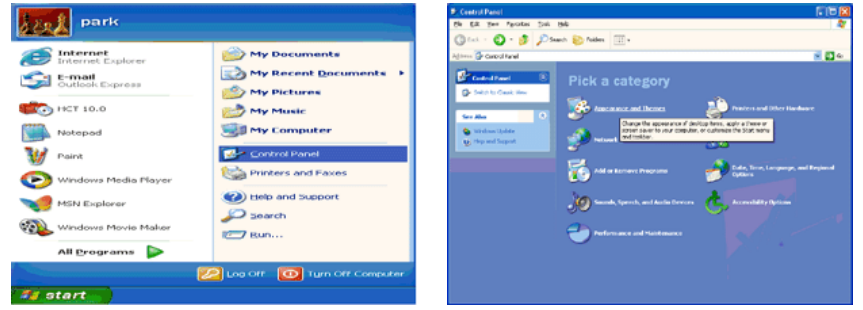

3. Cliquez sur l'icône "Display (Affichage)" et choisissez l'onglet "Settings (Paramètres)" et cliquez sur "Advanced (Avancé)".

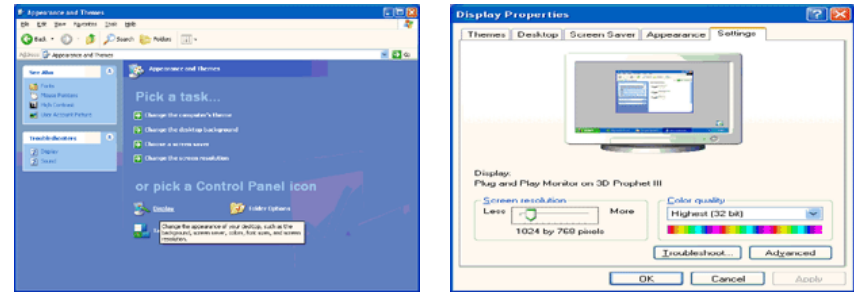

4. Cliquez sur le bouton "Properties (Propriétés)" dans l'onglet "Monitor (Ecran)" et sélectionnez l'onglet "Driver (Pilote)".

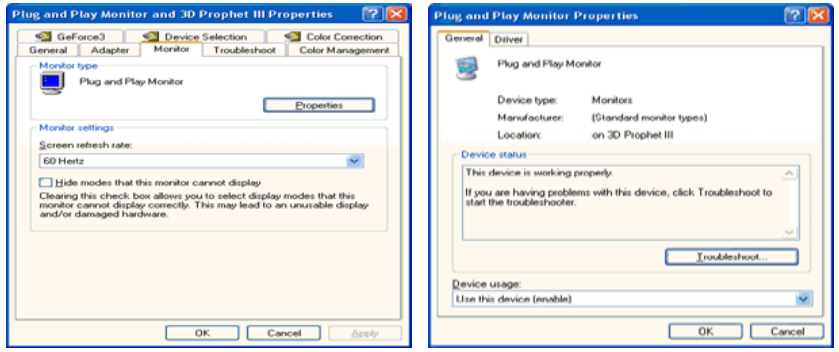

5. Cliquez sur "Update Driver... (Mettre à jour le pilote)" et sélectionnez "Install from a list or... (Installer à partir d'une liste ou ...)" et cliquez sur le bouton "Next (Suivant)".

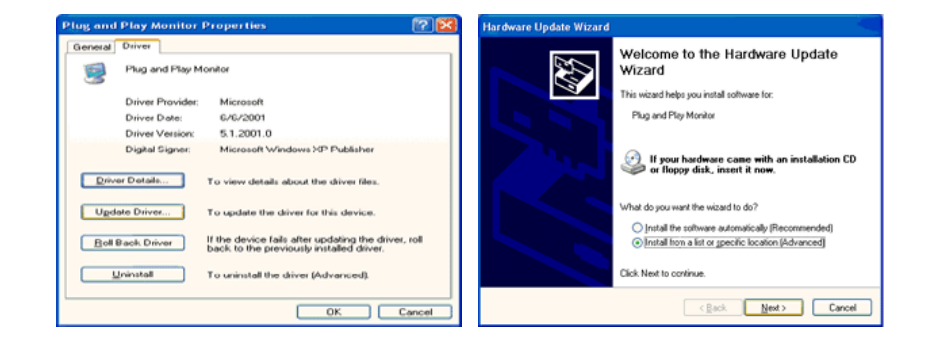

6. Sélectionnez "Don't search, I will... (Ne pas rechercher. Je vais...)" et cliquez sur "Next (Suivant)", puis cliquez sur "Have disk (Disque fourni)".

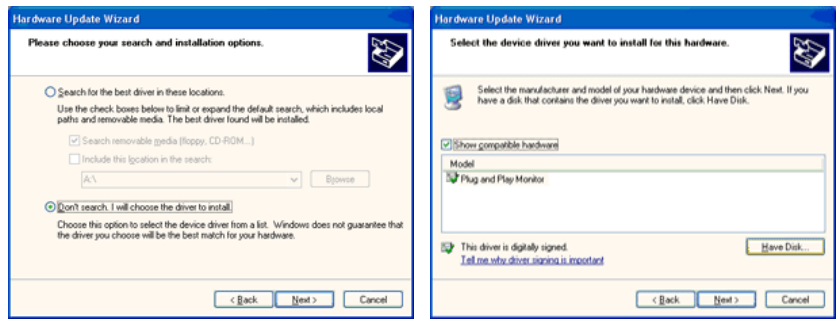

7. Cliquez sur le bouton "Browse (Parcourir)" et choisissez A:(D:\Lecteur) et sélectionnez votre modèle de moniteur dans la liste, puis cliquez sur le bouton "Next (Suivant)".

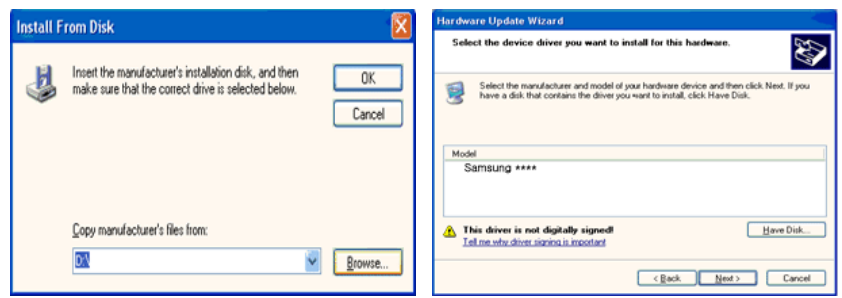

8. Si le message suivant s'affiche, cliquez sur le bouton "Continue Anyway" (Continuer quand même). Ensuite cliquez sur le bouton "OK".

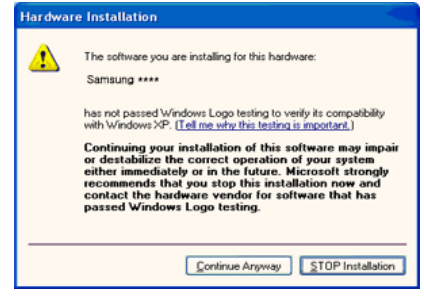

# **Remarque**

Le pilote du moniteur est certifié par Microsoft ; son installation n'endommagera donc pas votre système.

Le pilote certifié sera téléchargeable à partir de la page d'accueil de Samsung .

[http://www.samsung.com/](http://www.samsung.com)

9. Cliquez sur le bouton "Close (Fermer)", puis cliquez plusieurs fois sur le bouton "OK".

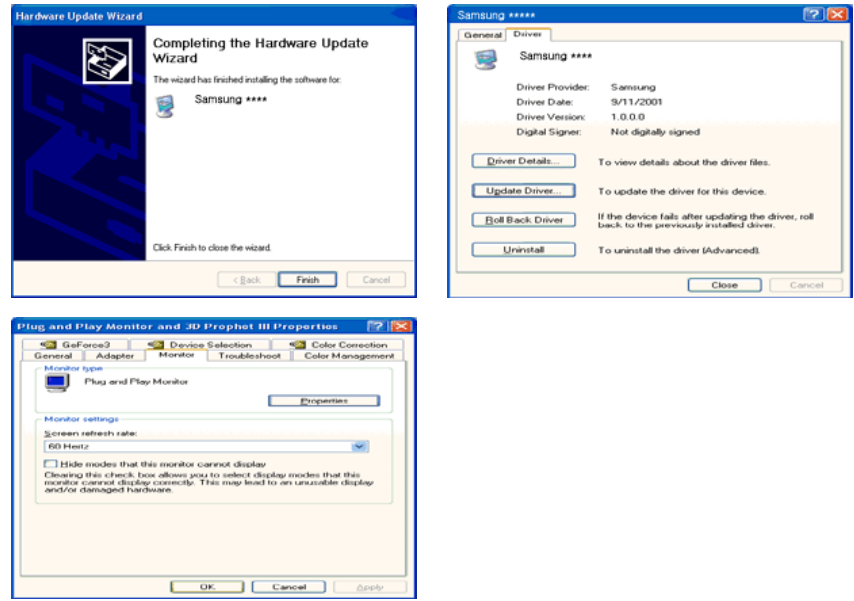

10. L'installation du pilote du moniteur est terminée.

Système d'exploitation Microsoft® Windows® 2000

Lorsque vous voyez apparaître "Digital Signature Not Found (Signature Numérique Non Trouvée)" à l'écran, suivez ces étapes.

- 1. Choisissez le bouton "OK" dans la fenêtre "Insert disk (Insérer disque)".
- 2. Cliquez sur le bouton "Browse (Parcourir)" dans la fenêtre "File Needed (Fichier nécessaire)" window.
- 3. Choisissez A:(D:\Lecteur), puis cliquez sur le bouton "Open (Ouvrir)" et cliquez ensuite sur le bouton "OK".

Installation

- 1. Cliquez sur "Start" (Démarrer)", "Setting (Paramètres)", "Control Panel (Panneau de configuration)".
- 2. Double-cliquez sur l'icône "Display (Affichage)".
- 3. Sélectionnez l'onglet "Settings" (Paramètres), puis cliquez sur "Advanced Properties" (Propriétés avancées).
- 4. Choisissez "Monitor (Ecran)".

Cas1: Si le bouton "Properties (Propriétés)" est désactivé, le moniteur est correctement configuré. Veuillez arrêter l'installation.

Cas2: Si le bouton "Properties (Propriétés)" est activé, cliquez sur le bouton "Properties (Propriétés)", puis suivez les étapes.

- 5. Cliquez sur "Driver (Pilote)" et ensuite cliquez sur "Update Driver... (Mise à jour du pilote)", puis cliquez sur le bouton "Next (Suivant)".
- 6. Choisissez "Display a list of the known drivers for this device so that I can choose a specific driver (Affichage de la liste des pilotes connus pour ce dispositif de sorte que je puisse choisir un pilote spécifique)" et cliquez sur "Next (Suivant)", puis cliquez sur "Have disk (Disque fourni)".
- 7. Cliquez sur le bouton "Browse (Parcourir)", puis choisissez A:(D:\Lecteur).
- 8. Cliquez sur le bouton "Open (Ouvrir)", puis cliquez sur le bouton "OK".
- 9. Choisissez votre modèle de moniteur et cliquez sur le bouton "Next (Suivant)". Cliquez ensuite sur "Next (Suivant)".
- 10. Cliquez sur le bouton "Finish (Terminer)", puis sur le bouton "Close (Fermer)".

Si la fenêtre "Digital Signature Not Found" (Signature numérique introuvable) s'affiche, cliquez sur le bouton "Yes (Oui)". Ensuite, cliquez sur le bouton "Finish (Terminer)", puis sur le bouton "Close (Fermer)".

Système d'exploitation Microsoft® Windows® Millennium

- 1. Cliquez sur "Start" (Démarrer)", "Setting (Paramètres)", "Control Panel (Panneau de configuration)".
- 2. Double-cliquez sur l'icône "Display (Affichage)".
- 3. Sélectionnez l'onglet "Settings" (Paramètres), puis cliquez sur "Advanced Properties" (Propriétés avancées).
- 4. Sélectionnez l'onglet "Monitor (Ecran)".
- 5. Cliquez sur le bouton "Change (Modifier)" dans la zone "Monitor Type (Type de moniteur)".
- 6. Choisissez l'option "Specify the location of the driver (Spécifier l'emplacement du pilote)".
- 7. Choisissez l'option "Display a list of all the driver in a specific location (Afficher liste de tous les pilotes à un emplacement spécifique)", puis cliquez sur le bouton "Next (Suivant)".
- 8. Cliquez sur le bouton "Have Disk (Disque fourni)".
- 9. Spécifiez A:\(D:\driver), puis cliquez sur "OK".
- 10. Sélectionnez "Show all devices (Afficher tous les périphériques)" et choisissez le moniteur qui correspond à celui que vous avez connecté à votre ordinateur, puis cliquez sur "OK".
- 11. Continuez à cliquer sur les boutons "Close (Fermer)" et "OK" jusqu'à ce que la boîte de dialogue des propriétés d'affichage disparaisse.

Système d'exploitation Microsoft® Windows® NT

- 1. Cliquez sur "Start" (Démarrer)", "Settings (Paramètres)", "Control Panel (Panneau de configuration)", puis double-cliquez sur l'icône "Display (Affichage)".
- 2. Dans la fenêtre d'information sur l'affichage, cliquez sur l'onglet Paramètres et cliquez sur "All Display Modes (Tous les modes d'Affichages)".
- 3. Sélectionnez un mode que vous souhaitez utiliser (résolution, nombre de couleurs et fréquence verticale), puis cliquez sur "OK".
- 4. Cliquez sur le bouton "Apply (Appliquer)" si après avoir cliqué sur "Test", vous constatez que l'écran fonctionne normalement. Si l'écran n'est pas normal, optez pour un mode différent (mode de résolution, de couleurs ou de fréquence plus faible).

# **Remarque**

S'il n'y a pas de mode pour "Tous les modes d'Affichages", sélectionnez le niveau de résolution et la fréquence verticale en vous référant à Preset Timing Modes (Modes Pré-établis d'Affichage) dans le Guide de l'utilisateur.

Linux Système d'exploitation

Pour exécuter X-Window, vous avez besoin du fichier X86Config, qui est un fichier pour le paramétrage du système.

- 1. Appuyez sur "Enter (Entrer)" au premier et au deuxième écran après avoir exécuté le fichier X86Config.
- 2. Le troisième écran concerne le réglage de la souris.
- 3. Définissez une souris pour votre ordinateur.
- 4. L'écran suivant permet de sélectionner un clavier.
- 5. Définissez un clavier pour votre ordinateur.
- 6. L'écran suivant concerne le réglage de votre moniteur.
- 7. Avant tout, définissez une fréquence horizontale pour votre moniteur. (Vous pouvez entrer la fréquence directement.)
- 8. Définissez une fréquence verticale pour votre moniteur. (Vous pouvez entrer la fréquence directement.)
- 9. Entrez le nom de modèle de votre moniteur. Cette information n'affectera pas l'exécution de X-Window.
- 10. Vous avez fini de paramétrer votre moniteur. Exécutez X-Window après avoir installé les autres périphériques.

# Installation/Désinstallation du programme MDC

# Installation

- *1* Insérez le CD d'installation dans le lecteur de CD-ROM.
- *2* Cliquez sur le programme d'installation de MDC Unified.
	- Si aucune fenêtre d'installation du logiciel n'est affichée sur l'écran principal, procédez à l'installation à l'aide du fichier d'exécution "MDC Unified" situé dans le dossier MDC du CD.
- *3* Cliquez sur "Next" dans l'écran de l'assistant d'installation.
- *4* Dans la fenêtre "License Agreement", sélectionnez "I accept the terms of the license agreement" et cliquez sur "Next".
- *5* Dans la fenêtre "Customer Information" affichée, renseignez tous les champs d'information et cliquez ensuite sur "Next".
- *6* Dans la fenêtre "Destination Folder" affichée, sélectionnez le chemin d'accès au répertoire dans lequel vous souhaitez installer le programme et cliquez ensuite sur "Next".

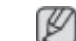

Si le chemin d'accès n'est pas spécifié, le programme est installé dans le répertoire par défaut.

- *7* Dans la fenêtre "Ready to Install the Program" affichée, vérifiez le chemin d'accès au répertoire d'installation du programme et cliquez sur "Install".
- *8* La progression de l'installation est affichée.
- *9* Cliquez sur "Finish" dans la fenêtre "InstallShield Wizard Complete" affichée.

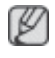

Sélectionnez "Launch MDC Unified" et cliquez sur "Finish" pour exécuter immédiatement le programme MDC.

- *10* L'icône de raccourci MDC Unified est créée sur le Bureau une fois l'installation terminée.
	- Il se peut que l'icône d'exécution de MDC ne soit pas affichée en fonction des spécifications du produit ou du système de l'ordinateur.
		- Si cette icône n'apparaît pas, appuyez sur la touche F5.

# Désinstallation

- *1* Sélectionnez Paramètres > Panneau de configuration dans le menu Démarrer, puis doublecliquez sur Ajout/Suppression de programmes.
- *2* Sélectionnez MDC Unified dans la liste et cliquez ensuite sur Modifier/Supprimer.

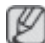

L'installation de MDC peut être affectée par l'état du réseau, de la carte graphique et de la carte mère.

Multiple Display Control **MDC System** 

# Qu'est-ce que MDC ?

"MDC" (Multiple Display Control) est une application qui vous permet de commander simultanément plusieurs périphériques d'affichage à l'aide d'un ordinateur.

# Connexion à MDC

## Utilisation de MDC via RS-232C (normes de transmission de données série)

Vous devez brancher un câble série RS-232C aux ports série de l'ordinateur et du moniteur.

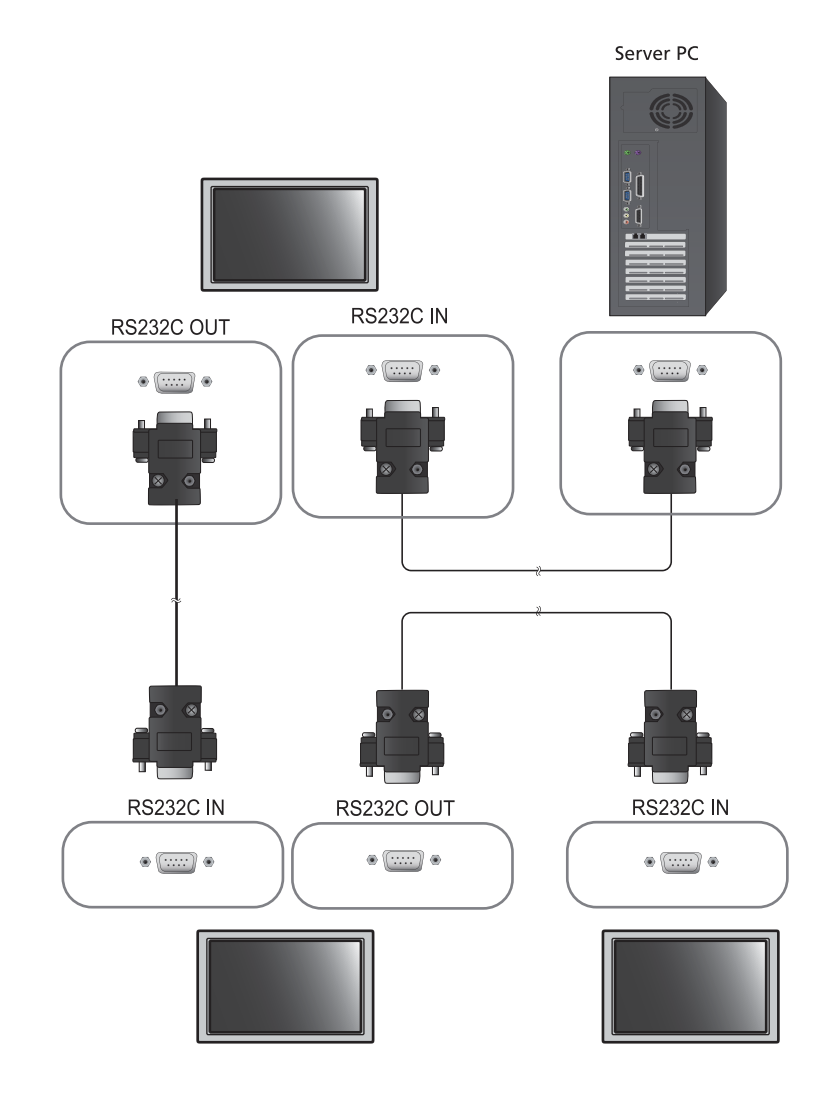

## Utilisation de MDC via Ethernet

Entrez l'IP du périphérique d'affichage principal et connectez le périphérique à l'ordinateur. Un périphérique d'affichage peut se brancher à un autre à l'aide d'un câble série RS-232C.

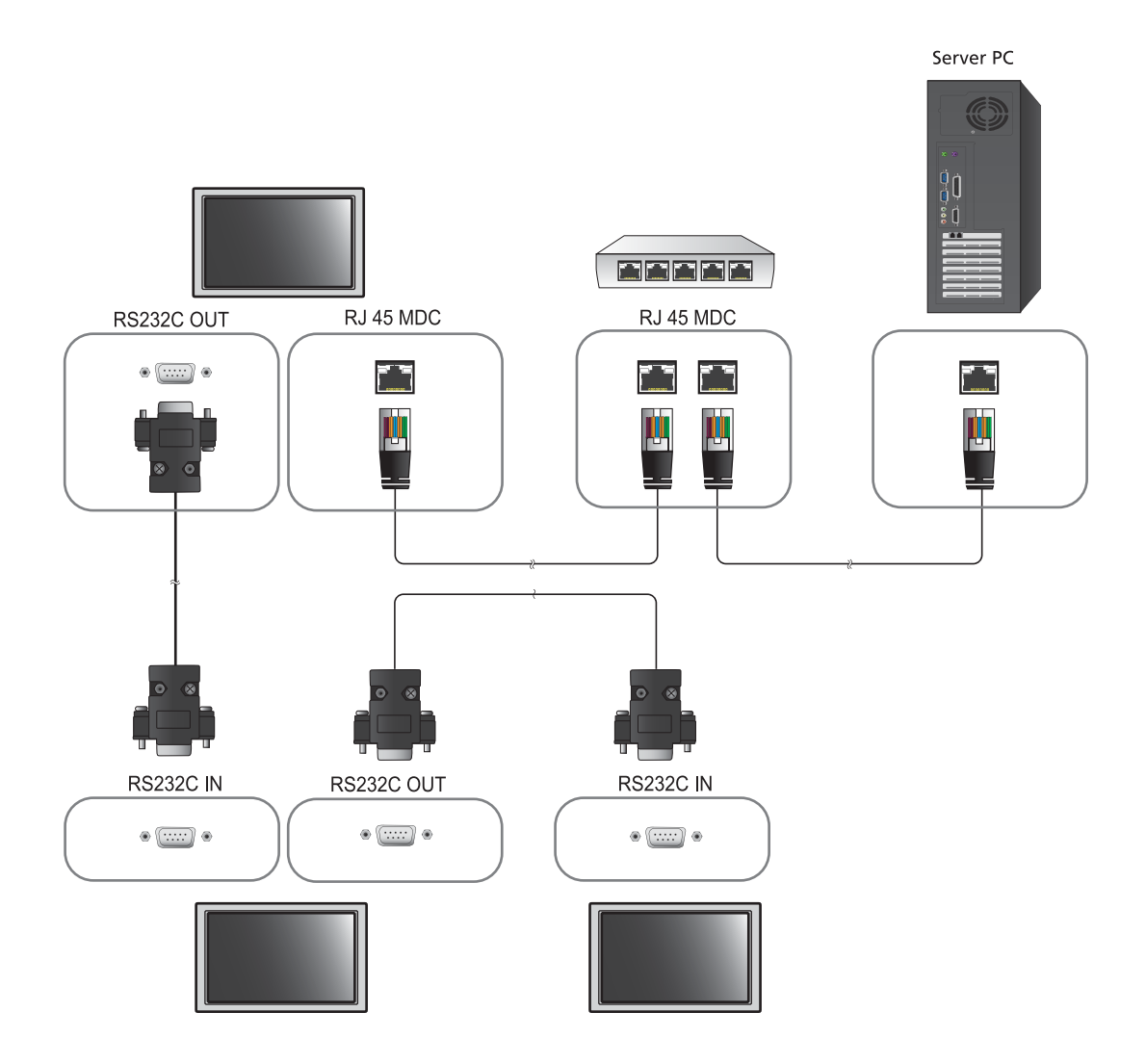

## Gestion de la connexion

La gestion de la connexion comprend la Liste des connexions et les Options de modification de la liste de connexions.

Liste des connexions – Présente les informations des connexions, telles que la configuration de connexion (IP/COM, numéro de port, MAC et Connection Type), le statut de la connexion, Set ID Range et les périphériques détectés. Chaque connexion peut comprendre 100 périphériques maximum connectés en série. Tous les LFD détectés dans une connexion sont répertoriés dans la liste de périphériques, dans laquelle l'utilisateur peut créer des groupes et envoyer des commandes aux périphériques détectés.

Options de modification de la liste de connexions – Sont incluses les options Add, Edit, Delete et Refresh.

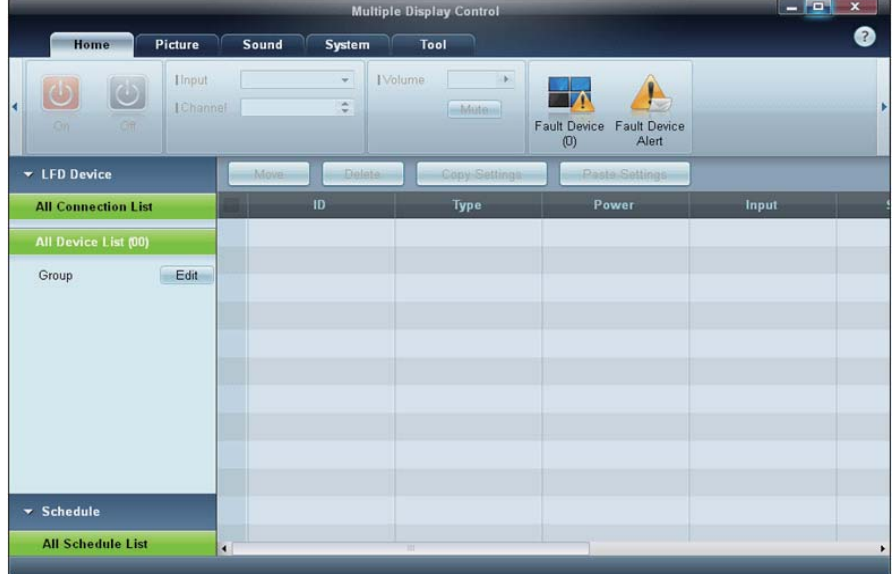

# Auto Set ID

La fonction Auto Set ID attribue un ID à tous les moniteurs LFD connectés en série dans une connexion sélectionnée. Le nombre maximum de LFD dans une connexion est de 100. L'ID de moniteur est attribué séquentiellement dans la série, allant de 1 à 99 pour finir par l'ID de groupe 0.

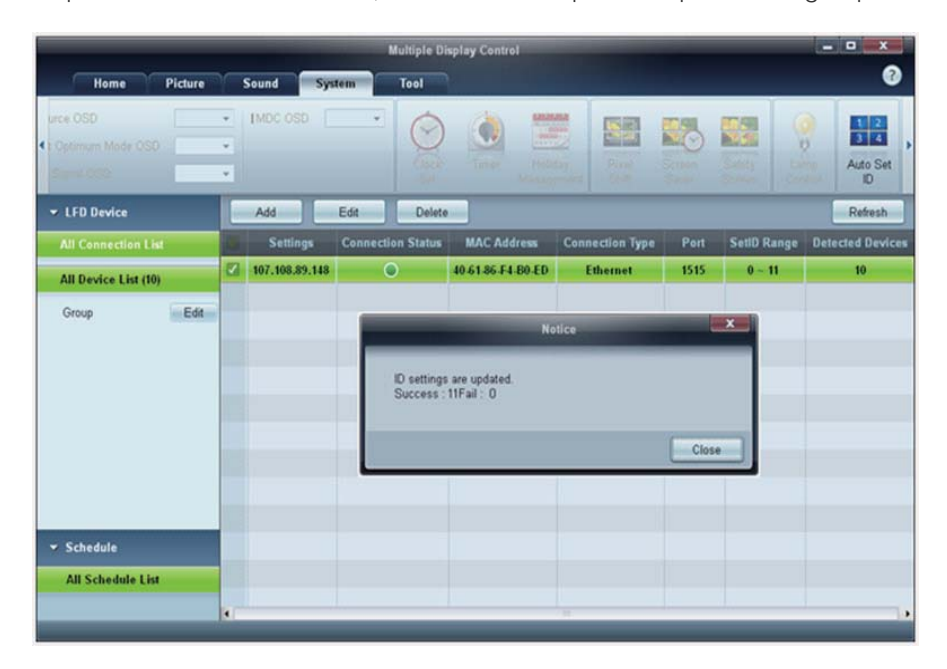

# **Clonage**

Grâce à la fonction de clonage, vous pouvez copier la configuration d'un LFD et l'appliquer à plusieurs LFD sélectionnés. Via la fenêtre des options de configuration, vous pouvez choisir des catégories d'onglets spécifiques ou toutes les catégories d'onglets destinées au clonage.

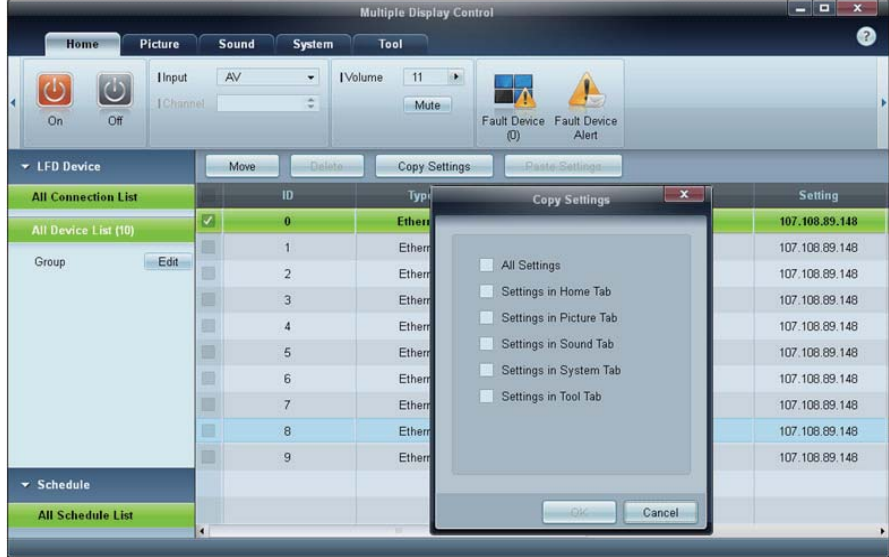

# Nouvelle tentative de commande

Cette fonction permet d'indiquer le nombre maximum de nouvelles tentatives d'exécution de la commande MDC en cas d'absence de réponse ou de réponse corrompue d'un LFD. Le nombre de nouvelles tentatives peut être défini à l'aide de la fenêtre des options MDC. Cette valeur doit être comprise entre 1 et 10, la valeur par défaut étant 1.

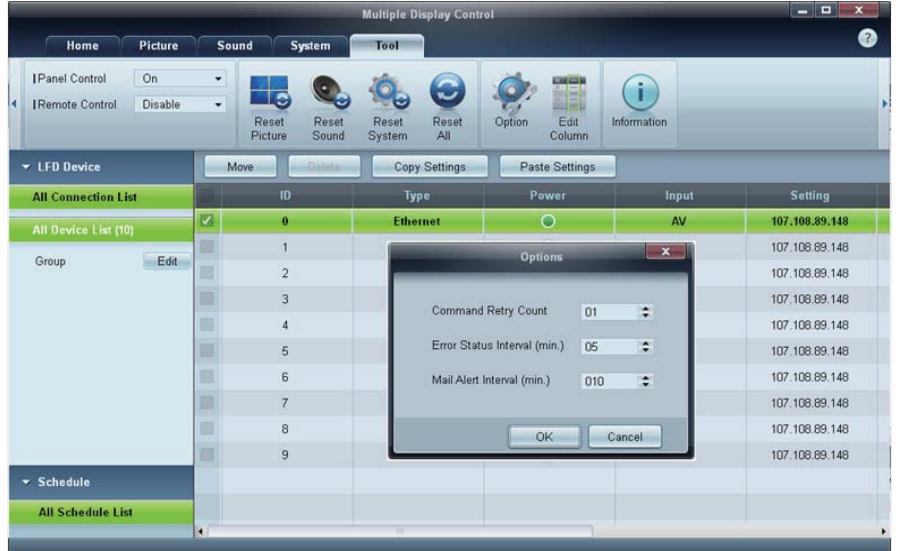

# Premiers pas avec MDC

1 Pour démarrer le programme, cliquez sur Démarrer  $\rightarrow$  Programmes  $\rightarrow$  Samsung  $\rightarrow$  MDC Unified.

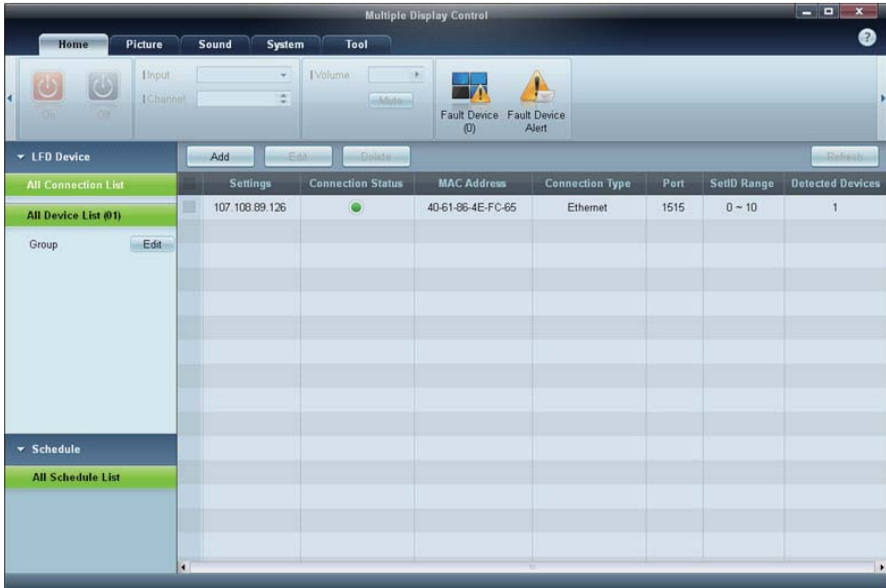

- *2* Cliquez sur Add pour ajouter un périphérique d'affichage.
	- -Si la connexion est établie via RS-232C, rendez-vous sur Serial et précisez le COM Port.

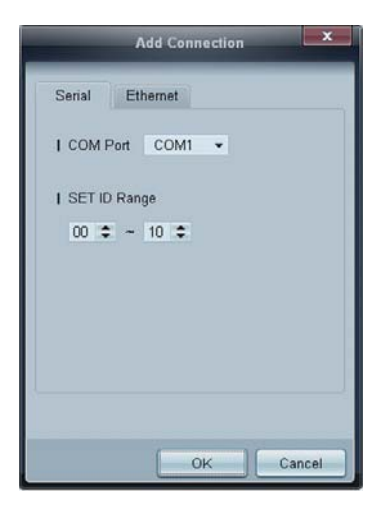

 $\bullet$ Si la connexion est établie via Ethernet, entrez l'IP qui avait été saisie pour le périphérique d'affichage.

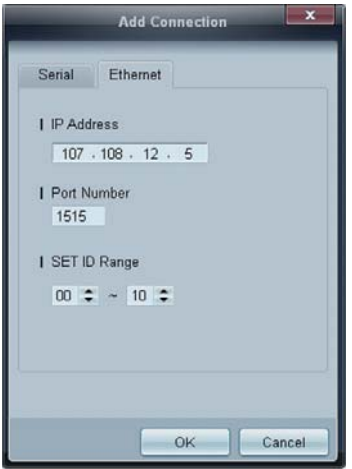

# Disposition de l'écran principal

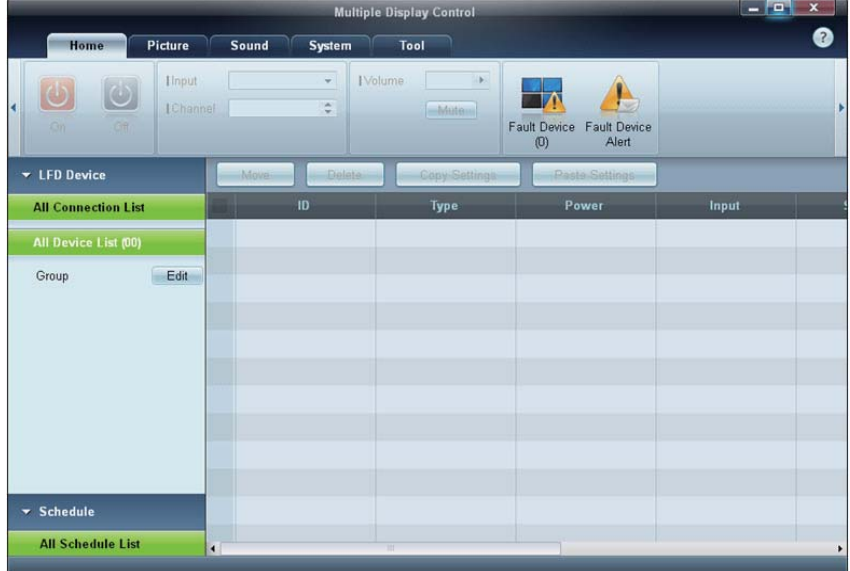

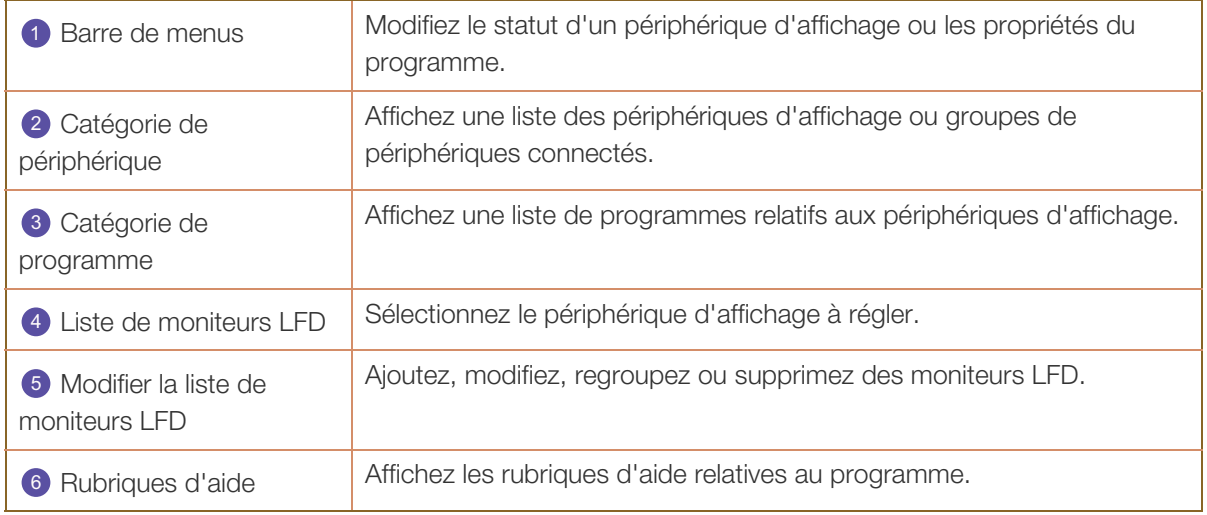

## Menus

Vous pouvez mettre sous ou hors tension un périphérique sélectionné, ou modifier la source d'entrée ou le volume du périphérique.

Choisissez les périphériques d'affichage dans la liste de moniteurs LFD, puis sélectionnez l'onglet Home.

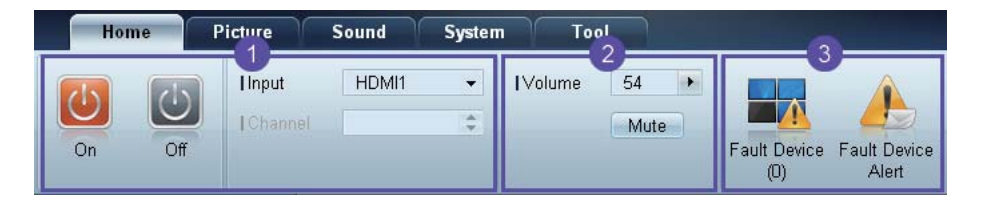

## **1** Home

Sélectionnez un élément et modifiez le paramètre correspondant.

#### Marche/arrêt

Ø

- $\bullet$ On : mettez sous tension l'écran sélectionné.
- $\bullet$ Off : mettez hors tension l'écran sélectionné.

#### Input

- - Source d'entrée : changez la source d'entrée.
	- Les sources d'entrée disponibles varient en fonction des modèles de périphérique d'affichage.
	- vous ne pouvez changer la source d'entrée que pour les écrans sous tension.
- $\bullet$  Channel : changez de canal.
	- Le canal télévisé peut être modifié à l'aide des touches de direction haut/bas.
		- Le canal ne peut être modifié que si la source d'entrée est TV.
		- Vous ne pouvez sélectionner que des canaux enregistrés.

## 2 Volume

Vous pouvez modifier le volume ou couper le son des écrans sous tension uniquement. M

## Volume

 Vous pouvez régler le volume à l'aide de la barre de défilement qui comprend des valeurs allant de 0 à 100.

Réglez le volume de l'écran sélectionné.

#### Entrée

a Activez ou désactivez l'option Mute de l'écran sélectionné.

L'option Mute sera automatiquement désactivée si vous réglez le Volume alors que l'option Mute est activée.

# Alert 3

#### $\bullet$ Fault Device

 Ce menu fournit une liste des périphériques d'affichage qui présentent les erreurs suivantes : erreur de ventilateur, erreur de température, erreur de capteur de luminosité ou erreur de lampe. Sélectionnez un périphérique d'affichage dans la liste. Le bouton Repair sera activé. Cliquez sur le bouton d'actualisation pour actualiser le statut d'erreur du périphérique d'affichage. Le périphérique d'affichage remis en état disparaîtra de la Fault Device List.

#### Fault Device Alert

 Le périphérique d'affichage présentant une erreur sera signalé par message électronique. Remplissez tous les champs requis. Les boutons Test et OK seront activés. Assurez-vous de bien saisir les informations du Sender et au moins un Recipient.

## Réglage de l'écran

Vous pouvez régler les paramètres (contraste, luminosité, etc.) d'écran.

Choisissez les périphériques d'affichage dans la liste de moniteurs LFD, puis sélectionnez l'onglet Picture.

## Configuration personnalisée

Sélectionnez un élément et modifiez le paramètre d'écran correspondant.

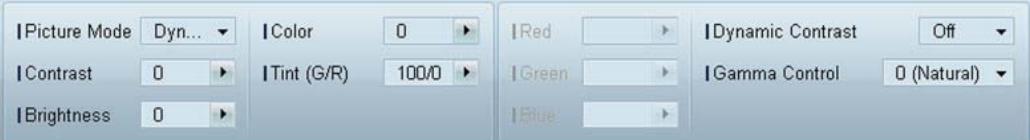

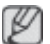

-

- Les options Color et Tint ne sont pas disponibles si la source d'entrée est PC.
- -Les options Red, Green, Blue et PC Screen Adjustment ne sont pas disponibles si la source d'entrée est Video.
- - Les options Color, Tint, Color Tone, Color Temp, Red, Green, Blue et PC Screen Adjustment ne sont pas disponibles si PC Source et Video Source sont sélectionnés.

## **Contrast**

 $\bullet$ Réglez le contraste de l'écran sélectionné.

#### **Brightness**

 $\bullet$ Réglez la luminosité de l'écran sélectionné.

#### Color

 $\bullet$ Réglez les couleurs de l'écran sélectionné.

## Tint (G/R)

 $\bullet$ Réglez la teinte de l'écran sélectionné.

## Color Tone

 $\bullet$ Réglez la nuance des couleurs d'arrière-plan de l'écran sélectionné.

## Color Temp

 $\bullet$ Réglez la température de couleur du périphérique d'affichage sélectionné.

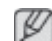

Cette option est activée si Color Tone est réglé sur Off.

## Red

 $\bullet$ Personnalisez l'intensité de la couleur rouge de l'écran sélectionné.

## Green

- Personnalisez l'intensité de la couleur verte de l'écran sélectionné.

## Blue

- Personnalisez l'intensité de la couleur bleue de l'écran sélectionné.

## **Options**

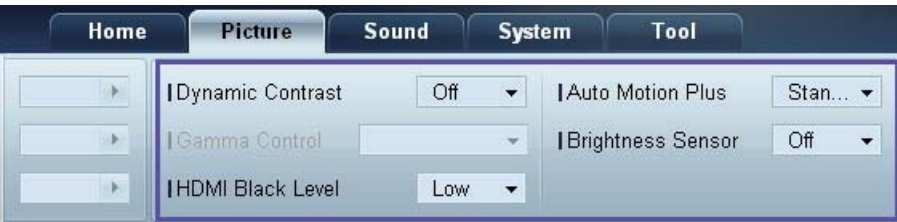

#### Dynamic Contrast

Réglez le **Dynamic Contrast** de l'écran sélectionné.

#### Gamma Control

Modifiez la valeur gamma de l'écran sélectionné.

#### Auto Motion Plus

Cette option permet d'afficher des images dynamiques.

- $\bullet$ Off : désactivez la fonction Auto Motion Plus.
- $\bullet$  Clear : définissez un niveau clair pour Auto Motion Plus. Ce mode est préférable pour afficher des images expressives.
- $\bullet$ Standard : définissez un niveau standard pour Auto Motion Plus.
- $\bullet$ Smooth : définissez un niveau lisse pour Auto Motion Plus. Ce mode est préférable pour afficher des images lisses.
- $\bullet$ Custom : personnalisez le niveau de rémanence d'image ou de scintillement de l'écran.
- $\bullet$ Demo : cette fonction montre la technologie de Auto Motion Plus. Lors du changement de mode, vous pouvez afficher un aperçu du résultat sur le côté gauche de la fenêtre.

#### Brightness Sensor

Active ou désactive l'option Brightness Sensor pour l'écran sélectionné.

L'option Brightness Sensor détecte l'intensité de la lumière ambiante et règle automatiquement la luminosité de l'écran.

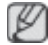

Il est possible que l'option Brightness Sensor ne soit pas disponible selon le produit utilisé.

## **Taille**

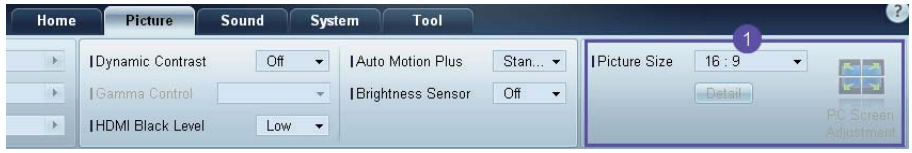

#### Picture Size

Réglez la taille d'écran du périphérique d'affichage sélectionné.

L'élément Detail sera désactivé si l'option Picture Size est réglée sur un mode qui ne prend pas en charge la configuration détaillée.

Vous pouvez utiliser les boutons -/+ pour régler le Zoom.

Vous pouvez déplacer l'écran à l'aide des boutons haut/bas/gauche/droite.

### Detail

Vous pouvez afficher les détails de la taille d'écran sélectionnée.

#### PC Screen Adjustment

Vous pouvez régler la fréquence ou procéder à des réglages précis en utilisant les boutons -/+ avec les options Coarse ou Fine.

Pour déplacer l'écran, cliquez sur l'une des quatre images situées sous **Position**.

Pour régler automatiquement la fréquence, procéder à des réglages précis ou déplacer l'écran, cliquez sur Auto Adjustment.

# Réglage du son

Vous pouvez modifier les paramètres audio.

Choisissez les périphériques d'affichage dans la liste de moniteurs LFD, puis sélectionnez l'onglet Sound.

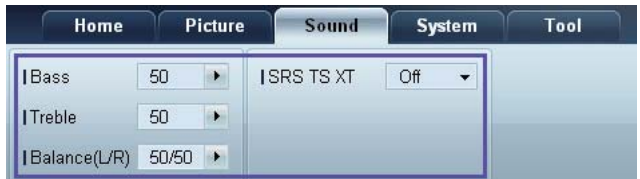

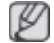

L'élément Bass ou Treble sera désactivé s'il n'est pas pris en charge par le moniteur LFD sélectionné.

## **Bass**

Réglez les basses de l'écran sélectionné.

## **Treble**

Réglez les aiguës de l'écran sélectionné.

## Balance (L/R)

Réglez le volume des haut-parleurs gauche et droit du périphérique d'écran sélectionné.

## SRS TS XT

Activez ou désactivez l'option SRS TS XT pour le périphérique d'écran sélectionné.

# Configuration système

Choisissez les périphériques d'affichage dans la liste de moniteurs LFD, puis sélectionnez l'onglet System.

## Video Wall

Vous pouvez utiliser la fonction Video Wall pour afficher une portion d'une image complète ou répéter la même image sur chacun des périphériques d'affichage connectés.

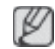

Video Wall est activé uniquement si les périphériques font partie du groupe.

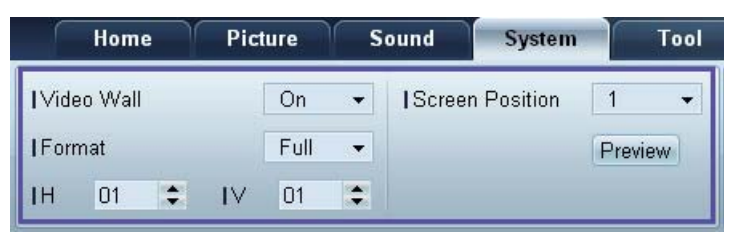

Video Wall

Activez ou désactivez Video Wall.

Format

Sélectionnez le format d'affichage de l'écran partagé.

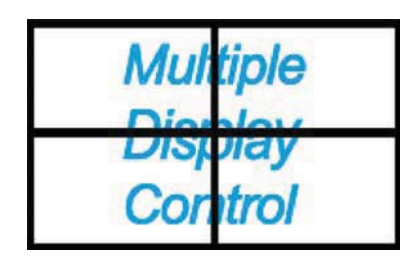

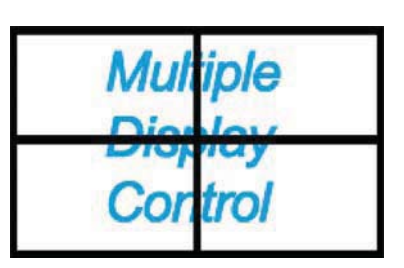

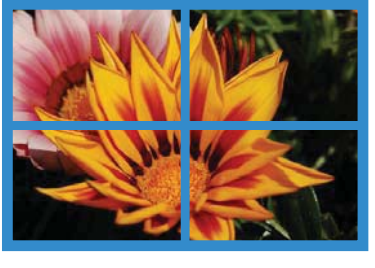

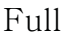

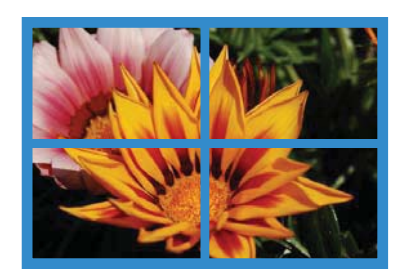

Full Natural

H

Sélectionnez le nombre de périphériques d'affichage horizontaux.

Il est possible de disposer un maximum de 15 écrans.

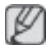

Un maximum de 6 écrans peut être attribué à V si 15 écrans sont attribués à H.

#### V

Sélectionnez le nombre de périphériques d'affichage verticaux.

Il est possible de disposer un maximum de 15 écrans.

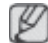

Un maximum de 6 écrans peut être attribué à V si 15 écrans sont attribués à H.

#### Screen Position

Vous pouvez afficher la disposition des écrans (configurés par le diviseur d'écran) ou la modifier suivant vos besoins.

Les options Screen Position et Preview sont activées si la fonction Video Wall est activée.

Notez bien que si plusieurs moniteurs LFD sont sélectionnés, l'option Preview est activée uniquement si les paramètres de H et V correspondent à la disposition des moniteurs sélectionnés.

Pour modifier la Position, sélectionnez un moniteur LFD et faites-le glisser jusqu'à son nouvel emplacement.

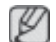

La plage des paramètres du diviseur d'écran varie en fonction du modèle.

## PIP

 $\not\!\!D$ 

Des informations de base requises pour régler le mode PIP apparaîtront dans l'écran de menu.

- -Le mode PIP sera désactivé si Video Wall est réglé sur ON.
	- -Notez bien que l'option Picture Size sera désactivée si PIP est réglé sur ON.

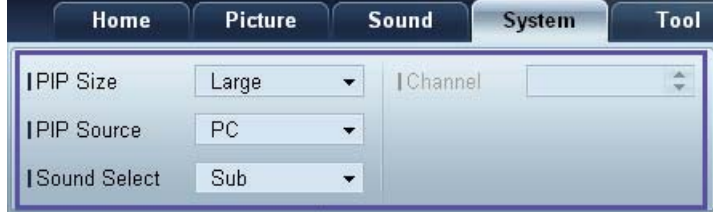

## PIP Size

Affichez le réglage PIP Size de l'écran actuel.

#### PIP Source

Sélectionnez une source d'entrée PIP.

#### Sound Select

Sélectionnez et activez le son provenant de l'écran principal ou secondaire.

#### Channel

Le canal peut être modifié si la PIP Source est TV.

## Général

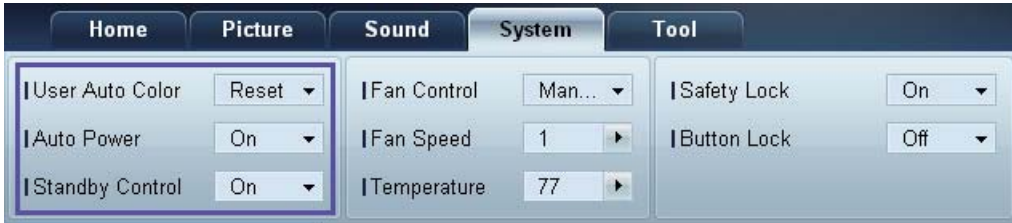

#### User Auto Color

Réglez automatiquement les couleurs de l'écran.

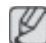

Uniquement disponible en mode PC.

## Auto Power

Configurez le produit pour qu'il se mette automatiquement sous tension.

## Standby Control

Configurez le mode veille pour qu'il s'active si aucune source d'entrée n'est détectée.

## Ventilateur et température

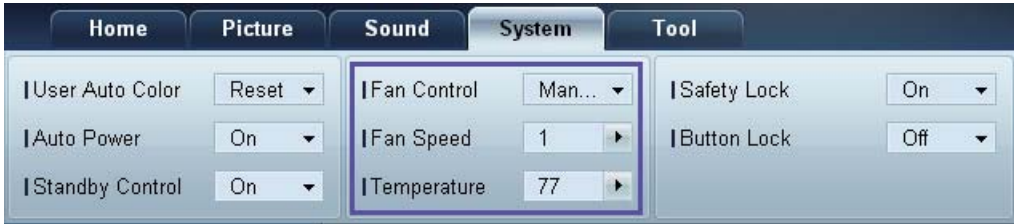

Configurez les paramètres requis pour détecter la vitesse du ventilateur et la température interne afin de protéger le produit.

#### Fan Control

Sélectionnez une méthode pour configurer la vitesse du ventilateur.

#### Fan Speed

Configurez la vitesse du ventilateur.

### **Temperature**

Détectez la température interne en indiquant la plage de température.

## Sécurité

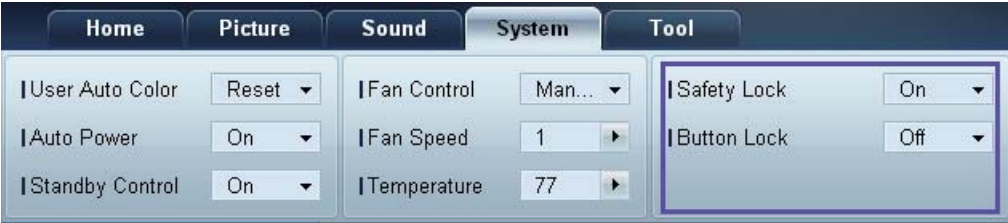

#### Safety Lock

Verrouillez les menus à l'écran.

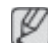

Pour déverrouiller les menus, réglez Safety Lock sur Off.

#### Button Lock

Verrouillez les boutons du périphérique d'affichage.

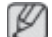

Pour déverrouiller les boutons, réglez Button Lock sur Off.

## Affichage OSD

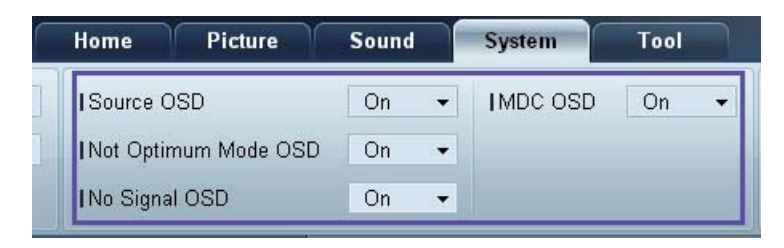

## Source OSD

Choisissez d'afficher ou non un message quand la Source est modifiée.

#### Not Optimum Mode OSD

Choisissez d'afficher ou non un message quand un mode non compatible est sélectionné.

#### No Signal OSD

Choisissez d'afficher ou non un message quand aucun signal d'entrée n'est détecté.

## MDC OSD

Choisissez d'afficher ou non un message quand des paramètres sont modifiés par MDC.

## Date et heure

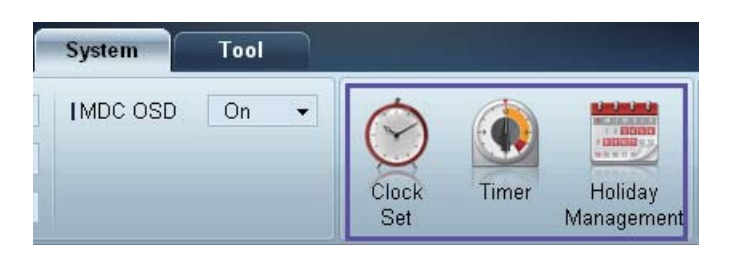

### Clock Set

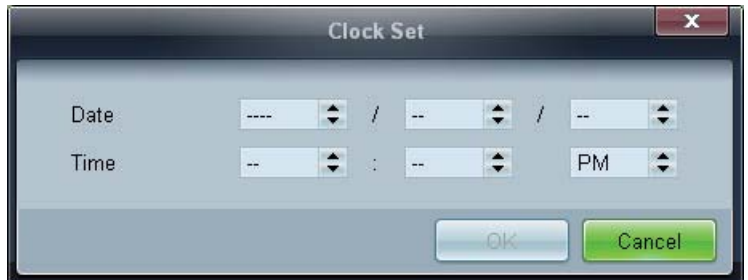

Modifiez la date et l'heure actuelles sur le périphérique d'affichage sélectionné, en fonction de la date et de l'heure définies sur un ordinateur.

Si la date et l'heure ne sont pas définies sur le périphérique d'affichage, des valeurs nulles s'afficheront.

Timer

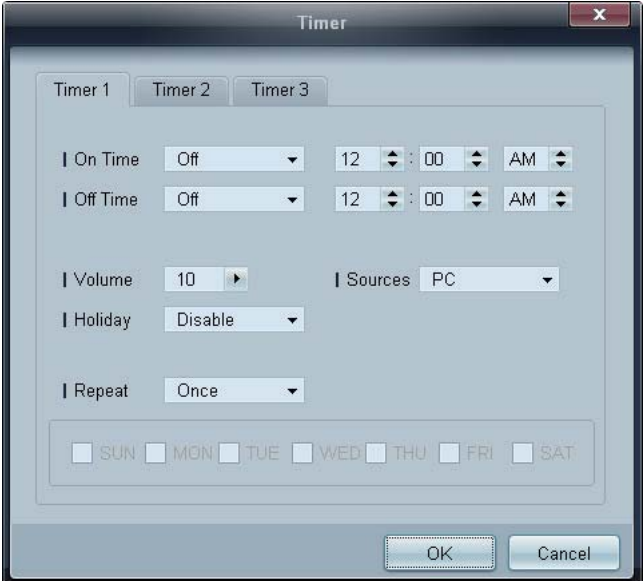

- -On Time : définissez l'heure à laquelle le périphérique d'affichage sélectionné sera mis sous tension.
- $\bullet$ Off Time : définissez l'heure à laquelle le périphérique d'affichage sélectionné sera mis hors tension.
- $\bullet$  Volume : indiquez le volume du périphérique d'affichage quand il est mis sous tension via l'option On Time.
- $\bullet$ Source : indiquez la source d'entrée du périphérique d'affichage quand il est mis sous tension via l'option On Time.
- $\bullet$ Holiday : les paramètres de Holiday Management peuvent être appliqués au Timer.
- $\bullet$  Repeat : indiquez la période durant laquelle vous voulez répéter le Timer sélectionné.
	- **Once** : activez le Timer une seule fois.
	- $E = E = E = E$  is activez le Timer tous les jours.
	- **Mon~Fri** : activez le Timer du lundi au vendredi.
	- **Mon~Sat** : activez le Timer le samedi et le dimanche.
	- **Manual** : personnalisez les jours de la semaine.

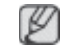

Les cases à cocher pour sélectionner des jours de la semaine sous Repeat sont activées uniquement si Manual est sélectionné.

#### Holiday Management

L'option Holiday Management permet d'empêcher des périphériques qui sont configurés pour se mettre sous tension en fonction du Timer de se mettre sous tension à une date précise.

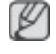

La fonction Holiday Management peut être activée ou désactivée dans le menu des paramètres du **Timer** 

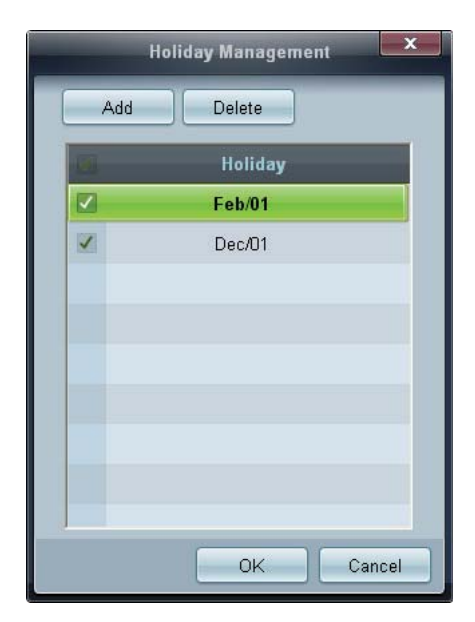

 $\bullet$ Add : vous pouvez indiquer des vacances :

Cliquez sur le bouton Add de la fenêtre Holiday Management.

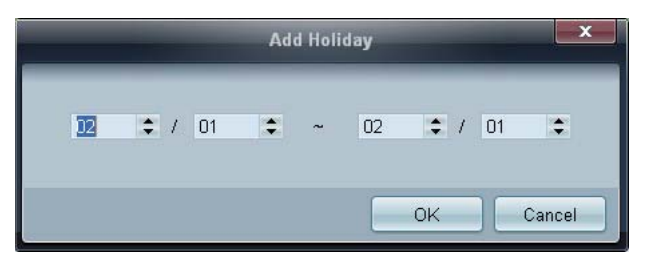

- -Delete : supprimez des vacances. cochez les cases correspondantes, puis cliquez sur ce bouton.
- $\bullet$ Liste de vacances : affichez une liste des vacances que vous avez ajoutées.

## Protection contre la rémanence d'image

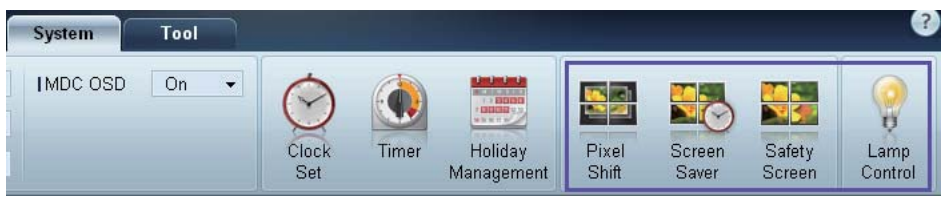

## Pixel Shift

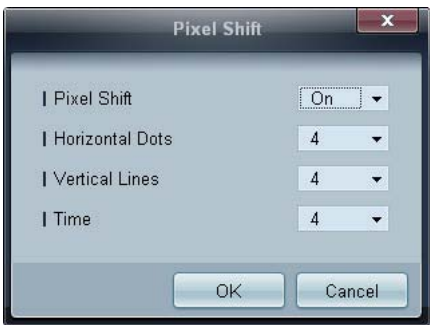

Déplacez légèrement l'écran à des intervalles de temps précis pour empêcher toute rémanence d'image à l'écran.

## Screen Saver

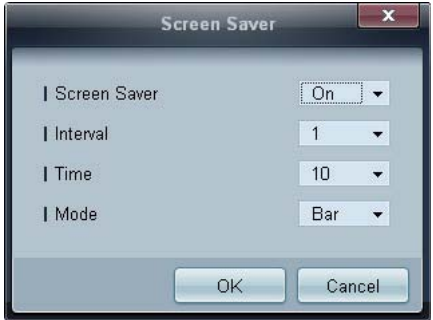

Cette fonction empêche le phénomène de rémanence d'image quand l'écran du périphérique d'affichage sélectionné reste statique pendant une période prolongée.

- $\bullet$ Interval : indiquez l'intervalle avant activation du Screen Saver.
- -Mode : le paramètre Time peut varier pour chaque Mode.

#### Safety Screen

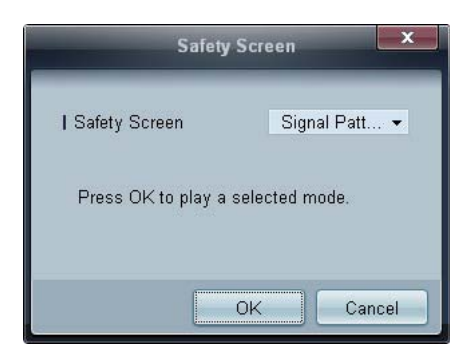

La fonction Safety Screen permet d'empêcher toute rémanence d'écran quand une image statique reste affichée sur l'écran d'un périphérique d'affichage pendant une période prolongée.

#### Lamp Control

L'option Lamp Control permet de régler le rétroéclairage afin de réduire la consommation d'énergie.

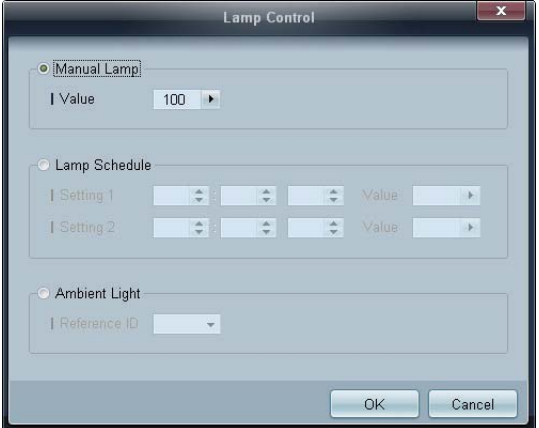

Réglez automatiquement le rétroéclairage du périphérique d'affichage sélectionné à une heure précise.

Si le paramètre Manual Lamp Control est réglé, Auto Lamp Control passera automatiquement en position Off.

Réglez manuellement le rétroéclairage de l'écran sélectionné.

Si le paramètre Auto Lamp Control est réglé, Manual Lamp Control passera automatiquement en position Off.

 $\bullet$  Ambient Light : Ambient Light détecte l'intensité de la lumière ambiante et règle automatiquement la luminosité de l'écran de tous les LFD de la même connexion en série.

# Paramètres d'outil

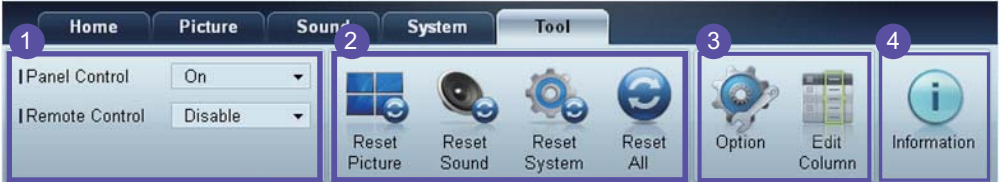

## **1** Sécurité

### Panel Control

Mettez sous ou hors tension l'écran d'un périphérique d'affichage.

#### Remote Control

Activez ou désactivez la télécommande.

# 2 Réinitialisation

Reset Picture

Réinitialisez les paramètres d'écran.

## Reset Sound

Réinitialisez les paramètres audio.

### Reset System

Réinitialisez les paramètres système.

### Reset All

Réinitialisez les paramètres d'écran, audio et système simultanément.

# Edit Column 3

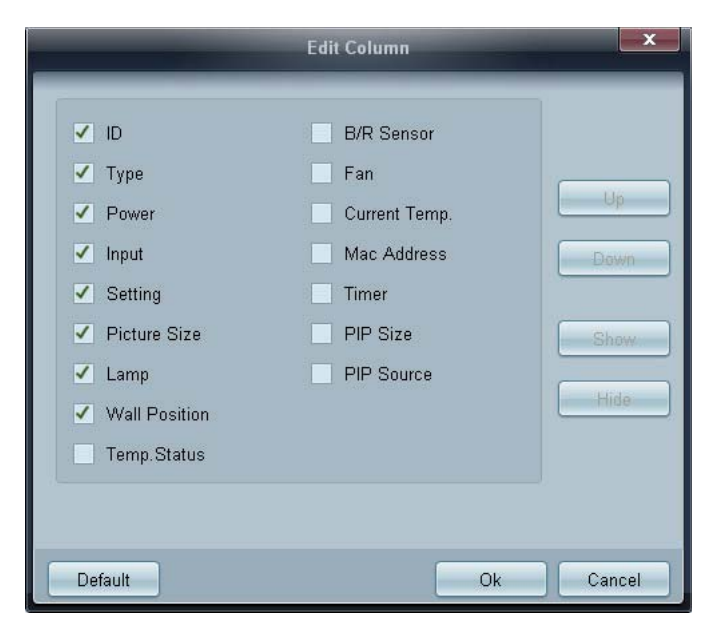

Sélectionnez les éléments à afficher dans la liste de moniteurs LFD.

# 4 Information

Consultez les informations du programme.

# Autres fonctions

## Redimensionnement d'une fenêtre

Placez le pointeur de la souris sur un coin de la fenêtre du programme. Une flèche apparaît alors. Déplacez cette flèche pour personnaliser la taille de la fenêtre du programme.

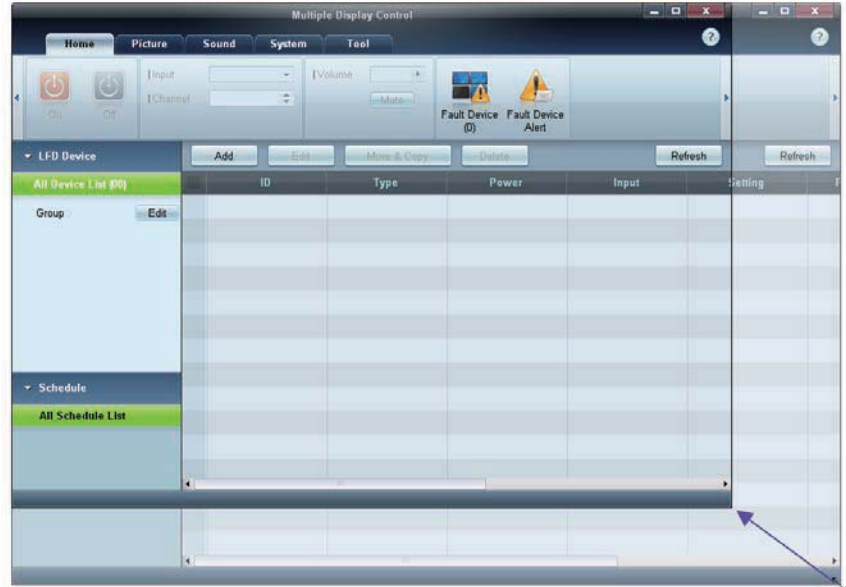

## Gestion de groupe

Création de groupes

 $\mathbb Z$ 

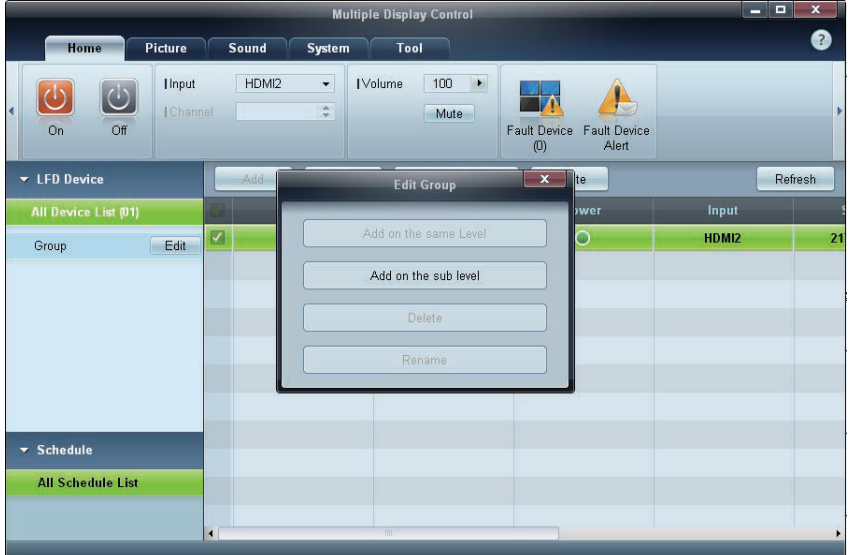

Créez des groupes et gérez la liste de moniteurs LFD sur la base de groupes.

Il est impossible d'utiliser des noms de groupe en double.
- *1* Cliquez avec le bouton droit de la souris et sélectionnez Group>Edit dans la section de la liste des périphériques d'affichage, sur le côté gauche de la fenêtre du programme.
- 2 Dans la fenêtre Edit Group qui s'affiche, cliquez sur Add on the sub level ou Add on the same level.
	- -Add on the sub level : créez un sous-groupe sous le groupe sélectionné.

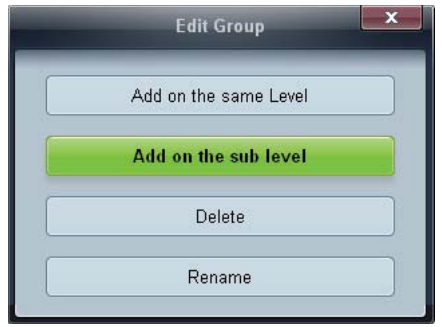

-Add on the same level : créez un groupe au même niveau que le groupe sélectionné.

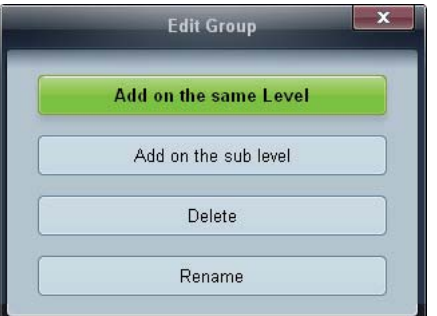

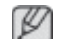

Le bouton Add on the same level est activé si au moins un groupe est créé.

*3* Entrez le nom du groupe.

Suppression de groupes

- *1* Sélectionnez un nom de groupe, puis cliquez sur Edit.
- *2* Dans la fenêtre Edit Group qui s'affiche, cliquez sur Delete.

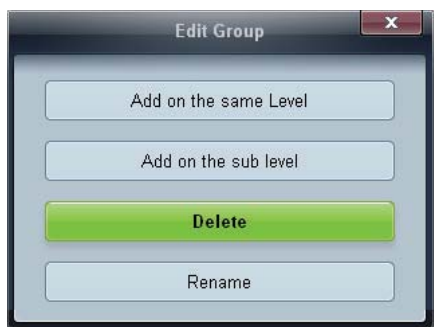

*3* Cliquez sur Yes. Le groupe est alors supprimé.

#### Changement de noms de groupes

- *1* Sélectionnez un nom de groupe, puis cliquez sur Edit.
- 2 Dans la fenêtre Edit Group qui s'affiche, cliquez sur Rename.

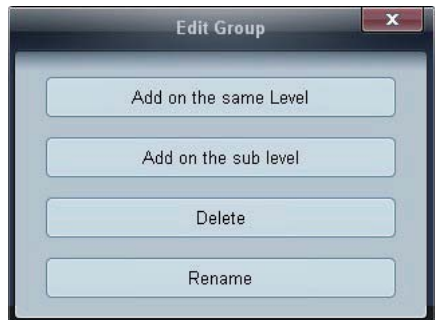

*3* Si un curseur apparaît dans l'ancien nom de groupe, entrez un nouveau nom.

#### Gestion de programme

Création de programmes

Créez et enregistrez un programme sur la base de groupes.

*1* Cliquez sur All Schedule List dans la section des programmes, sur le côté gauche de la fenêtre. Le bouton Add sera activé au milieu.

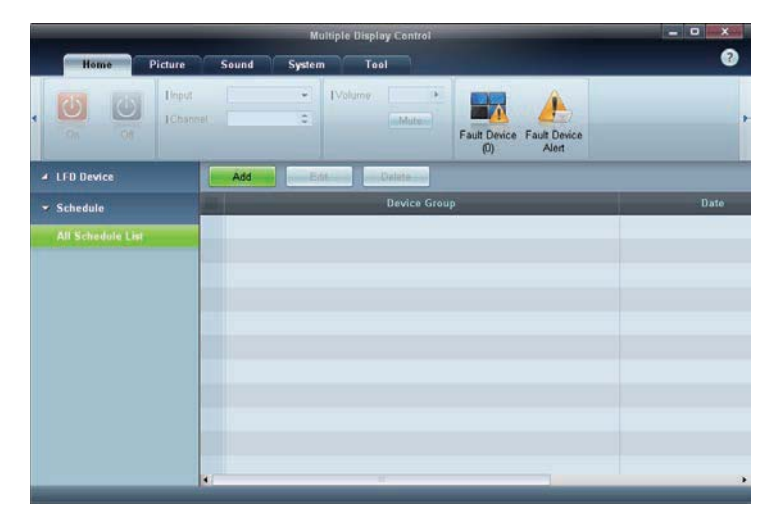

*2* Cliquez sur le bouton Add. La fenêtre Add Schedule apparaît alors.

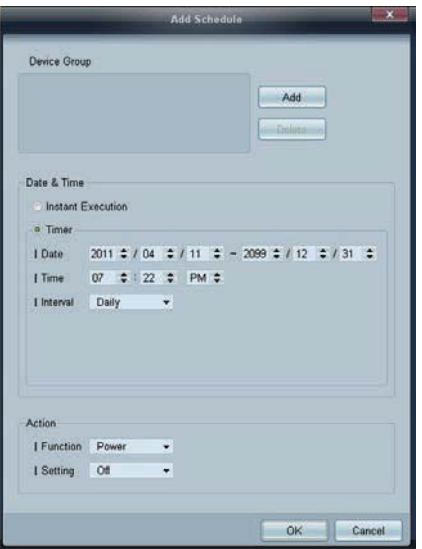

*3* Cliquez sur Add sous l'élément Device Group, puis sélectionnez le groupe pour lequel ajouter un programme.

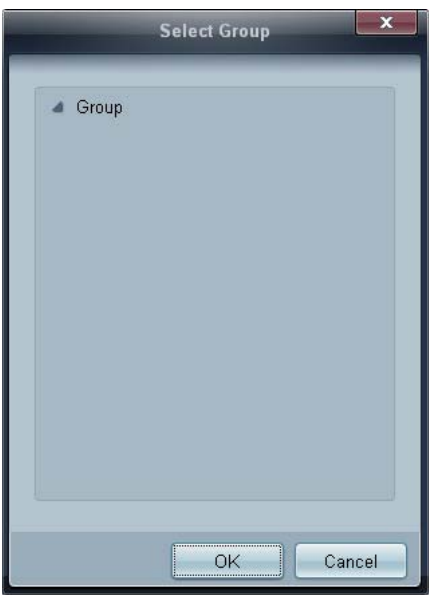

- *4* Sélectionnez Date&Time/Action et cliquez sur OK. Le programme est ajouté et une liste de programmes apparaît alors dans la fenêtre de la liste de moniteurs LFD.
	- -Device Group : sélectionnez un groupe.
	- - Date&Time
		- **Instant Execution** : exécutez immédiatement le programme.
		- $\Box$  Timer : indiquez la date, l'heure et l'intervalle d'exécution du programme.
	- -Action : sélectionnez une fonction qui s'activera selon l'heure et l'intervalle indiqués.

#### Modification de programme

Pour modifier un programme, sélectionnez le programme voulu et cliquez sur Edit.

#### Suppression d'un programme

Pour supprimer un programme, sélectionnez le programme voulu et cliquez sur Delete.

# Guide de dépannage

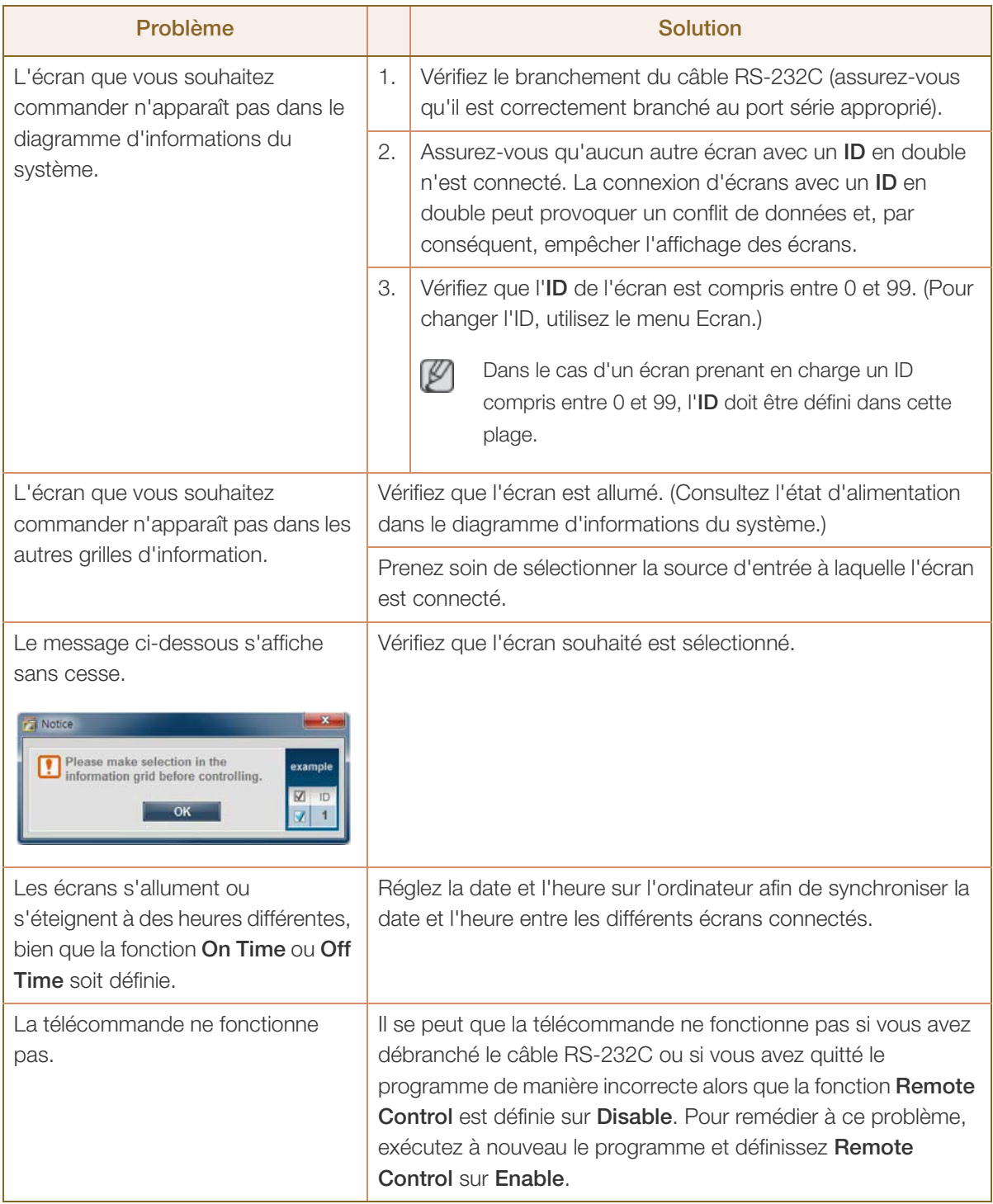

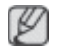

Il arrive que ce programme ne fonctionne pas correctement en raison d'un problème de communication entre l'ordinateur et l'écran ou d'ondes électromagnétiques émises par des appareils électroniques situés à proximité.

#### Affichage des propriétés d'écran lorsque plusieurs écrans sont utilisés

- *1* Lorsqu'aucun écran n'est sélectionné : la valeur par défaut est affichée.
- *2* Lorsqu'un seul écran est sélectionné : les paramètres de l'écran sélectionné sont affichés.
- *3* Lorsque deux écrans sont sélectionnés (par exemple, dans une séquence d'ID 1 etID 3) : les paramètres de l'écran portant l'ID 1 sont affichés avant ceux de l'ID 3.
- *4* Lorsque la case All+Select est cochée et que tous les écrans sont sélectionnés : les paramètres par défaut sont affichés.

# **Réglage LCD**

#### **Entrée**

#### **Modes disponibles**

- **PC** / **DVI** / **Port d'affichage**
- $\cdot$  **A** AV
- **Composant**
- $\cdot$  **H** HDMI
- **MagicInfo**

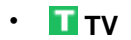

# **Remarque**

- Un syntoniseur TV (vendu séparément) doit être connecté pour utiliser la télévision. (E.U. uniquement)
- Pour un modèle 460UT-2, 460UT-B, **MagicInfo** peut uniquement être activé lorsqu'un boîtier réseau est connecté.

#### **Liste Source**

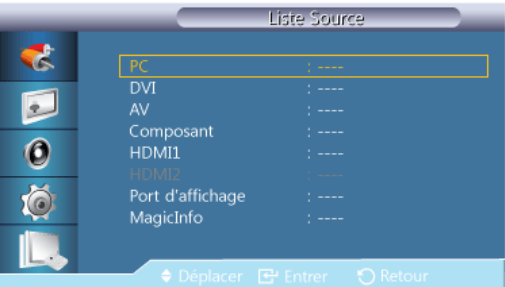

Permet de sélectionner **PC**, HDMI ou d'autres sources d'entrée externes connectées à l'écran LCD. Permet de sélectionner le moniteur de votre choix.

- 1. **PC**
- 2. **DVI**
- 3. **AV**
- 4. **Composant**
- 5. **HDMI1** Cette fonction est désactivée lorsqu'un syntoniseur TV est installé.
- 6. **HDMI2** Cette fonction est désactivée lorsqu'un boîtier réseau est installé.
- 7. **Port d'affichage**
- 8. **MagicInfo** Pour un modèle 460UT-2, 460UT-B, **MagicInfo** peut uniquement être activé lorsqu'un boîtier réseau est connecté.
- 9. Activé lorsqu'un syntoniseur **TV** est connecté.

### **Remarque**

Le port RGB/COMPONENT IN est compatible avec les signaux **RGB** (PC) et **Composant**.

Cependant, l'image pourrait s'afficher de manière anormale si le signal d'entrée externe est différent du signal vidéo sélectionné.

# **PIPPACHT**

# **Remarque**

La fonction **PIP** n'est pas disponible lorsque **Mur d'images** est défini sur **Marche**.

Lorsque des périphériques AV externes tels que des magnétoscopes ou des DVD sont connectés à l'écran LCD, la fonction **PIP** permet de regarder les images vidéo provenant de ces appareils dans une petite fenêtre superposée au signal vidéo du PC. (**Arrêt** / **Marche**

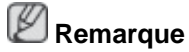

- PIP s'éteint lorsque l'écran LCD passe à une source externe.
- Si vous sélectionnez  $\blacksquare$ ,  $\blacksquare$ , sous **Format**, les options **Position** et **Transparence** ne sont pas activées.

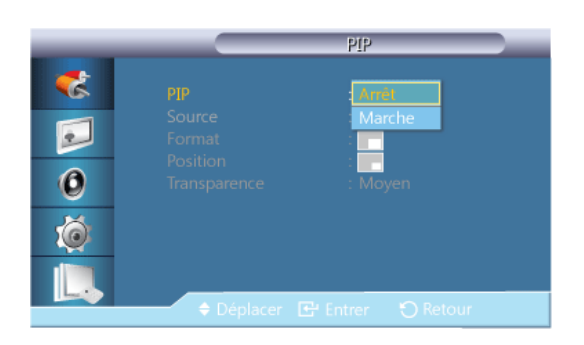

Définit l'écran **PIP** sur **Arrêt**/**Marche**.

- **Arrêt**
- **Marche**

#### **Source**

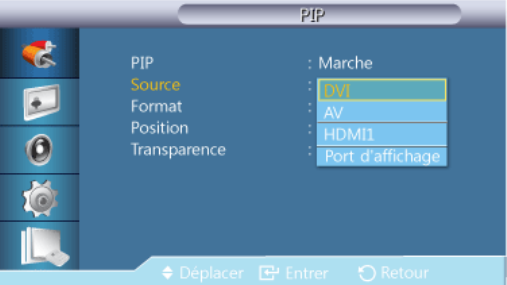

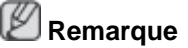

- La fonction PIP est désactivée si l'écran principal ne reçoit pas de signal.
- Un syntoniseur TV (vendu séparément) doit être connecté pour utiliser la télévision. (E.U. uniquement)

**PIP**

Sélectionnez la source d'entrée pour l'image PIP.

- **PC** : **DVI** / **AV** / **HDMI1** / **HDMI2** / **Port d'affichage**
- **DVI** : **PC**
- **AV** : **PC**
- **HDMI** : **PC**
- **Port d'affichage** : **PC**

#### **Format**

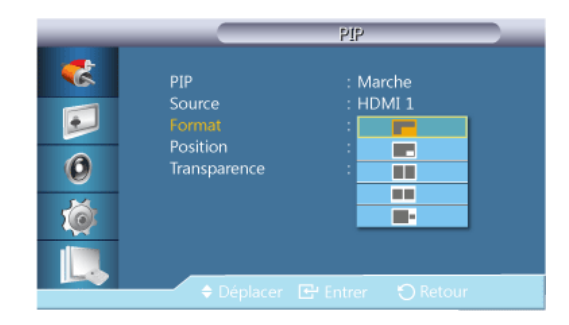

Modifie la taille de la fenêtre PIP.

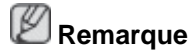

<L'option **Format**> est <**16:9**> lorsque la fonction <**PIP**> est définie sur <**Marche**>.

#### **Position**

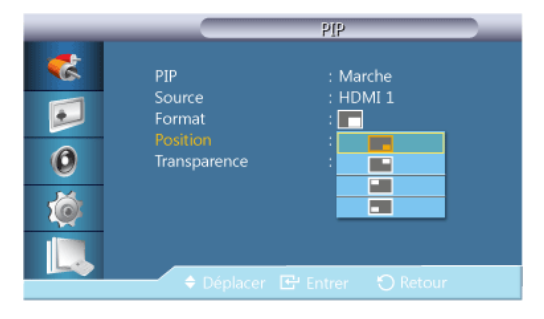

Modifie la position de la fenêtre PIP.

#### **Transparence**

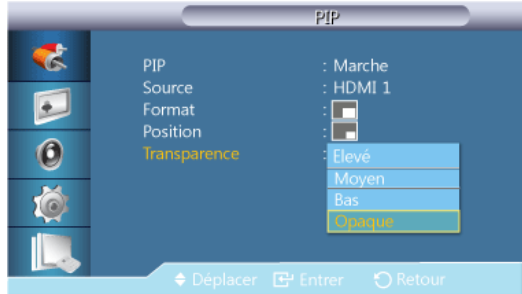

Permet de régler la transparence des fenêtres PIP.

- **Elevé**
- **Moyen**
- **Bas**
- **Opaque**

#### **Modif. Nom PACHM**

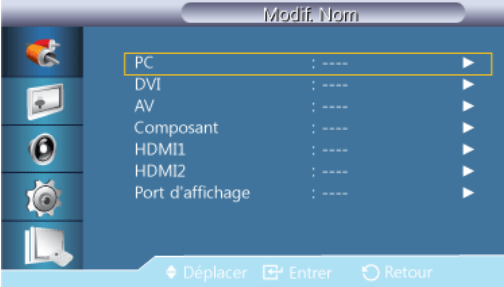

Attribuez un nom aux appareils connectés aux prises d'entrée, de manière à faciliter la sélection des sources d'entrée.

**Magnétoscope** / **DVD** / **Décodeur Cab.** / **Décodeur HD** / **Décodeur sat.** / **Récepteur AV** / **Récepteur DVD** / **Jeu** / **Caméscope** / **Combo DVD** /**Dig Home Rec** / **PC** / **Périph. DVI Remarque**

- Les périphériques affichés varient en fonction du mode d'entrée externe.
- Lorsque vous connectez un PC à la borne HDMI, définissez **Modif. Nom** sur **PC**. Dans les autres cas, réglez **Modif. Nom** sur **AV**. Toutefois, étant donné que 640x480, 720P (1280x720) et 1080p (1920x1080) sont des signaux courants pour **AV** et **PC**, veillez à régler **Modif. Nom**conformément au signal d'entrée.
- Le menu **Image** change en fonction du signal d'entrée et de **Modif. Nom**.

Lorsque vous utilisez une connexion par câble HDMI (qui ne prend pas simultanément en charge l'audio et la vidéo), le port audio doit être connecté au moyen d'un câble audio séparé.

Lorsqu'un PC est connecté, réglez **Modif. Nom** sur **DVI PC** pour lire des fichiers vidéo et audio à partir du PC connecté.

Lorsqu'un périphérique AV est connecté, réglez **Modif. Nom** sur **Périph. DVI** pour lire des fichiers vidéo et audio à partir du périphérique AV connecté.

#### **Param. auto-commutation source**

Si vous allumez l'écran avec l'option **Auto-comm. source Marche** alors que la dernière sélection de source vidéo n'est pas activée, l'affichage recherche automatiquement les différentes sources d'entrée pour la vidéo active.

## **Remarque**

- Si la source TV est active (syntoniseur TV connecté à l'écran), la fonction de recherche **Auto-comm. source** devient inactive. L'écran conserve alors la source TV.
- Sélection **Auto-comm. source** et fonction **PIP** : Si la sélection **Auto-comm. source** est réglée sur **Marche**, la fonction **PIP** n'est pas disponible. Pour que celle-ci soit active, la sélection **Auto-comm. source** doit être réglée sur **Arrêt**.
- Lorsque la sélection **Auto-comm. source** et/ou l'option **Récup. source princip.** est réglée sur **Marche**, le mode d'économie d'énergie de l'écran devient inactif.

• Quand l'option **Récup. source princip.** est réglée sur **Marche**, seules les sélections **Source principale** et **Source secondaire** sont disponibles ; elles sont interchangeables et sélectionnables à volonté.

Voir **PIP** > **Source** pour connaître les signaux compatibles avec chaque source d'entrée principale.

#### **Auto-comm. source**

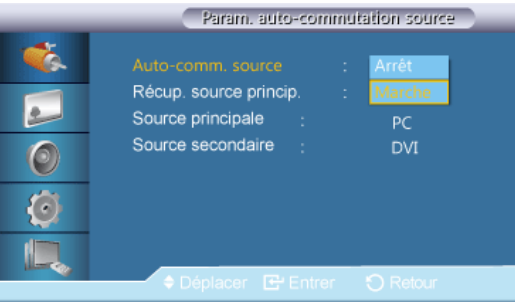

Lorsque l'option **Auto-comm. source** est réglée sur **Marche**, le système recherche automatiquement la source vidéo compatible avec la vidéo active.

S'il ne reconnaît pas la source vidéo actuelle, le système active la sélection **Source principale**. Si aucune source vidéo principale n'est disponible, le système active la sélection **Source secondaire**. S'il ne reconnaît aucune source principale ni secondaire, l'écran relance la recherche. S'il ne détecte pas de vidéo active, il affiche un message indiquant qu'il n'y a pas de signal d'entrée.

Lorsque la sélection **Source principale** est réglée sur **Tout**, l'écran effectue deux fois la recherche parmi toutes les entrées de source vidéo pour en détecter une active, puis il revient à la première source vidéo de la séquence s'il ne trouve pas de vidéo.

- 1. **Arrêt**
- 2. **Marche**

#### **Récup. source princip.**

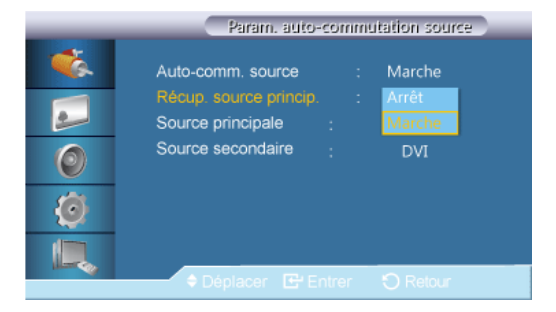

Quand l'option **Récup. source princip.** est réglée sur **Marche**, la recherche de vidéo active porte uniquement sur les sélections de source vidéo **Source principale** et **Source secondaire**.

S'il détecte une vidéo active, le système sélectionne **Source principale** ; s'il ne trouve aucune vidéo, il sélectionne **Source secondaire**. Si, là encore, il ne trouve aucune vidéo dans **Source secondaire**, il affiche un message indiquant qu'il n'y a pas de signal d'entrée.

- 1. **Arrêt**
- 2. **Marche**

#### **Source principale**

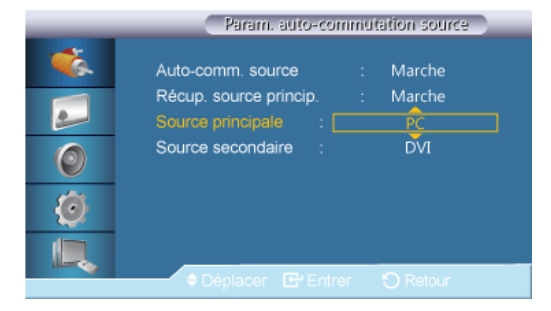

Indiquez **Source principale** comme source d'entrée automatique.

#### **Source secondaire**

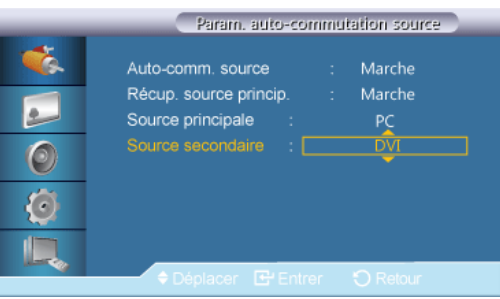

Indiquez **Source secondaire** comme source d'entrée automatique.

#### **Image [Mode PC / DVI / Port d'affichage / MagicInfo]**

#### **Modes disponibles**

- **PC** / **DVI** / **Port d'affichage**
- $\cdot$  **A** AV
- **Composant**
- **HDMI**
- **MagicInfo**
- **T**V

## **Remarque**

- Un syntoniseur TV (vendu séparément) doit être connecté pour utiliser la télévision. (E.U. uniquement)
- Pour un modèle 460UT-2, 460UT-B, **MagicInfo** peut uniquement être activé lorsqu'un boîtier réseau est connecté.

#### **Mode**

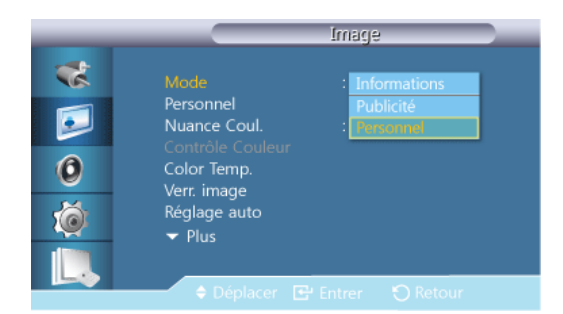

### **Remarque**

Non disponible lorsque le mode **Contraste Dynam.** est défini sur **Marche**.

#### 1. **Informations**

Recommandé pour la communication d'informations exactes (p. ex. des informations publiques).

#### 2. **Publicité**

Recommandé pour l'affichage de publicités (p. ex. des vidéos ou des publicités intérieures ou extérieures).

#### 3. **Personnel**

#### **Personnel**

Vous pouvez utiliser les menus à l'écran pour modifier les paramètres de contraste et de luminosité selon vos préférences.

## **Remarque**

- Si vous réglez le son à l'aide de la fonction **Personnel**, le mode de **MagicBright** est changé en **Personnel**.
- Non disponible lorsque le mode **Contraste Dynam.** est défini sur **Marche**.
- 1. **Contraste**

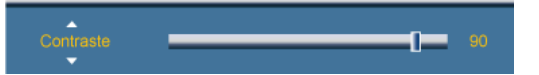

Permet de régler le contraste.

2. **Luminosité**

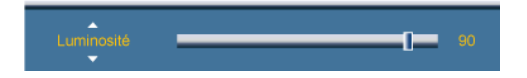

Permet de régler la luminosité.

3. **Netteté**

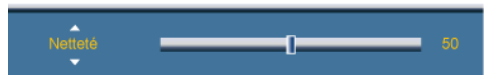

Permet de régler la netteté.

4. **Gamma**

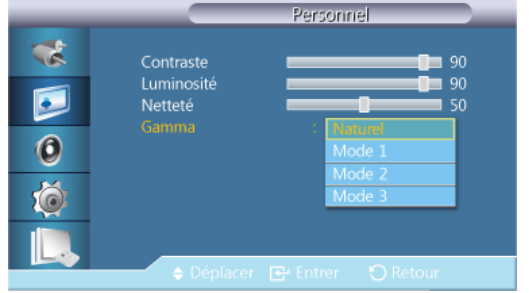

Ajuster la luminosité moyenne (Gamma) de l'image.

- **Naturel**
- **Mode 1**

L'image est plus lumineuse qu'en mode **Naturel**.

• **Mode 2**

L'image est plus sombre qu'en **Mode 1**.

• **Mode 3**

Augmente le niveau de contraste entre les couleurs claires et les couleurs sombres.

#### **Nuance Coul.**

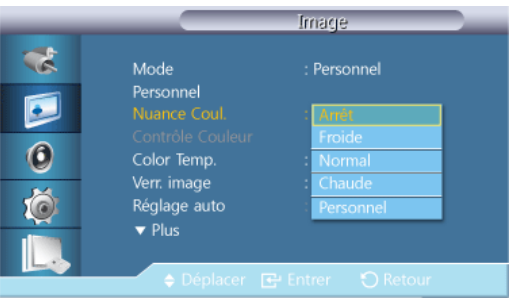

## **Remarque**

Non disponible lorsque le mode **Contraste Dynam.** est défini sur **Marche**.

Vous pouvez changer les tonalités.

- 1. **Arrêt**
- 2. **Froide**
- 3. **Normal**
- 4. **Chaude**
- 5. **Personnel**

#### ٤  **Remarque**

Si vous définissez la fonction **Nuance Coul.** sur **Froide**, **Normal**, **Chaude** ou **Personnel**, la fonction **Color Temp.** est désactivée.

Si vous réglez **Nuance Coul.** sur **Arrêt**, la fonction **Contrôle Couleur** est désactivée.

#### **Contrôle Couleur**

Ajuste la balance individuelle du rouge, du vert et du bleu.

 **Remarque**

Non disponible lorsque le mode **Contraste Dynam.** est défini sur **Marche**.

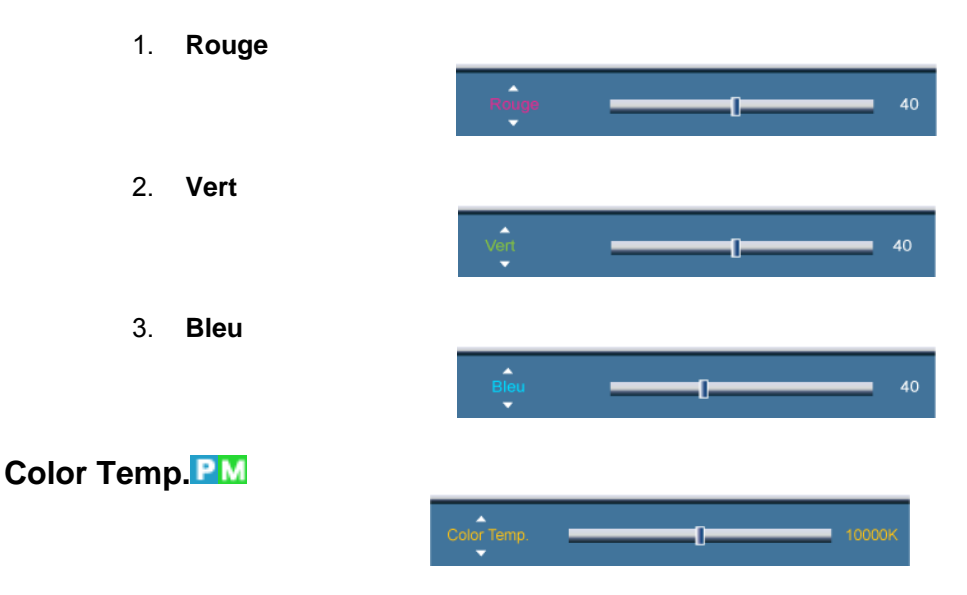

**Color Temp.** permet de mesurer la chaleur des couleurs de l'image.

 **Remarque**

- Non disponible lorsque le mode **Contraste Dynam.** est défini sur **Marche**.
- Cette fonction n'est activée que si **Nuance Coul.** est à **Arrêt**.

#### **Verr. Image**

La fonction **Verr. Image** permet de procéder à un réglage fin et d'obtenir une image optimale en éliminant les interférences responsables du tremblement et du tressautement des images. Si les résultats obtenus avec le réglage Fin ne sont pas satisfaisants, utilisez le réglage Normal, puis à nouveau Fin.

 **Remarque**

Disponible en mode **PC** uniquement.

#### **Regl. Base**

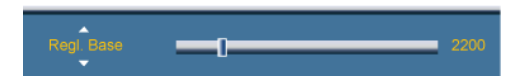

Supprimez les parasites comme les bandes verticales. Le réglage Coarse peut déplacer la zone de l'image. Pour la recentrer, utilisez le menu de contrôle horizontal.

#### **Regl. Prec**

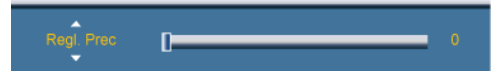

Supprimez les parasites comme les bandes horizontales. Si ces parasites persistent même après sélection du paramètre Fin, réglez cette procédure après avoir réglé la fréquence (vitesse de l'horloge).

#### **Position**

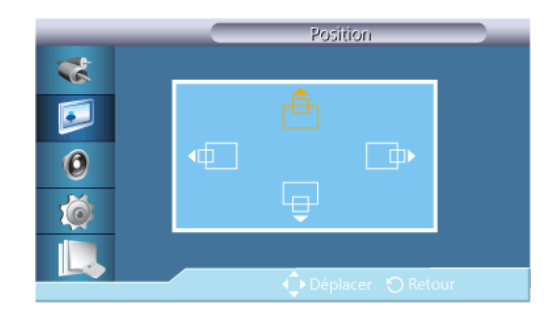

Règle la position horizontale et verticale de l'écran.

#### **Réglage auto**

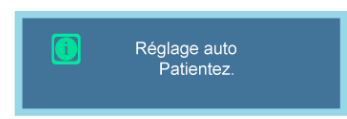

Les valeurs **Regl. Prec**, **Regl. Base** et **Position** sont ajustées automatiquement. En modifiant la résolution dans le panneau de configuration, l'ajustement automatique est effectué.  **Remarque**

Disponible en mode **PC** uniquement.

#### **Balance signal**

Permet de compenser la faiblesse du signal RVB transmis par un long câble d'interface.  **Remarque**

- Non disponible lorsque le mode **Contraste Dynam.** est défini sur **Marche**.
- Disponible en mode **PC** uniquement.

#### **Balance signal**

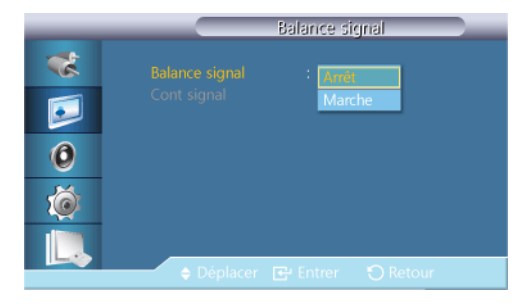

Sélectionne **Marche** ou **Arrêt** de la balance du signal.

#### **Cont signal**

 **Remarque**

Disponible lorsque **Balance signal** est réglé sur **Marche**.

1. **Regl. Rouge**

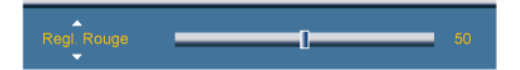

2. **Regl. vert**

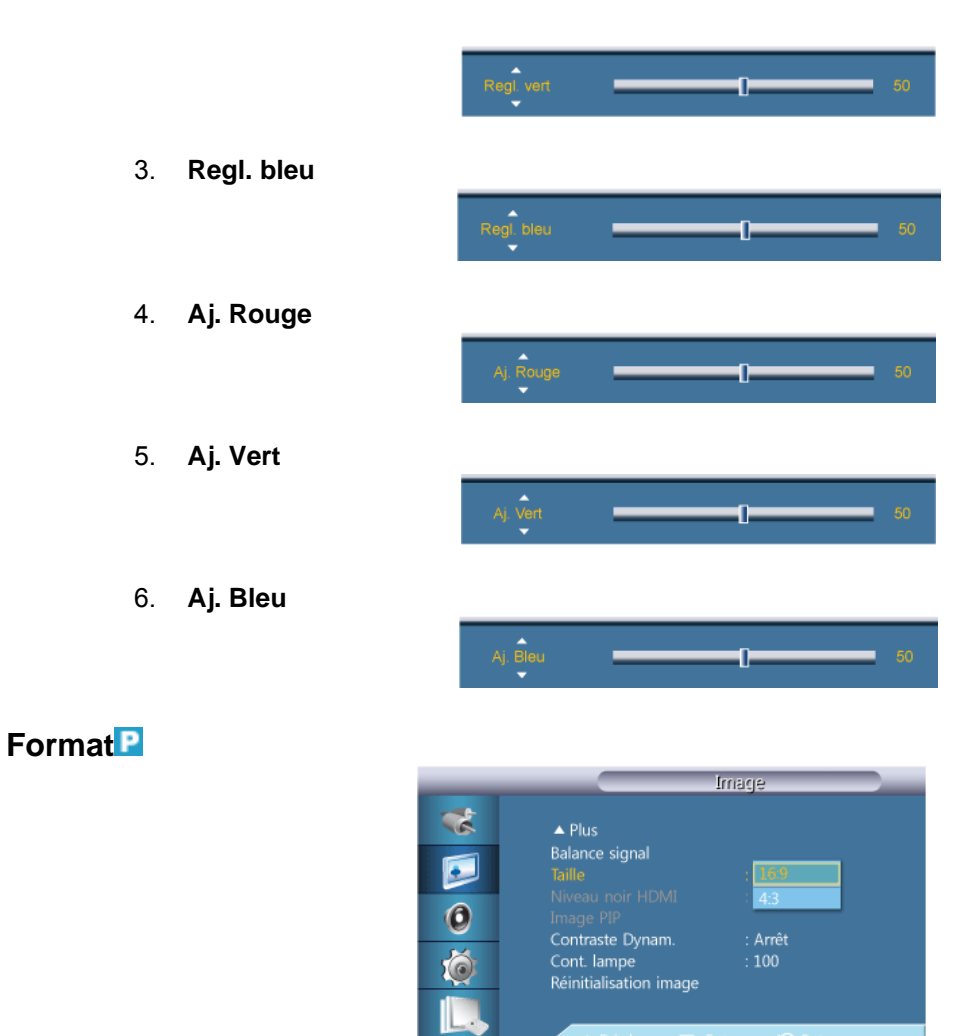

La **Format** peut être changée.

- 1. **16:9**
- 2. **4:3**

#### **Image PIP**

Régle les paramètres de la fenêtre PIP.

 **Remarque**

- Modes disponibles: **PIP Marche**
- 1. **Contraste**

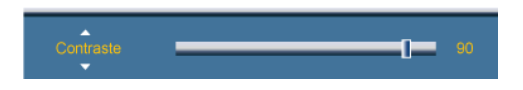

Permet de régler le contraste de la fenêtre PIP à l'écran.

2. **Luminosité**

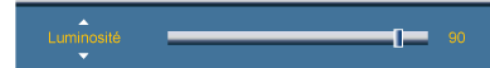

Permet de régler la luminosité de la fenêtre PIP à l'écran.

3. **Netteté**

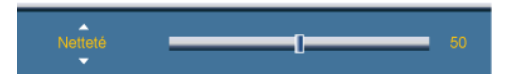

Permet de régler la netteté de la fenêtre PIP affichée à l'écran.

4. **Couleur**

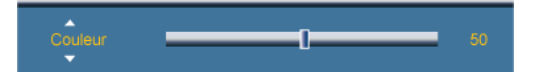

Permet de régler la couleur de la fenêtre PIP à l'écran.  **Remarque**

L'entrée **PIP** ne fonctionne qu'en mode **AV**, **HDMI** ou **Composant**.

5. **Teinte**

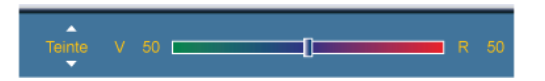

Ajoute une nuance naturelle à la fenêtre PIP.

 **Remarque**

L'entrée **PIP** ne fonctionne qu'en mode **AV**, **HDMI** ou **Composant**.

#### **Contraste Dynam.**

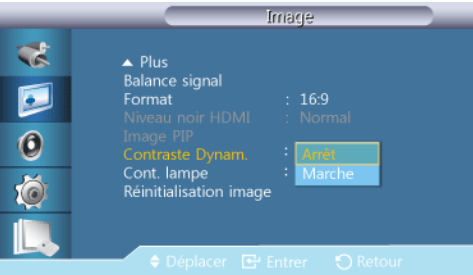

La fonction **Contraste Dynam.** détecte automatiquement la diffusion du signal visuel et l'ajuste pour obtenir un contraste optimal.

- 1. **Arrêt**
- 2. **Marche**

 **Remarque**

Désactivé lorsque **PIP** est défini sur **Marche**.

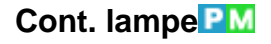

 $\blacksquare$ 

Permet de régler le rétro-éclairage afin de réduire la consommation d'énergie.  **Remarque**

Non disponible lorsque le mode **Contraste Dynam.** est défini sur **Marche**.

#### **Réinitialisation image**

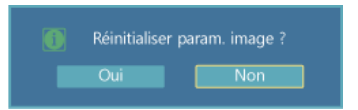

Réinitialisez les paramètres d'affichage.

#### **Image [ AV / HDMI / Composant / TV Mode]**

#### **Modes disponibles**

- **PC** / **DVI** / **Port d'affichage**
- **A** AV
- **Composant**
- **HDMI**
- **M** MagicInfo
- **T**V

### **Remarque**

- Un syntoniseur TV (vendu séparément) doit être connecté pour utiliser la télévision. (E.U. uniquement)
- Pour un modèle 460UT-2, 460UT-B, **MagicInfo** peut uniquement être activé lorsqu'un boîtier réseau est connecté.

#### **Mode**

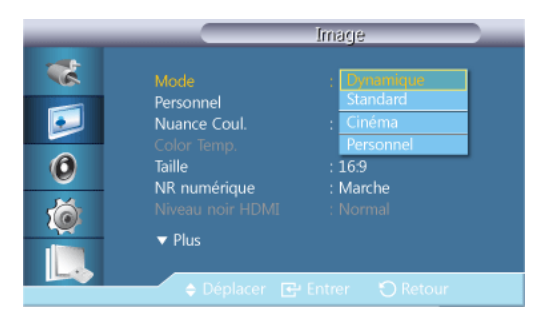

L'écran LCD comporte quatre paramètres d'image ("**Dynamique**", "**Standard**", "**Cinéma**" et "**Personnel**") prédéfinis en usine.

**Dynamique**, **Standard**, **Cinéma** ou **Personnel** peuvent être activés.

### **Remarque**

Non disponible lorsque le mode **Contraste Dynam.** est défini sur **Marche**.

- 1. **Dynamique**
- 2. **Standard**
- 3. **Cinéma**
- 4. **Personnel**

#### **Personnel**<br>**AHCT**

Vous pouvez utiliser les menus à l'écran pour modifier les paramètres de contraste et de luminosité selon vos préférences.

 **Remarque**

Non disponible lorsque le mode **Contraste Dynam.** est défini sur **Marche**.

#### **Contraste**

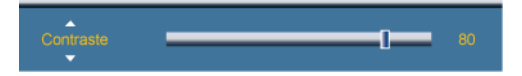

Permet de régler le contraste.

#### **Luminosité**

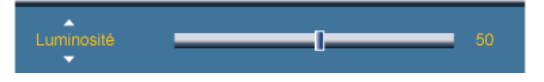

Permet de régler la luminosité.

#### **Netteté**

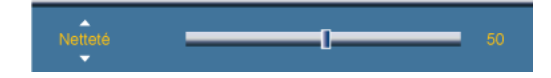

Règle la netteté de l'image.

#### **Couleur**

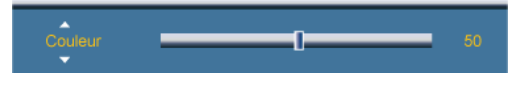

Règle les couleurs de l'image.

#### **Teinte**

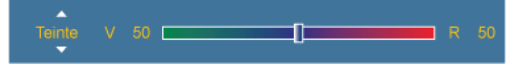

ajoute une nuance naturelle à l'affichage.

 **Remarque**

Fonctionne uniquement si le signal vidéo est NTSC.

#### **Nuance Coul AHCT**

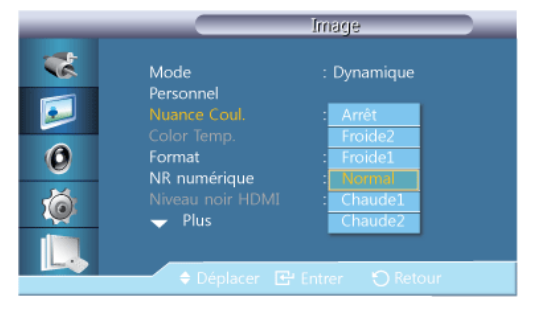

Vous pouvez changer les tonalités. Les composantes de couleur individuelles sont également réglables par l'utilisateur.

### **Remarque**

Non disponible lorsque le mode **Contraste Dynam.** est défini sur **Marche**.

- 1. **Arrêt**
- 2. **Froide2**
- 3. **Froide1**
- 4. **Normal**
- 5. **Chaude1**
- 6. **Chaude2**

 **Remarque**

Si vous définissez la fonction **Nuance Coul.** sur **Froide2**, **Froide1**, **Normal**, **Chaude1** ou **Chaude2**, la fonction **Color Temp.** est désactivée.

#### **Color Temp.**

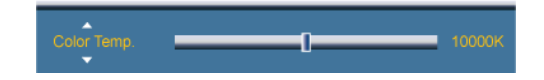

**Color Temp.** indique la 'chaleur' des couleurs de l'image.

 **Remarque**

Cette fonction est activée lorsque **Mode** est défini sur **Personnel** et que **Contraste Dynam.** et **Nuance Coul.** sont définis sur **Arrêt**.

#### **Taille**

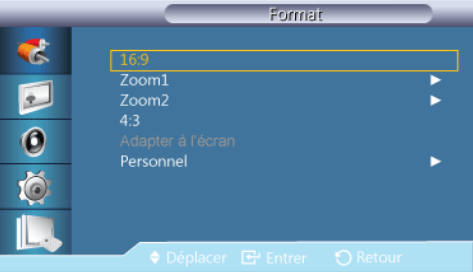

La **Taille** peut être changée.

Mode **PC** (**PC**, **HDMI**[PC Timing ]) : **16:9** - **4:3**

Mode **Vidéo** (**HDMI** [Video Timing], **AV** ou **Composant**) : **16:9** - **Zoom1** - **Zoom2** - **4:3** - **Adapter à l'écran** - **Personnel**

- 1. **16:9** Règle l'image sur le mode Large 16:9.
- 2. **Zoom 1** Agrandit la taille de l'image à l'écran.
- 3. **Zoom 2** Agrandit la taille de l'image à l'écran, un peu plus que **Zoom 1**.
- 4. **4:3** Règle l'image sur le mode normal 4:3.
- 5. **Adapter à l'écran** Affiche les scènes d'entrée lorsqu'elles sont sans coupure quand les signaux HDMI 720p, 1080i, 1080p servent d'entrée.

6. **Personnel** - Modifie la résolution en fonction des préférences de l'utilisateur.

#### P  **Remarque**

- Certains périphériques externes peuvent diffuser un signal non conforme qui risque de provoquer des coupures, même lorsque vous utilisez la fonction **Adapter à l'écran**.
- Les options **Zoom 1** et **Zoom 2** ne sont pas disponibles en mode **HDMI**.
- Les fonctions **Position** et **Réinit.** sont disponibles en mode **Zoom 1** ou **Zoom 2**.

#### **NR numérique (réduction du bruit numérique)**

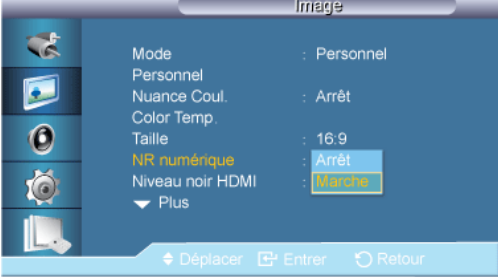

Définit la focntion Digital Noise Reduction (Réduction du bruit numérique) sur **Arrêt**/**Marche**. Celle-ci vous permet d'obtenir des images plus nettes et plus précises.

- 1. **Arrêt**
- 2. **Marche**

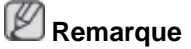

La fonction **NR numérique** n'est pas disponible avec toutes les résolutions.

#### **Niveau noir HDMI**

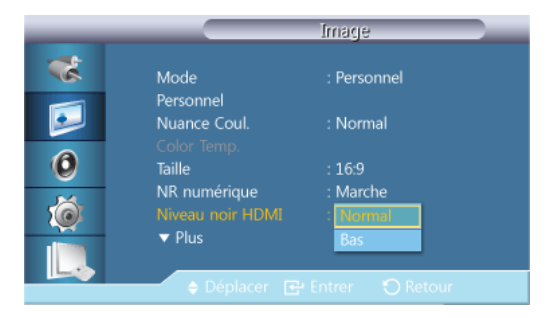

Lorsqu'un lecteur DVD ou un décodeur est connecté à votre téléviseur via HDMI, il peut se produire une baisse de la qualité de l'image à l'écran : augmentation du niveau de noir, contraste bas, décoloration, etc., selon le périphérique externe connecté. Dans ce cas, ajustez la qualité d'image de votre téléviseur en configurant le paramètre **Niveau noir HDMI**.

- 1. **Normal**
- 2. **Bas**

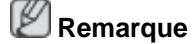

Pour la synchronisation pouvant être utilisée à la fois pour le PC et DTV en mode **HDMI**, **Niveau noir HDMI** est activé.

#### **Mode Film ACH**

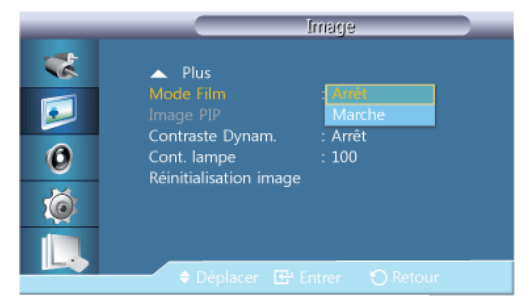

**Mode Film** calibre les images non naturelles qui peuvent survenir dans un film (en 24 images).

Les sous-titres en mouvement peuvent être déformés lorsque ce mode est activé.

(En mode **HDMI**, cette fonction est disponible lorsque le signal d'entrée est à balayage entrelacé, mais elle ne l'est pas lorsque le signal est à balayage progressif.)

- 1. **Arrêt**
- 2. **Marche**

#### **Image PIP**

Ajuste les Paramètres d'affichage **PIP**.

 **Remarque**

Modes disponibles: **PIP Marche**

1. **Contraste**

 $\Gamma$ 

Permet de régler le contraste de la fenêtre PIP à l'écran.

2. **Luminosité**

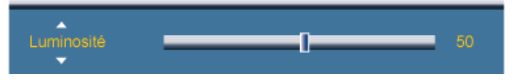

Permet de régler la luminosité de la fenêtre PIP à l'écran.

3. **Netteté**

 $\mathbf{r}$ 

Permet de régler la netteté de la fenêtre PIP affichée à l'écran.

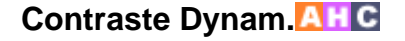

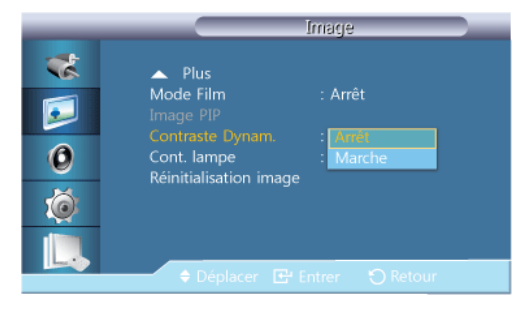

La fonction **Contraste Dynam.** détecte automatiquement la diffusion du signal visuel et l'ajuste pour obtenir un contraste optimal.

- 1. **Arrêt**
- 2. **Marche**

 **Remarque**

Désactivé lorsque **PIP** est défini sur **Marche**.

#### **Cont. lampe**

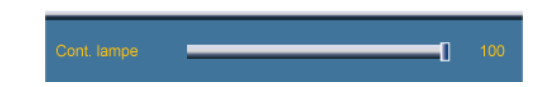

Permet de régler le rétro-éclairage afin de réduire la consommation d'énergie.  **Remarque**

Non disponible lorsque le mode **Contraste Dynam.** est défini sur **Marche**.

#### **Réinitialisation image**

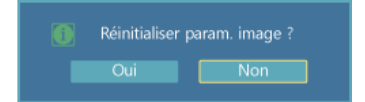

Réinitialisez les paramètres d'affichage.

#### **Son**

#### **Modes disponibles**

- **PC** / **DVI** / **Port d'affichage**
- **AV**
- **Composant**
- $\cdot$  **H**  $\cdot$  **HDMI**
- **MagicInfo**
- **T** TV

## **Remarque**

- Un syntoniseur TV (vendu séparément) doit être connecté pour utiliser la télévision. (E.U. uniquement)
- Pour un modèle 460UT-2, 460UT-B, **MagicInfo** peut uniquement être activé lorsqu'un boîtier réseau est connecté.

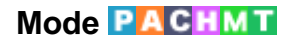

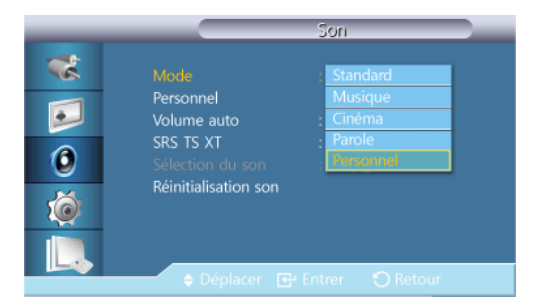

L'écran LCD est équipé d'un amplificateur stéréo haute fidélité.

#### 1. **Standard**

Choisissez **Standard** pour les paramètres d'usine standard.

#### 2. **Musique**

Choisissez **Musique** quand vous regardez une vidéo musicale ou un concert.

3. **Cinéma**

Choisissez **Cinéma** lorsque vous regardez un film.

4. **Parole**

Choisissez **Parole** quand vous regardez une émission comprenant essentiellement des dialogues (le journal télévisé, par exemple).

#### 5. **Personnel**

Choisissez **Personnel** si vous souhaitez effectuer des réglages conformes à vos préférences.

#### **Personnel PACHMT**

Les paramètres audio peuvent être réglés en fonction de vos préférences personnelles.

 **Remarque**

- Vous pouvez entendre le son même lorsque la valeur audio est paramétrée sur 0.
- Si vous réglez le son à l'aide de la fonction **Personnel**, le **Mode** passé en **Personnel**.

#### **Basse**

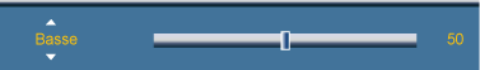

Renforce les sons basse fréquence.

#### **Aigu**

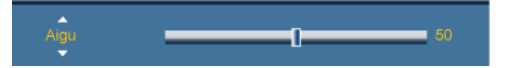

Renforce les sons haute fréquence.

#### **Balance**

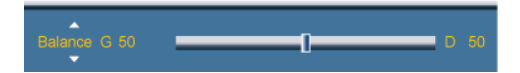

Permet de régler l'équilibre sonore entre les haut-parleurs droit et gauche.

#### **Volume auto**

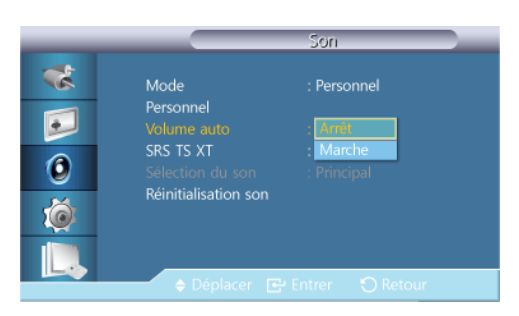

Permet de réduire la différence de volume entre les diffuseurs.

- 1. **Arrêt**
- 2. **Marche**

#### **SRS TS XT PACHMT**

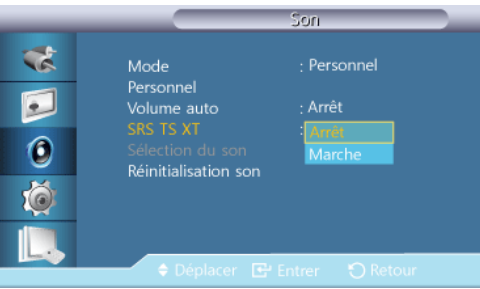

La technologie **SRS TS XT** est une technologie SRS brevetée qui répond au problème de lecture des contenus multicanaux 5.1 sur deux haut-parleurs. Le TruSurround XT délivre un son surround virtuel excellent au moyen de n'importe quel système de lecture à deux hautparleurs, dont les haut-parleurs internes du téléviseur. Cette technologie est entièrement compatible avec tous les formats multicanaux.

- 1. **Arrêt**
- 2. **Marche**

#### **Sélection du son**

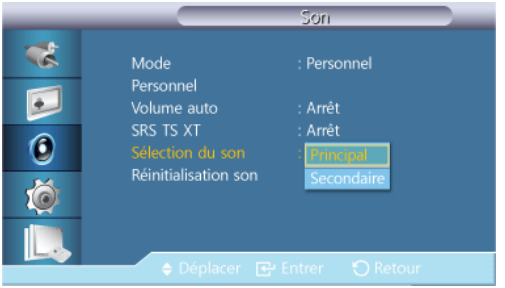

Activez le son au niveau de l'affichage primaire ou secondaire en mode **PIP**.

## **Remarque**

Disponible lorsque **PIP** est réglé sur **Marche**.

1. **Principal**

2. **Secondaire**

#### **Réinitialisation son**

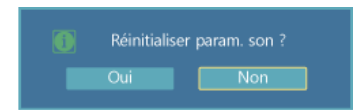

Réinitialiser les paramètres du son.

#### **Configuration**

#### **Modes disponibles**

- **PC** / **DVI** / **Port d'affichage**
- $\cdot$  **A** AV
- **Composant**
- $\cdot$  **H**  $\cdot$  **HDMI**
- **M** MagicInfo
- **T** TV

### **Remarque**

- Un syntoniseur TV (vendu séparément) doit être connecté pour utiliser la télévision. (E.U. uniquement)
- Pour un modèle 460UT-2, 460UT-B, **MagicInfo** peut uniquement être activé lorsqu'un boîtier réseau est connecté.

#### **Langue PACHMT**

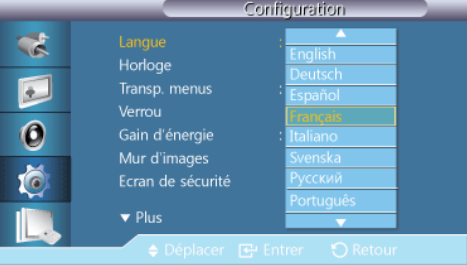

Vous pouvez choisir parmi 13 langues.

English, Deutsch, Español, Français, Italiano, Svenska, Русский Português, Türkçe, 简体中文, 繁體中文, 日本語, 한국어

## **Remarque**

La langue choisie ne s'applique qu'à la langue des fonctions OSD. Elle ne s'applique pas aux logiciels exécutés sur l'ordinateur.

#### **Horloge PACHMT**

Les fonctions **Déf. horlo**, **Veille**, **Minuteur1** / **Minuteur2** / **Minuteur3** et **Gestion des vacances** peuvent être réglées.

#### **Déf. horlo**

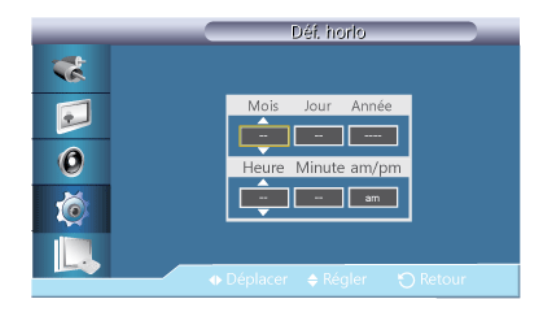

Paramètre d'heure actuelle.

#### **Veille**

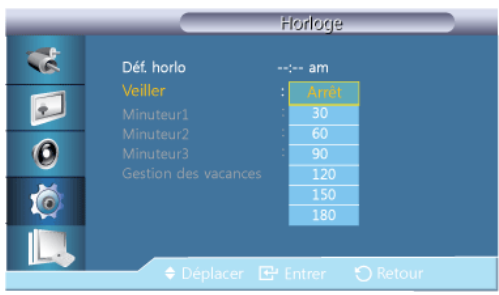

Éteint automatiquement l'écran LCD à des heures prédéfinies.

- 1. **Arrêt**
- 2. **30**
- 3. **60**
- 4. **90**
- 5. **120**
- 6. **150**
- 7. **180**

#### **Minuteur1 / Minuteur2 / Minuteur3**

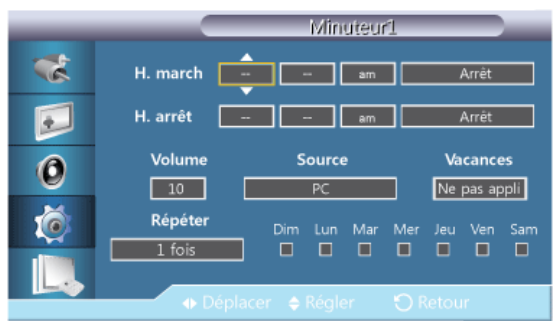

Vous pouvez régler l'écran LCD pour qu'il s'allume ou s'éteigne automatiquement à une heure spécifiée.

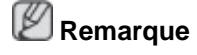

• **Vacances** : sélectionnez **Appliquer** pour désactiver la minuterie pendant les vacances et **Ne pas appli** pour activer la minuterie pendant les vacances.

- Cette fonction n'est activée que lorsque l'horloge est réglée à l'aide du menu **Déf. horlo**.
- L'option Manual vous permet de sélectionner un jour de la semaine.

#### **Gestion des vacances**

• **Ajouter**

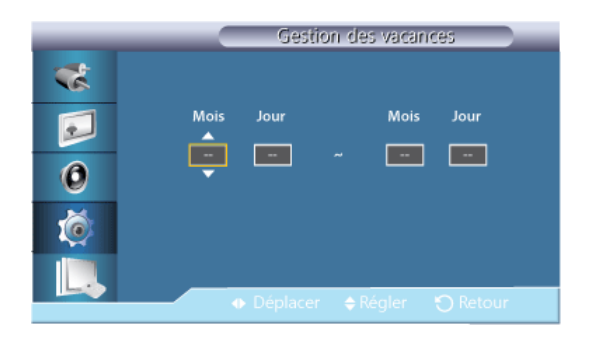

Vous pouvez enregistrer les congés.

• **Suppr sélect**

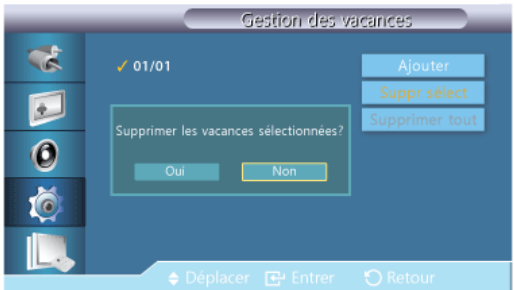

Vous pouvez supprimer les congés sélectionnés.

# **Remarque**

- Cette fonction n'est activée que lorsque les congés enregistrés sont sélectionnés.
- Plusieurs congés peuvent être sélectionnés et supprimés.

#### • **Supprimer tout**

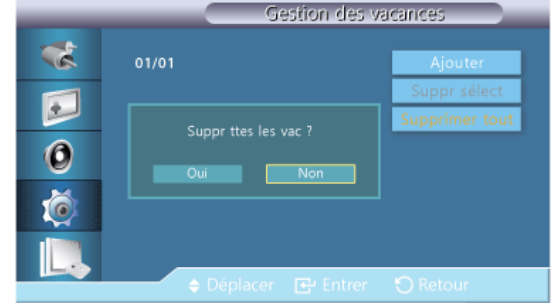

Vous pouvez supprimer tous les congés enregistrés.

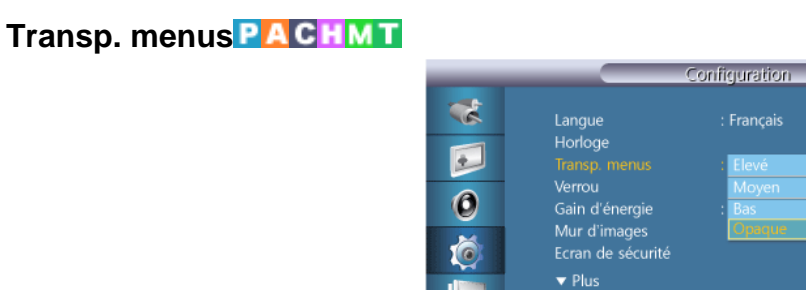

Modifie la transparence de l'arrière-plan des fonctions OSD.

- 1. **Elevé**
- 2. **Moyen**
- 3. **Bas**
- 4. **Opaque**

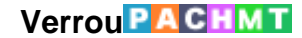

#### **Mod. code PIN**

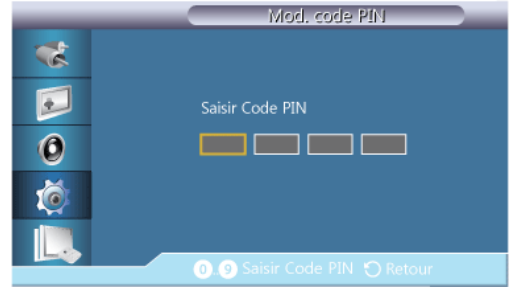

Permet de changer le mot de passe.

Le mot de passe prédéfini de l'écran LCD est "0000".

## **Remarque**

Si vous avez oublié votre mot de passe, appuyez sur les boutons INFO →EXIT →MUTE pour réinitialiser le mot de passe sur "0000."

#### **Verrouillage activé**

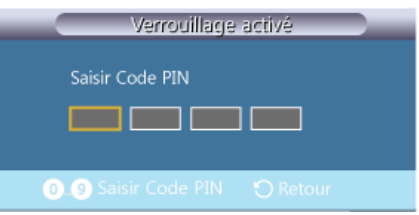

Cette option permet de verrouiller les fonctions OSD pour conserver les paramètres actuels et empêcher d'autres utilisateurs de les modifier.

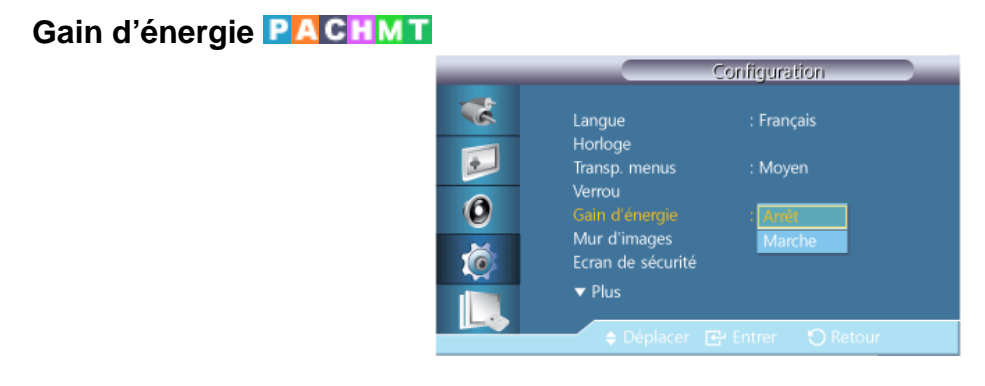

Cette fonction permet de régler la consommation de l'unité afin d'économiser de l'énergie.

- 1. **Arrêt**
- 2. **Marche**

#### **Mur d'images**

Un **Mur d'images** est un ensemble d'écrans vidéo connectés entre eux, affichant chacun une partie de l'image ou la même image.

Lorsque la fonction **Mur d'images** est activée, vous pouvez régler les paramètres de l'écran **Mur d'images**.

 **Remarque**

- Lorsqu'un partage **Horizontal** ou **Vertical** est supérieur à quatre, utilisez une résolution de XGA (1024 x 768) ou supérieure pour éviter toute dégradation de l'image.
- La fonction **Taille** est désactivée lorsque la fonction **Mur d'images** est activée.
- Désactivé lorsque **PIP** est défini sur **Marche**.

#### **Mur d'images**

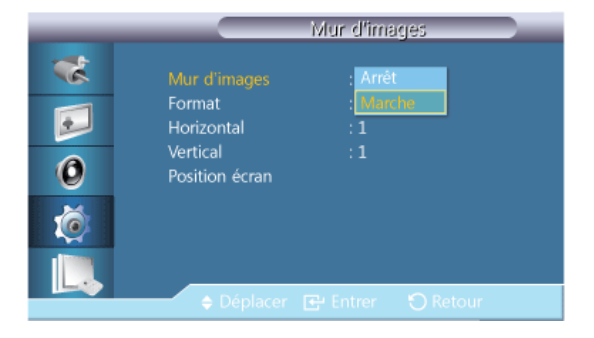

Active/désactive la fonction **Mur d'images** de l'affichage sélectionné.

- **Arrêt**
- **Marche**

#### **Format**

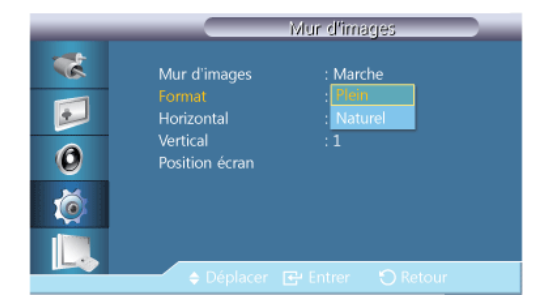

Le **Format** peut être sélectionné pour afficher un écran divisé.

• **Plein**

Affiche un écran plein sans marges.

• **Naturel**

Affiche une image naturelle avec les rapports d'aspect originaux intacts.

#### **Horizontal**

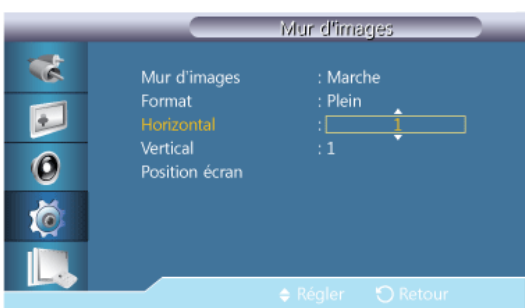

Définit le nombre de divisions horizontales de l'écran.

Quinze niveaux de réglage : 1~15.

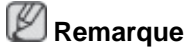

Si l'option **Vertical** est réglée sur 15, la valeur maximale pour l'option **Horizontal** est 6.

### **Vertical**

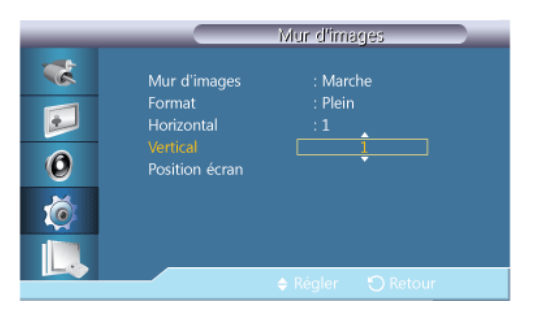

Définit le nombre de divisions verticales de l'écran.

Quinze niveaux de réglage : 1~15.  **Remarque**

Si l'option **Horizontal** est réglée sur 15, la valeur maximale pour l'option **Vertical** est 6.

#### **Position écran**

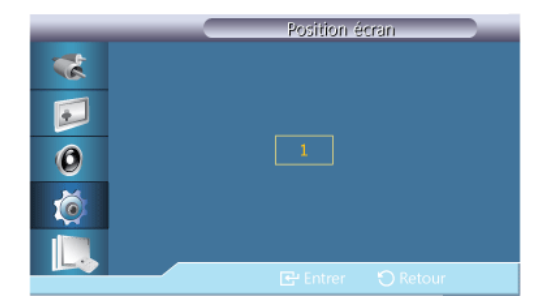

L'écran peut être divisé en plusieurs images. Lors de la division, différents écrans avec une configuration différente peuvent être sélectionnés.

- Sélectionnez un mode dans **Position écran**.
- Sélectionnez un affichage dans Display Selection.
- Pour définir la sélection, appuyez sur un numéro dans le mode sélectionné.
- L'écran peut se subdiviser en maximum 100 écrans secondaires.

# **Remarque**

Lorsque plus de quatre affichages sont connectés, nous recommandons une résolution de XGA (1024\*768) ou supérieure afin d'éviter toute dégradation de l'image.

#### **Ecran de sécurité**

La fonction **Ecran de sécurité** sert à empêcher la rémanence susceptible d'apparaître en cas d'affichage d'une image arrêtée pendant longtemps.

# **Remarque**

Cette fonction n'est pas disponible lorsque le moniteur est hors tension.

#### **Modif. Pixel**

#### **Modif. Pixel**

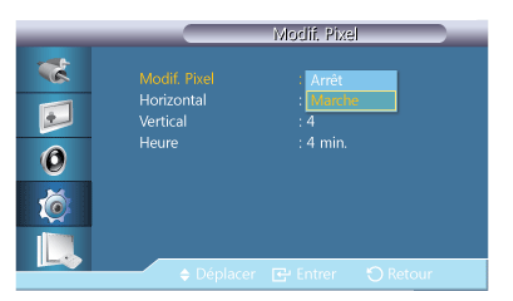

Pour éviter le phénomène de rémanence sur votre écran LCD, vous pouvez utiliser cette fonction de manière à déplacer des pixels dans le sens horizontal ou vertical.

- **Arrêt**
- **Marche**

#### **Horizontal**

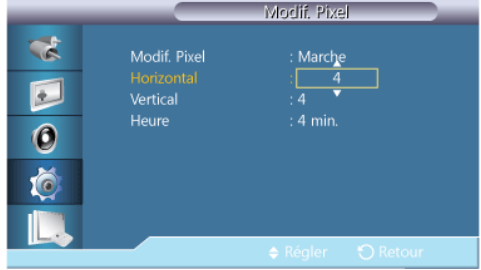

Définit le déplacement horizontal de l'écran en pixels.

Cinq niveaux de réglage : 0, 1, 2, 3 et 4.

#### **Vertical**

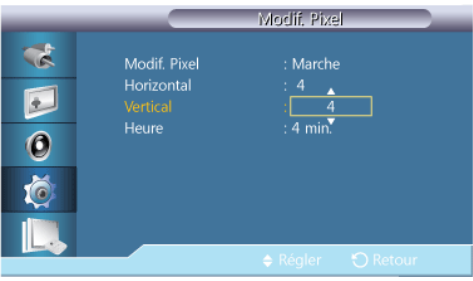

Définit le déplacement vertical de l'écran en pixels.

Cinq niveaux de réglage : 0, 1, 2, 3 et 4.

### **Horloge**

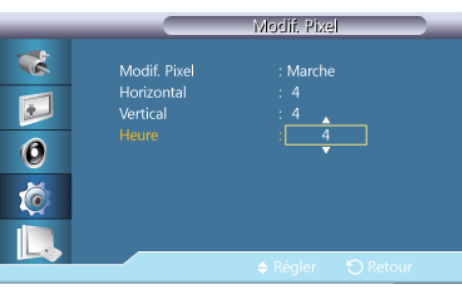

Définissez l'intervalle de temps pour, respectivement, le mouvement horizontal ou vertical.

### **Programmateur**

#### **Programmateur**

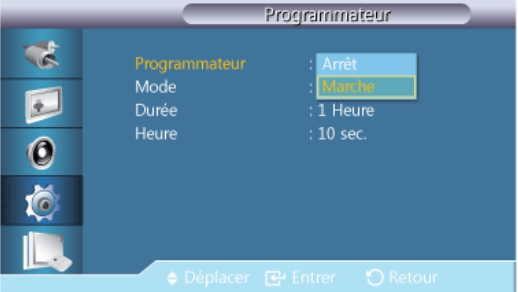

Vous pouvez régler la minuterie pour la fonction Screen Burn Protection (Protection contre les brûlures d'écran).

Si vous lancez l'opération visant à supprimer toute image résiduelle, l'opération sera exécutée durant la période définie et s'arrêtera automatiquement.

- **Arrêt**
- **Marche**

#### **Mode**

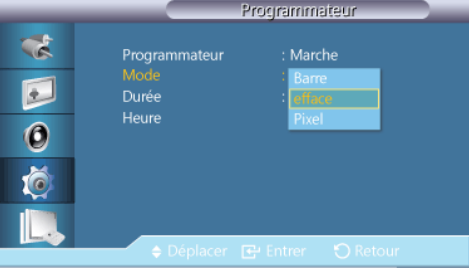

Vous pouvez modifier le **Ecran de sécurité** Type .

- **Barre**
- **efface**
- **Pixel**

#### **Durée**

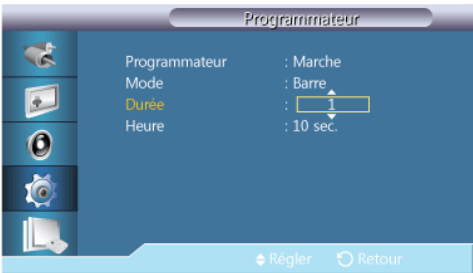

Utilisez cette fonction afin de définir la période d'exécution pour chaque mode défini dans la minuterie.

#### **Horloge**

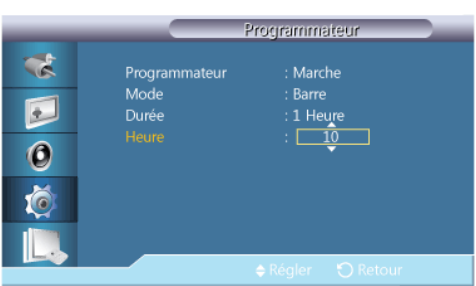

Indiquez une heure d'exécution comprise dans la période définie.

• **Mode** - **Barre**, **efface**, **Pixel** : 10~50 **sec.**

#### **Barre**

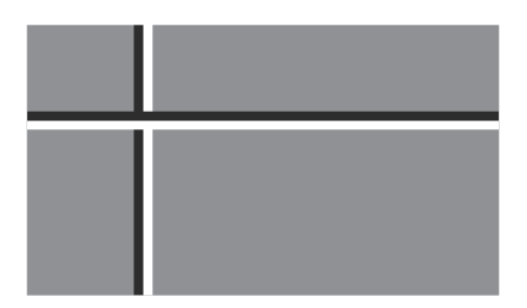

Cette fonction empêche le phénomène de rémanence en déplaçant de longues lignes verticales blanches et noires.

#### **efface**

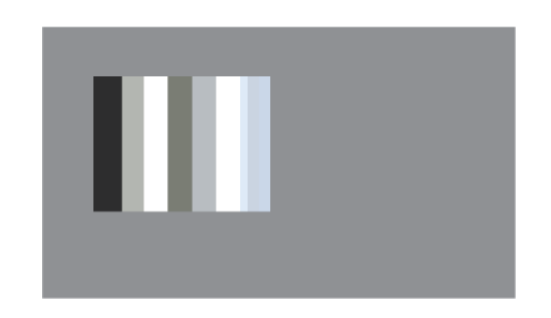

Cette fonction empêche le phénomène de rémanence en déplaçant un modèle rectangulaire sur l'écran.

#### **Pixel**

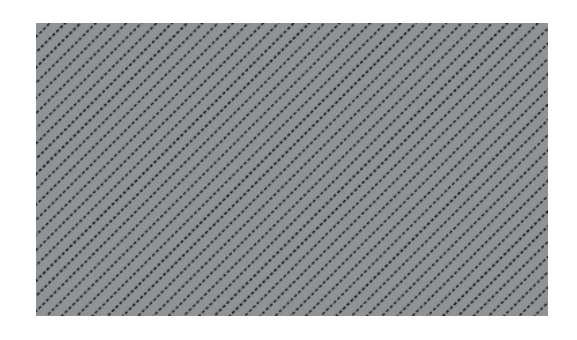

Cette fonction permet d'éviter la rémanence d'images persistantes lors du déplacement d'un grand nombre de pixels à l'écran.

#### **Gris de bord**

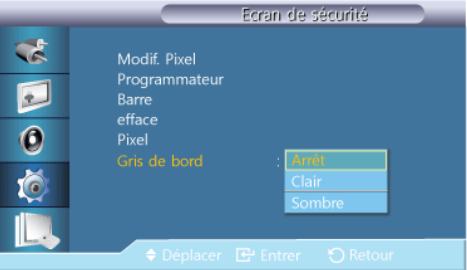

Sélectionnez la luminosité du gris de l'arrière-plan de l'écran.

- **Arrêt**
- **Clair**

• **Sombre**

**Sélec. réso.**

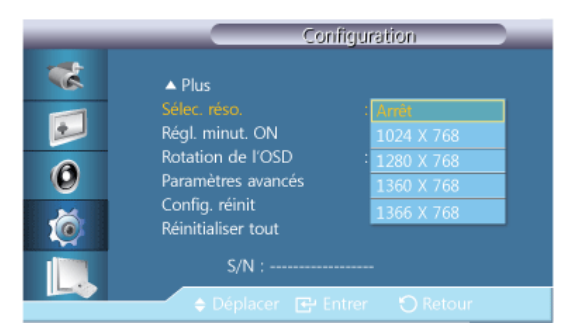

Si l'image ne s'affiche pas correctement à l'écran alors que la résolution de la carte graphique de l'ordinateur est réglée sur 1 024 x 768 à 60 Hz, 1 280 x 768 à 60 Hz, 1 360 x 768 à 60 Hz ou 1 366 x 768 à 60 Hz, cette fonction (Resolution Select) permet d'afficher l'image à l'écran à la résolution spécifiée.

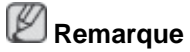

Disponible en mode **PC** uniquement.

- 1. **Arrêt**
- 2. **1024 X 768**
- 3. **1280 X 768**
- 4. **1360 x 768**
- 5. **1366 X 768**

P  **Remarque**

La sélection du menu n'est possible que lorsque la résolution graphique est définie sur 1 024 x 768 @ 60 Hz, 1 280 x 768 @ 60 Hz, 1 360 x 768 @ 60 Hz ou 1 366 x 768 @ 60 Hz.

#### **Régl. minut. ON**

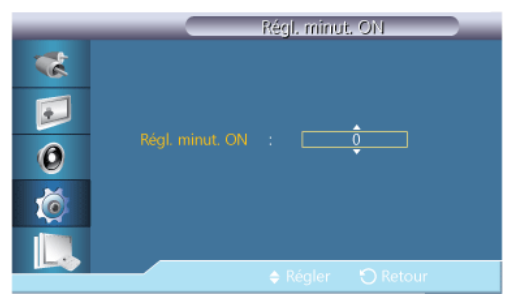

Règle la fonction Power On time pour l'écran.

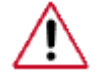

Attention : Définissez la fonction Power On time sur un temps plus long pour éviter la surtension.
## **Rotation de l'OSD**

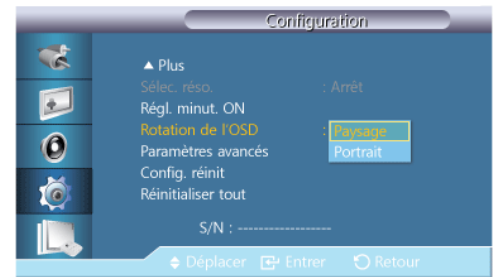

Rotation OSD

- 1. **Paysage**
- 2. **Portrait**

### **Paramètres avancés**

Configure les paramètres de manière plus élaborée.

#### **Ventil. et temp.**

Protège le produit en détectant la vitesse du ventilateur et la température interne.

## **Contrôle ventilateur**

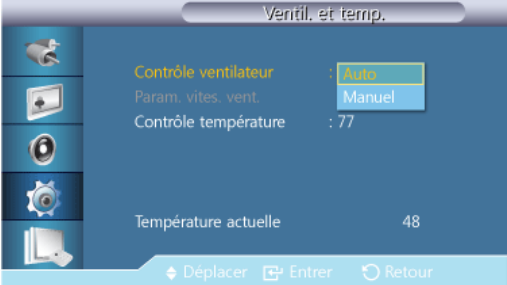

Sélectionne automatique ou manuel pour les paramètres de la vitesse du ventilateur.

### **Param. vites. vent.**

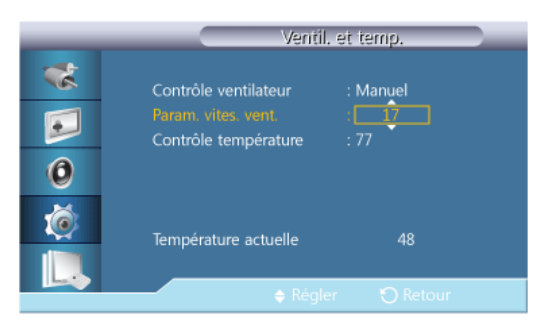

Règle la vitesse du ventilateur dans une gamme allant de **0** à **100**.  **Remarque**

Disponible lorsque **Contrôle ventilateur** est réglé sur **Manuel**.

## **Contrôle température**

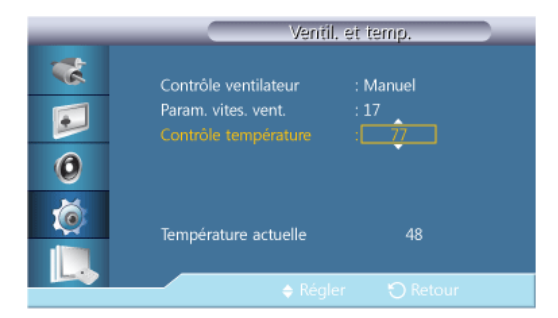

Détecte la température interne du produit et spécifie la température souhaitée.

Par défaut, la température du produit est réglée sur 77 ˚C.

## **Remarque**

- Si la température dépasse le niveau spécifié, l'image s'assombrit et le produit s'éteint automatiquement pour éviter toute surchauffe si la température continue d'augmenter.
- Le mieux est d'utiliser le produit à des températures comprises entre 75 et 80 ˚C (sur la base d'une température ambiante de 40 ˚C).

Pour plus d'informations sur les conditions de fonctionnement, reportez-vous à la section « Caractéristiques » du présent manuel.

• Si vous modifiez le paramètre **Contrôle température**, il est préférable de régler la fonction **Contrôle ventilateur** sur **Auto**.

#### **Température actuelle**

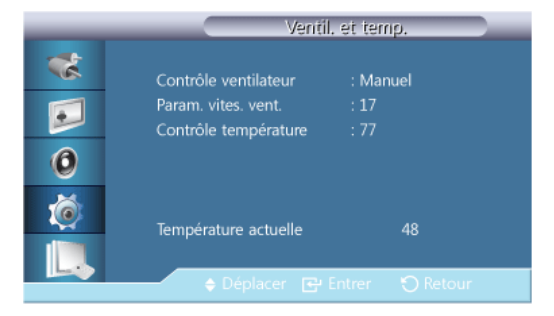

Affiche la température actuelle du dispositif.

### **Alim auto**

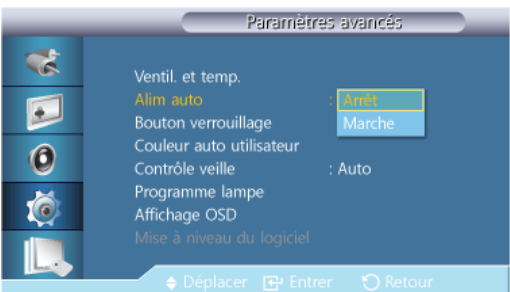

Active ou désactive la fonction **Alim auto** du dispositif.

- **Arrêt**
- **Marche**

## **Remarque**

Lorsque **Alim auto** est sur **Marche**, le dispositif se mettra automatiquement sous tension dès qu'il sera raccordé à l'alimentation.

## **Bouton verrouillage**

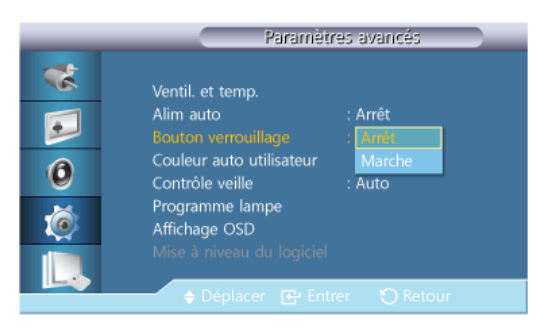

Verrouille ou déverrouille les boutons de contrôle du moniteur sur le dispositif.

- **Arrêt**
- **Marche**

## **Couleur auto utilisateur**

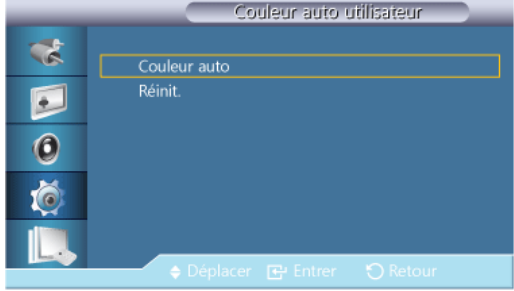

#### 1. **Couleur auto**

Ajuste automatiquement les couleurs.

2. **Réinit.**

Réinitialise les paramètres des couleurs.

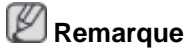

Disponible uniquement en mode **PC**.

## **Contrôle veille**

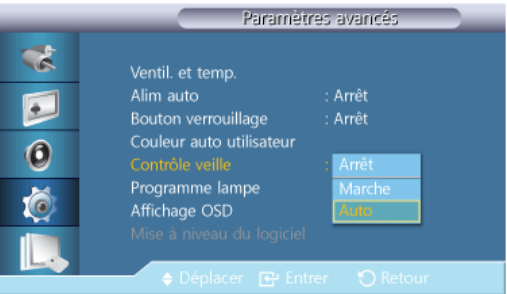

Règle le mode de veille, qui sera activé si aucun signal d'entrée n'est détecté.

• **Arrêt**

Le message <**Aucun signal**> apparaîtra si aucun signal d'entrée n'est détecté.

• **Marche**

Le mode d'économie d'énergie sera activé si aucun signal d'entrée n'est détecté.

• **Auto**

Lorsqu'aucun signal d'entrée n'est détecté,

- Le mode d'économie d'énergie sera activé si un périphérique externe est connecté.
- Le message <**Aucun signal**> apparaîtra si aucun périphérique externe n'est connecté.

 **Remarque**

- Disponible uniquement en mode **PC**, **DVI**, **HDMI**, ou **Port d'affichage**.
- Cette fonction <**AUTO**> ne fonctionne pas sur la source **HDMI**.

### **Programme lampe**

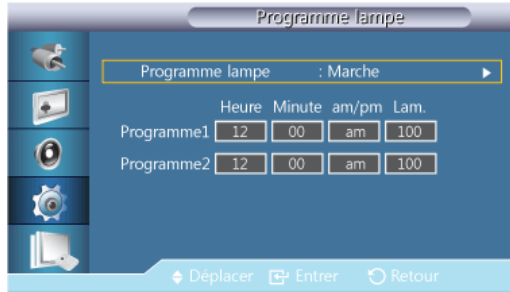

Règle la luminosité sur une valeur définie par l'utilisateur à un moment spécifié.

## **Affichage OSD**

Affiche ou masque une option du menu à l'écran.

## **OSD source**

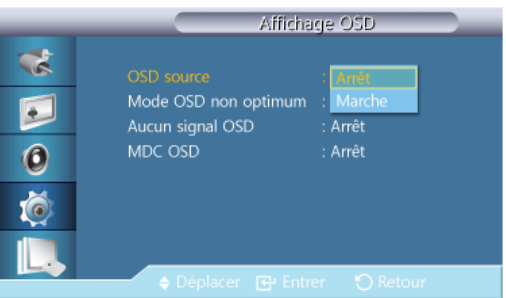

- **Arrêt**
- **Marche**

## **Mode OSD non optimum**

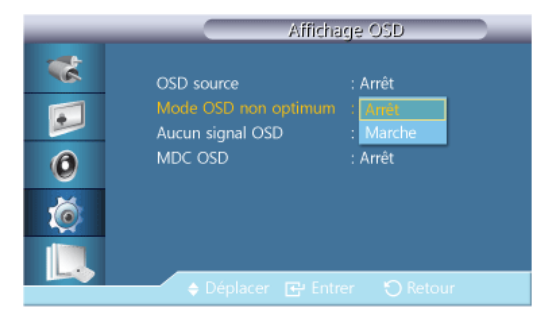

- **Arrêt**
- **Marche**

## **Aucun signal OSD**

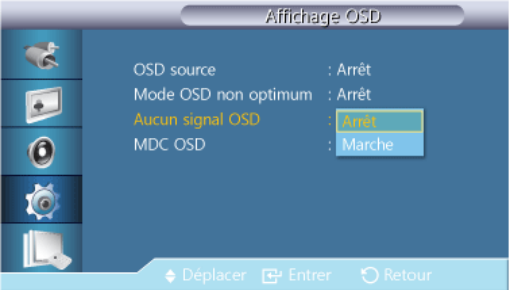

- **Arrêt**
- **Marche**

## **MDC OSD**

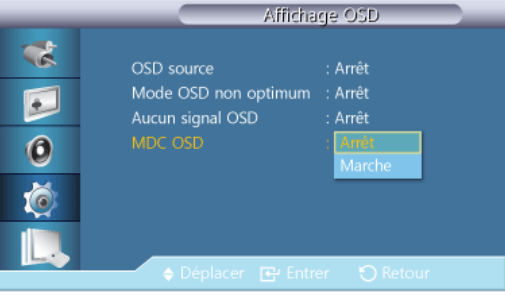

- **Arrêt**
- **Marche**

## **Mise à niveau du logiciel**

Exécute une mise à jour du logiciel.

- 1. Connectez le produit à un ordinateur à l'aide d'un signal numérique tel que **DVI** ou **HDMI**. Cliquez sur le fichier d'image BMP converti à partir d'un code logiciel. L'image cidessous s'affiche sur l'écran de l'appareil.
- 2. Pendant que s'affiche sur l'écran une image BMP sur laquelle la conversion du code logiciel a été effectuée, sélectionnez l'option **Mise à niveau du logiciel**.

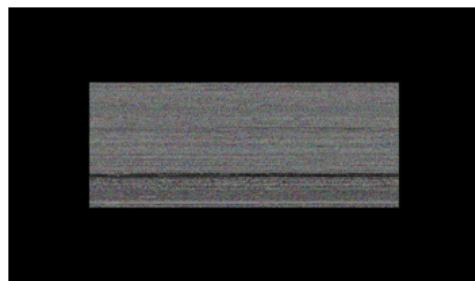

## **Remarque**

Lorsqu'il y a deux images BMP ou plus, elles sont affichées sur l'écran sous la forme d'un diaporama.

- L'intervalle recommandé de lecture entre deux images BMP en mode diaporama est de une seconde. A d'autres intervalles de lecture, la probabilité d'extraction d'une image diminue.
- Une image BMP peut ne pas être extraite si elle est couverte par une autre image (par exemple, le pointeur de la souris).
- 3. En cas de détection d'une version plus récente du logiciel actuel, vous serez invité à mettre ce logiciel à niveau. Pour effectuer la mise à niveau, cliquez sur <**Oui**>.
- 4. Une fois le logiciel mis à niveau, l'appareil s'éteint et s'allume automatiquement.

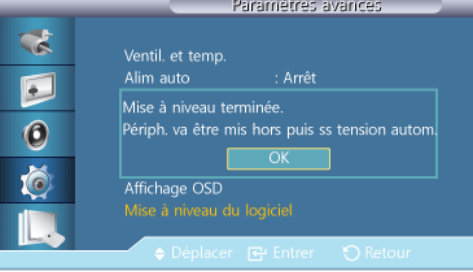

## **Remarque**

- Cela fonctionne uniquement avec un signal numérique, comme en mode **DVI**, **HDMI1** ou **HDMI2**. (La résolution d'entrée doit être identique à la résolution du panneau.)
- En modes **HDMI1** et **HDMI2**, les valeurs de temporisation utilisées pour le PC et le téléviseur ne sont prises en charge que si la fonction **Modif. Nom** est définie sur **PC** ou **DVI PC**.
- Cette fonction est prise en charge uniquement si **Taille** est défini sur **16:9**.

**Config. réinit PACHMT** 

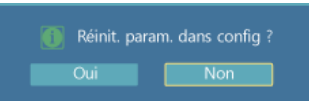

Réinitialise toutes les valeurs d'un paramètre.

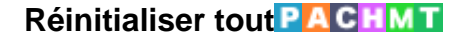

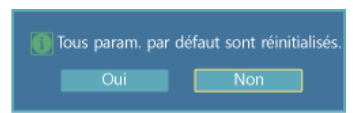

Réinitialise tous les paramètres d'affichage.

#### **Multi contrôle**

#### **Modes disponibles**

- **PC** / **DVI** / **Port d'affichage**
- $\cdot$  **A** AV
- **Composant**
- $\cdot$  **H**  $\cdot$  **HDMI**
- **MagicInfo**
- **T**V

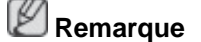

- Un syntoniseur TV (vendu séparément) doit être connecté pour utiliser la télévision. (E.U. uniquement)
- Pour un modèle 460UT-2, 460UT-B, **MagicInfo** peut uniquement être activé lorsqu'un boîtier réseau est connecté.

## **Multi contrôle PACHM**

Affecte un ID propre au SET.

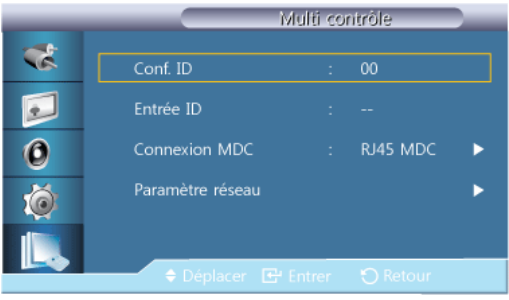

• **Conf. ID**

Affecte des ID différents au SET.

• **Entrée ID**

Permet de sélectionner les fonctions du transmetteur des différents SET. Seul un SET dont l'ID correspond au paramètre du transmetteur est activé.

• **Connexion MDC**

Sélectionne un port d'où recevoir les entrées MDC.

- Communique avec le MDC via un câble **RS232C MDC**.
- Communique avec le MDC via un câble **RJ45 MDC**.
- **Paramètre réseau**
	- **Configuration IP** : **Manuel**, **Auto**
- **Adresse IP** : Saisissez manuellement l'**Adresse IP** si **Configuration IP** est défini sur **Manuel**.
- **Masque sous-réseau** : Saisissez manuellement le **Masque sous-réseau** si **Configuration IP** est défini sur **Manuel**.
- **Passerelle** : Saisissez manuellement le **Passerelle** si **Configuration IP** est défini sur **Manuel**.

## **MagicInfo**

## **Modes disponibles**

- **PC** / **DVI** / **Port d'affichage**
- **A** AV
- **C** Composant
- **H**HDMI
- **M** MagicInfo
- **T**V

## **Remarque**

- Un syntoniseur TV (vendu séparément) doit être connecté pour utiliser la télévision. (E.U. uniquement)
- Pour un modèle 460UT-2, 460UT-B, **MagicInfo** peut uniquement être activé lorsqu'un boîtier réseau est connecté.

## **Remarque**

- Vous pouvez utiliser la télécommande pour sélectionner le mode **MagicInfo**. Cependant, nous vous recommandons d'utiliser un clavier USB indépendant pour pouvoir tirer le meilleur parti des fonctionnalités **MagicInfo**.
- Pour **MagicInfo** en mode Device (Périphérique), des erreurs peuvent se produire si vous déplacez l'un des périphériques externes lors du démarrage. Configurez uniquement des périphériques externes si l'écran LCD est allumé.
- Ne débranchez pas le câble LAN utilisé pour la connexion réseau (ex. : écran vidéo). Cela interromprait l'exécution du programme (MagicInfo). Si vous avez débranché ce câble, redémarrez le système.
- Ne débranchez pas le câble LAN utilisé par un périphérique USB (ex. : écran vidéo). Cela interromprait l'exécution du programme (MagicInfo).
- Pour accéder à d'autres sources, appuyez sur le bouton SOURCE dans **MagicInfo**.
- Le mot de passe prédéfini de l'écran LCD est "000000".
- L'option Power-On du programme du serveur n'est disponible que lorsque l'écran LCD est complètement éteint.

Veillez à ne pas utiliser l'option Power-On lorsque l'écran LCD n'est pas tout à fait éteint. Cela pourrait en effet entraîner des erreurs système au niveau de l'écran.

- Si vous utilisez **MagicInfo** avec le programme MagicInfo Server : utilisez le mode Network.
- Si vous utilisez **MagicInfo** alors que le périphérique est connecté directement à l'écran LCD : utilisez le mode Device.
- Appuyez sur ESC pour passer directement à l'écran Windows **MagicInfo**.
- Pour configurer **MagicInfo** sur un écran Windows, un clavier et une souris sont nécessaires.
- Pour configurer **MagicInfo** sur un écran Windows, reportez-vous à l'aide de MagicInfo Server.

Il est fortement recommandé de ne pas couper l'alimentation c.a. pendant une opération.

- Dans le cas des écrans LCD pivotants, la transparence du message défilant n'est pas prise en charge.
- Dans le cas des écrans à plasma LCD, une résolution d'écran pouvant atteindre 720 x 480 (SD) est prise en charge pour les films.
- Pour le lecteur D:, l'**EWF** n'est pas appliqué.
- Pour enregistrer les paramètres de configuration modifiés lorsque la fonction **EWF** était **activée (Enable)**, vous devez utiliser l'option **Commit** (Appliquer).
- Lorsque vous choisissez **Disable**, **Enable** ou **Commit**, le système redémare.

### **MagicInfo**

1. Select Application - step 1

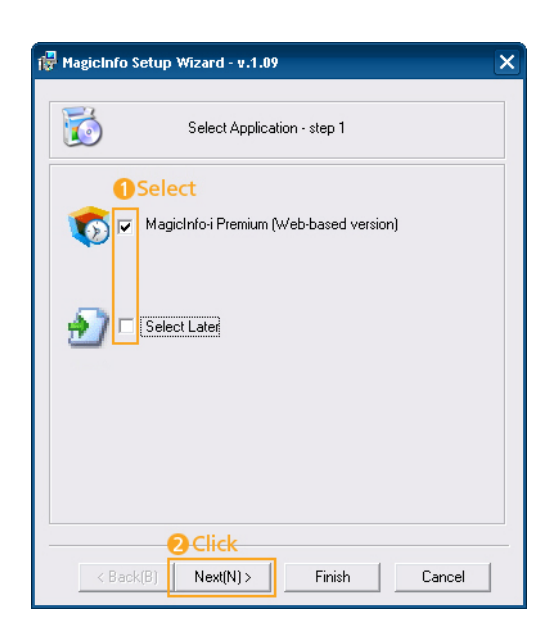

Vous pouvez sélectionner une application à exécuter sur votre ordinateur au démarrage de Windows.

2. Select TCP/IP - step 2

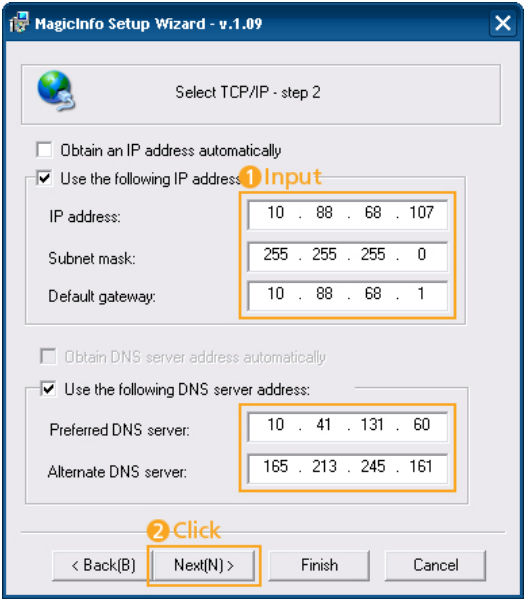

À l'step 2 de l'MagicInfo Setup Wizard, vous ne devez pas aller dans les paramètres réseau du Bureau pour définir vos paramètres pour TCP/IP. Vous les définissez à l'step 2 de l'installation de MagicInfo.

3. Select Language - step 3

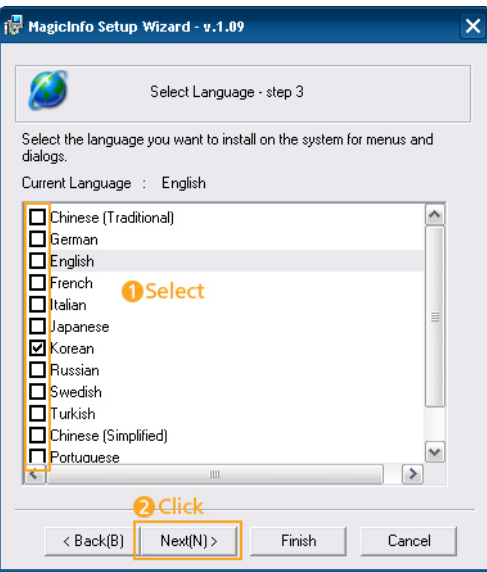

Si vous utilisez plusieurs langues, vous pouvez choisir et définir une langue spécifique parmi elles.

# **Remarque**

L'anglais est la langue par défaut. Il n'est pas nécessaire de sélectionner une langue si vous avez l'intention d'utiliser l'anglais pour les menus à l'écran.

4. Select Screen Type - step 4

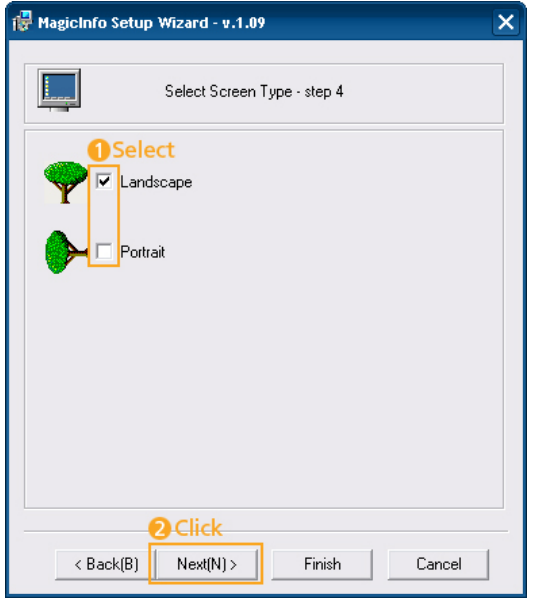

Vous pouvez sélectionner le type de rotation à appliquer à votre périphérique.

5. Setup Information

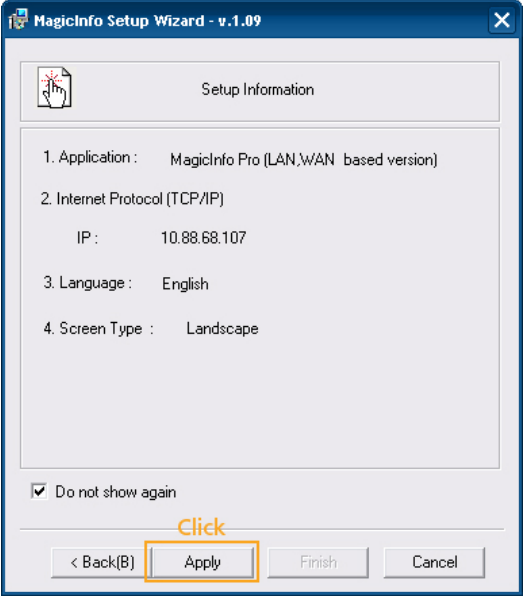

Affiche les paramètres sélectionnés par l'utilisateur.

# **Remarque**

En l'absence d'une icône **Magicinfo** dans la zone de notification, double-cliquez sur l'icône **Magicinfo** sur le Bureau. L'icône s'affichera.

# **Dépannage**

## **Vérification de la fonction Autotest**

 **Remarque**

Vérifiez ce qui suit avant d'appeler le service d'assistance. Contactez un Centre de service pour les problèmes que vous ne pouvez pas résoudre vous-même.

### **Vérification de la fonction Autotest**

- 1. Mettez hors tension votre ordinateur et l'écran LCD.
- 2. Débranchez le câble vidéo à l'arrière de l'ordinateur.
- 3. Allumez l'écran LCD.

L'image illustrée ci-dessous ("**Aucun signal**") apparaît sur un arrière-plan noir lorsque l'écran LCD fonctionne correctement, mais qu'il ne détecte aucun signal vidéo : Lorsque le moniteur est en mode Auto-test, le voyant d'alimentation LED est vert et la figure est en mouvement sur l'écran.

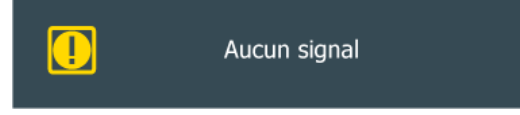

4. Éteignez votre écran à plasma et reconnectez le câble vidéo. Ensuite, allumez à la fois votre ordinateur et l'écran LCD.

Si votre écran LCD n'affiche rien après avoir suivi la procédure précédente, vérifiez votre contrôleur vidéo et votre système informatique ; votre écran fonctionne correctement.

#### **Messages d'avertissements**

L'affichage de l'écran peut être d'une résolution supérieure à 1920 x 1080. Cependant, le message suivant s'affichera pendant une minute ; pendant ce temps, vous pouvez choisir de modifier la résolution de l'écran ou de rester dans le mode en cours. Si la résolution est supérieure à 85 Hz, un écran noir s'affiche, car l'écran LCD ne prend pas en charge plus de 85 Hz.

Mode non optimal

Mode conseillé

1366 X 768 60Hz

## **Remarque**

Reportez-vous à la rubrique Caractéristiques > Présélection des modes de temporisation pour déterminer les résolutions ou fréquences prises en charge par l'écran LCD.

### **Entretien et nettoyage**

1) Entretien du boîtier de l'écran LCD.

Nettoyez le boîtier à l'aide d'un chiffon doux après avoir débranché le cordon d'alimentation.

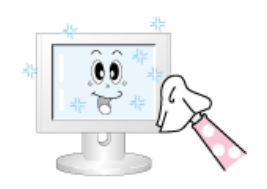

• N'utilisez pas de benzène, du solvant ni d'autres substances inflammables.

2) Entretien de l'écran plat.

Nettoyez à l'aide d'un chiffon doux (coton).

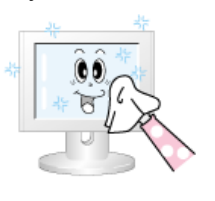

• N'utilisez jamais d'acétone, de benzène ou de diluant pour peinture.

(Cela risquerait en effet d'endommager ou de déformer la surface de l'écran.)

• L'utilisateur est responsable de tout dommage causé par ces substances.

## **Symptômes et actions recommandées**

## **Remarque**

Un écran LCD recrée les signaux visuels reçus de l'ordinateur. Par conséquent, s'il y a un problème avec l'ordinateur ou la carte vidéo, il se peut que l'écran LCD n'affiche plus aucune image, la qualité des couleurs peut se dégrader, un bruit de fond peut apparaîtr, etc. Dans ce cas, il faut d'abord vérifier la source du problème, puis contacter un Centre de service ou votre revendeur.

- 1. Vérifiez si le cordon d'alimentation et les câbles vidéo sont bien raccordés à l'ordinateur.
- 2. Vérifiez si l'ordinateur émet plus de 3 bips lorsque vous le lancez.

Dans un tel cas, demandez une assistance.

- 3. Si vous installez une nouvelle carte vidéo ou si vous assemblez le PC, vérifiez que l'adaptateur (vidéo) est installé.
- 4. Vérifiez si le taux de balayage de l'écran vidéo est réglé entre 50 et 85 Hz.

(Ne dépassez pas 60 Hz si vous utilisez la résolution maximale.)

5. Si vous éprouvez des problèmes à installer le pilote de l'adaptateur (vidéo), relancez l'ordinateur en mode sans échec, supprimez l'adaptateur graphique dans "Control Panel (Panneau de configuration) −> System (Système) −> Device Administrator (Gestion des périphériques)", puis relancez l'ordinateur pour réinstaller le pilote de l'adaptateur (vidéo).

## **Liste de vérification**

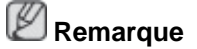

• Le tableau ci-dessous répertorie les problèmes possibles et leur solution. Avant d'appeler l'assistance, reportez-vous aux informations fournies dans cette section pour vérifier si vous pouvez résoudre le problème par vous-même. Si vous avez besoin d'aide, appelez le numéro de téléphone figurant dans la section Information ou contactez votre revendeur.

## **Problèmes liés à l'installation (Mode PC)**

## **Remarque**

Les problèmes relatifs à l'installation de l'écran LCD et leur solution sont répertoriés.

- Q: L'écran LCD scintille.
- A: Vérifiez si le câble signal entre l'ordinateur et l'écran LCD est fermement connecté.

(Reportez-vous à la section Connexion à un ordinateur)

## **Problèmes liés à l'écran**

## **Remarque**

La liste répertorie les problèmes relatifs à l'écran LCD et leur solution.

- Q: L'écran est blanc et l'indicateur d'alimentation est éteint.
- A: Vérifiez que le cordon d'alimentation est fermement raccordé et que l'écran LCD est allumé.

(Reportez-vous à la section Connexion à un ordinateur)

- Q: "**Aucun signal**".
- A: Assurez-vous que le câble de signal est bien branché au PC ou aux sources vidéo.

(Reportez-vous à la section Connexion à un ordinateur)

- A: Assurez-vous que les sources vidéo ou le PC sont allumés.
- Q: "**Mode non optimal**".
- A: Vérifiez la résolution maximale et la fréquence de l'adaptateur vidéo.
- A: Comparez ces valeurs aux données du tableau Présélection des modes de temporisation.
- Q: L'image défile verticalement.
- A: Assurez-vous que le câble de signal est fermement connecté. Au besoin, reconnectezle.

(Reportez-vous à la section Connexion à un ordinateur)

- Q: L'image n'est pas claire ; elle est floue.
- A: Choisissez Frequency **Regl. Base** et **Regl. Prec**.
- A: Remettez l'appareil sous tension après avoir débranché tous les accessoires (câble d'extension vidéo, etc.)
- A: Réglez la résolution et la fréquence selon les recommandations.
- Q: L'image est instable et vibre.
- A: Vérifiez si la résolution et la fréquence définies pour la carte vidéo de l'ordinateur sont conformes à la plage des valeurs prises en charge par l'écran LCD. Si tel n'est pas le cas, réinitialisez-les en vous reportant aux Informations affichées dans le menu Ecran LCD et à Présélection des modes de temporisation.
- Q: Des images fantômes apparaissent à l'écran.
- A: Vérifiez si la résolution et la fréquence définies pour la carte vidéo de l'ordinateur sont conformes à la plage des valeurs prises en charge par l'écran LCD. Si tel n'est pas le cas, réinitialisez-les en vous reportant aux Informations affichées dans le menu Ecran LCD et à Présélection des modes de temporisation.
- Q: L'image est trop claire ou trop sombre.
- A: Réglez les options **Luminosité** et **Contraste**.

#### (Voir **Luminosité**, **Contraste**)

- Q: Les couleurs affichées ne sont pas normales.
- A: Réglez la couleur à l'aide de la fonction **Personnel** disponible dans le menu Réglage de la couleur de l'OSD.
- Q: L'image couleur est déformée par des ombres.
- A: Réglez la couleur à l'aide de la fonction **Personnel** disponible dans le menu Réglage de la couleur de l'OSD.
- Q: Le blanc est anormal.
- A: Réglez la couleur à l'aide de la fonction **Personnel** disponible dans le menu Réglage de la couleur de l'OSD.
- Q: Le voyant d'alimentation clignote.
- A: L'écran LCD procède à l'enregistrement des modifications apportées aux paramètres dans la mémoire du menu OSD.
- Q: L'écran n'affiche aucune image et le voyant d'alimentation clignote à intervalle de 0,5 ou 1 seconde.
- A: L'écran LCD est en mode de gestion d'alimentation. Appuyez sur une touche du clavier.

#### **Problèmes liés au son.**

## **Remarque**

Les problèmes relatifs aux signaux audio et les solutions proposées sont répertoriés ci-dessous.

- Q: Pas de son.
- A: Veillez à ce que le câble audio soit correctement connecté au port entrée audio de l'écran LCD et au port sortie audio de la carte son.

(Reportez-vous à la section Connexion à un ordinateur)

- A: Vérifiez le volume sonore.
- Q: Le niveau sonore est trop bas.
- A: Vérifiez le volume sonore.
- A: Si le volume est toujours trop bas après avoir réglé le contrôle à son maximum, vérifiez le volume sonore sur la carte son de l'ordinateur ou le programme.
- Q: Le son est trop élevé ou trop bas.

A: Réglez **Aigu** et **Basse** aux niveaux appropriés.

#### **Problèmes liés à la télécommande**

## **Remarque**

Les problèmes relatifs à la télécommande et les solutions proposées sont répertoriés cidessous.

- Q: Les touches de la télécommande ne répondent pas.
- A: Vérifiez les polarités (+/-) des piles.
- A: Vérifiez si les piles ne sont pas déchargées.
- A: Assurez-vous que le moniteur est sous tension.
- A: Vérifiez si le cordon d'alimentation est correctement branché.
- A: Vérifiez si un éclairage à néon ou une lumière fluorescente spéciale n'est pas à proximité.

#### **Q et R**

- Q: Comment puis-je changer la fréquence?
- A: La fréquence peut être modifiée par reconfiguration de la carte vidéo.  **Remarque**

Le support de la carte vidéo peut varier selon la version du pilote utilisé. (Pour plus d'informations, reportez-vous au manuel de l'ordinateur ou de la carte vidéo.)

- Q: Comment puis-je ajuster la résolution ?
- A: Windows XP:

Panneau de configuration → Apparence et thèmes → Affichage → Paramètres.

A: Windows ME/2000:

Panneau de configuration  $\rightarrow$  Affichage  $\rightarrow$  Paramètres.

\* Contactez le fabricant de la carte vidéo pour plus de détails.

- Q: Comment puis-je installer la fonction d'économie d'énergie?
- A: Windows XP:

Panneau de configuration  $\rightarrow$  Apparence et thèmes  $\rightarrow$  Affichage  $\rightarrow$  Écran de veille.

Définissez la fonction au niveau BIOS-SETUP de l'ordinateur. (Reportez-vous au manuel de Windows ou de votre ordinateur).

A: Windows ME/2000:

Panneau de configuration  $\rightarrow$  Affichage  $\rightarrow$  Economiseur d'écran.

Définissez la fonction au niveau BIOS-SETUP de l'ordinateur. (Reportez-vous au manuel de Windows ou de votre ordinateur).

Q: Comment puis-je nettoyer le boîtier extérieur/panneau LCD ?

A: Débranchez le cordon d'alimentation et nettoyez l'écran LCD avec un chiffon doux imprégné d'une solution de nettoyage ou d'eau.

Ne laissez pas de détergent ni d'égratignures sur le boîtier. Ne laissez pas d'eau s'infiltrer dans l'écran LCD.

- Q: Comment lire de la vidéo ?
- A: La vidéo prend en charge uniquement les codecs MPEG1 et WMV. Installez le codec correspondant pour lire la vidéo. Remarque : certains codecs peuvent être incompatibles.

 **Remarque**

Avant d'appeler l'assistance, reportez-vous aux informations fournies dans cette section pour vérifier si vous pouvez résoudre le problème par vous-même. Si vous avez besoin d'aide, appelez le numéro de téléphone figurant dans la section Information ou contactez votre revendeur.

# **Caractéristiques**

## **Généralités**

### **Généralités**

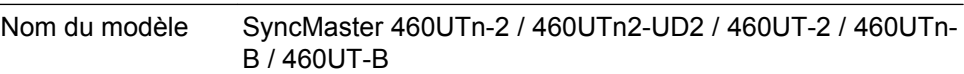

#### **LCD Panneau**

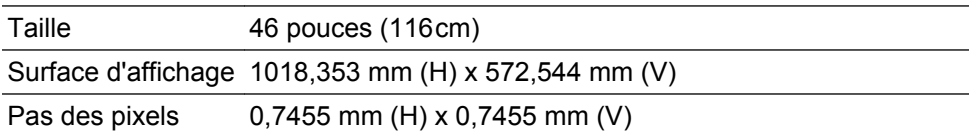

### **Synchronisation**

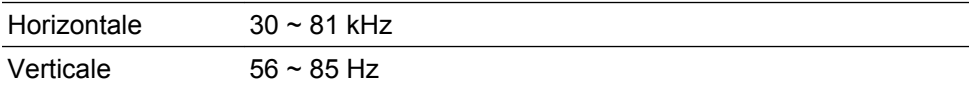

### **Couleur d'affichage**

16,7 millions

#### **Résolution**

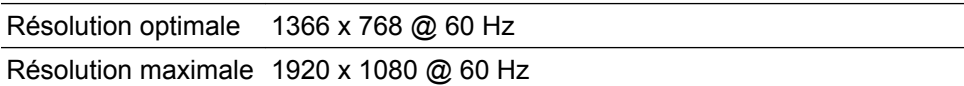

### **Fréquence d'horloge maximale**

148,5 MHz (analogique,Digital)

#### **Alimentation**

Ce produit fonctionne sous 100 – 240 V.

La tension standard étant différente dans chaque pays, vérifiez l'étiquette à l'arrière du produit.

#### **Câble de signal**

D-sub(Component), DVI-D In/Out, VCR, HDMI 1/2, RS232C In/Out, DP

DC Out, Stereo Audio In/Out, Audio In(L/R), RJ45, IR In/Out, Mini USB

• USB, LAN, D-sub de sortie (460UTn-2, 460UTn2-UD2, 460UTn-B uniquement)

### **Dimension (L x P x H) / poids**

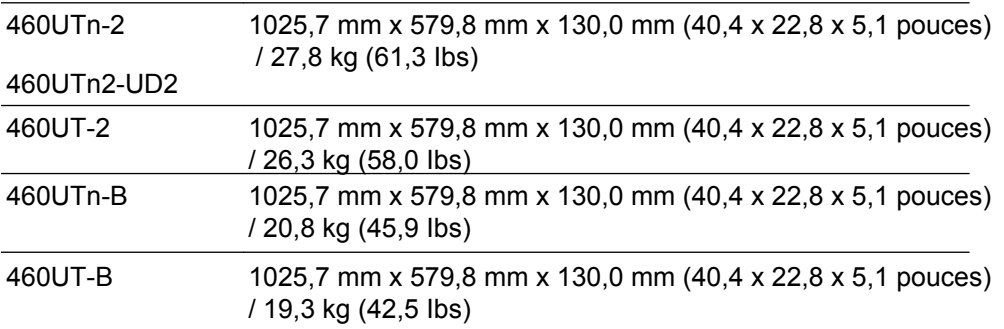

#### **Interface de fixation VESA**

600 mm × 400 mm

#### **Considérations environnementales**

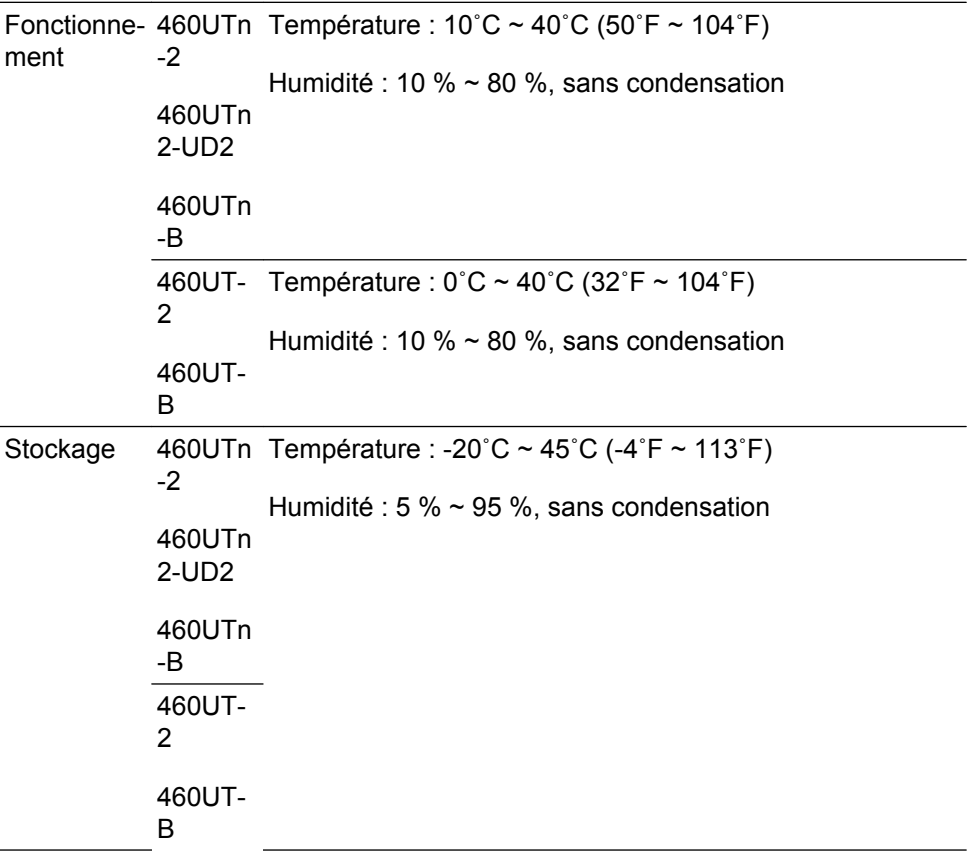

#### **Compatibilité Plug and Play**

Cet écran LCD peut être installé sur n'importe quel système compatible Plug & Play. L'interaction entre l'écran LCD et le système informatique garantira les meilleurs paramètres d'écran et des conditions de fonctionnement optimales. Dans la plupart des cas, l'installation de l'écran LCD s'effectuera automatiquement, à moins que l'utilisateur ne souhaite sélectionner d'autres paramètres.

#### **Point acceptable**

Les écrans TFT-LCD fabriqués à partir de la nouvelle technologie de semi-conducteurs d'une précision de 1 ppm (un millionième) sont utilisés pour ce produit. Cependant, les pixels dans les couleurs ROUGE, VERT, BLEU et BLANC sont parfois plus clairs. Des pixels noirs apparaissent parfois. Il ne s'agit pas d'une mauvaise qualité et son utilisation ne pose aucun problème.

Par exemple, le nombre de sous-pixels TFT-LCD contenus dans ce produit est de 3.147.264.

# **Remarque**

- La conception et les caractéristiques peuvent être modifiées sans préavis.
- L'ajout d'un ID Samsung (kit mur vidéo) augmentera le poids d'un LFD de 1,6 kg.

## **Classe A (équipement de communication d'informations à usage industriel) : 460UTn-2, 460UTn2-UD2, 460UTn-B**

Revendeurs et utilisateurs, attention ! Cet appareil est conforme aux normes CEM relatives à un usage industriel (classe A) et peut donc être utilisé ailleurs que chez des particuliers.

## **Classe B (équipement de communication d'informations à usage domestique) : 460UT-2, 460UT-B**

Cet appareil est agréé, selon les normes CEM, pour une utilisation domestique (classe B). Il peut être utilisé dans toutes les zones. (Les appareils de CLASSE B émettent moins d'ondes électromagnétiques que les appareils de CLASSE A.)

## **Mode Economie d'énergie**

Cet écran LCD est doté d'un système d'économie d'énergie appelé PowerSaver. Ce dispositif fait basculer l'écran en mode veille s'il n'est pas utilisé après un certain délai. L'écran LCD retrouve son fonctionnement normal dès que vous appuyez sur une touche du clavier. Pour économiser de l'énergie, éteignez votre écran LCD quand vous n'en avez pas l'utilité ou si vous vous absentez pour une longue durée. Le système PowerSaver fonctionne avec une carte vidéo compatible VESA DPM installée dans votre ordinateur. Utilisez l'utilitaire installé sur l'ordinateur pour configurer cette fonction.

### **Mode Economie d'énergie**

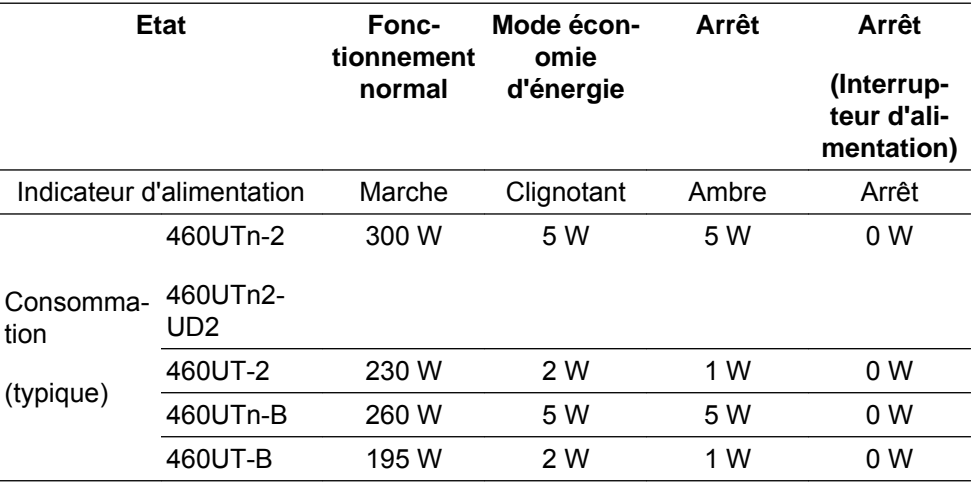

## **Remarque**

- La consommation électrique réelle peut être différente de la consommation électrique indiquée si le système ou les paramètres sont différents.
- Pour arrêter toute consommation électrique, mettez l'appareil hors tension ou débranchez le câble d'alimentation situé à l'arrière. Veillez à débrancher l'alimentation si vous quittez votre domicile pendant plusieurs heures.
- Si vous connectez un boîtier réseau (vendu séparément), le LFD n'est plus compatible avec Energy Star 5.0.

### **Présélection des modes de temporisation**

Si le signal transféré à partir de l'ordinateur est le même que les Présélection des modes de temporisation, l'écran sera alors ajusté automatiquement. Cependant, si le signal diffère, l'écran peut devenir noir alors que la LED fonctionne. Référez-vous au guide de la carte vidéo et réglez l'écran comme suit.

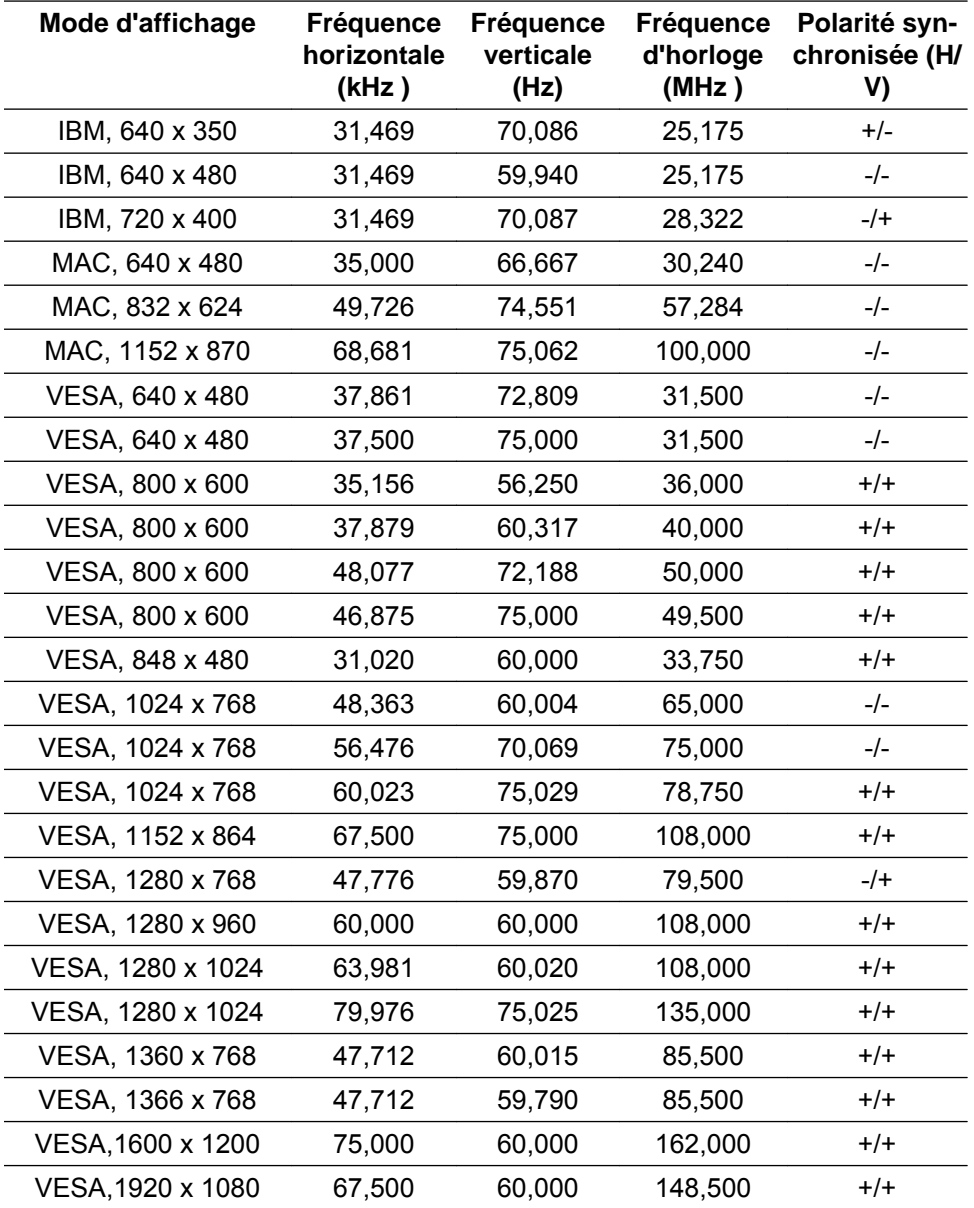

#### Fréquence horizontale

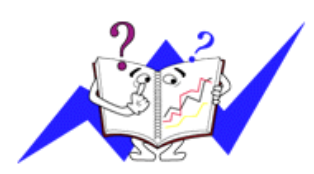

Le temps pour balayer une ligne reliant le bord droit au bord gauche horizontal de l'écran s'appelle le Cycle Horizontal et le nombre inverse de ce Cycle Horizontal est appelé la Fréquence horizontale. Unité: kHz

#### Fréquence verticale

Comme une lampe fluorescente, l'écran doit répéter la même image plusieurs fois par seconde pour afficher une image visible pour l'utilisateur. La fréquence de répétition est appelée Fréquence Verticale ou Taux de rafraîchissement. Unité: Hz

# **Informations**

## **Pour un meilleur affichage**

Réglez la résolution de l'écran et le taux d'injection de l'écran (taux de rafraîchissement) de l'ordinateur comme indiqué ci-dessous pour profiter de la meilleure qualité d'image. Vous pouvez obtenir une qualité d'image irrégulière si la meilleure qualité d'image n'est pas prévue pour TFT-LCD.

- Résolution : 1366 x 768
- Fréquence verticale (taux de rafraîchissement): 60 Hz

Les écrans TFT-LCD fabriqués à partir de la nouvelle technologie de semiconducteurs d'une précision de 1 ppm minimum (un millionième) sont utilisés pour ce produit. Cependant, les pixels dans les couleurs ROUGE, VERT, BLEU et BLANC sont parfois plus clairs. Des pixels noirs peuvent apparaître parfois. Il ne s'agit pas d'une mauvaise qualité et son utilisation ne pose aucun problème.

• Par exemple, le nombre de sous-pixels TFT-LCD contenus dans ce produit est de 3.147.264.

O Pour nettoyer le moniteur et son boîtier, utilisez un peu d'eau sur un chiffon doux. Frottez délicatement la zone d'écran LCD, en évitant de le tâcher par une pression excessive.

Si vous n'êtes pas satisfait de la qualité de l'image, vous pouvez améliorer l'affichage en exécutant la fonction "**Réglage auto**" sur l'écran qui s'affiche après avoir appuyé sur le bouton de fermeture de la fenêtre. Si le bruit subsiste après le réglage automatique, utilisez la fonction **Regl. Prec**/**Regl. Base**.

Lorsque vous regardez une image fixe pendant une longue période, une image résiduelle ou floue peut apparaître. Activez le mode d'économie d'énergie ou utilisez un écran de veille qui affiche une image animée quand vous devez laisser le moniteur inutilisé pendant une longue période.

## **INFORMATIONS SUR LE PRODUIT (Sans rétention d'image)**

### *Qu'est-ce que la rétention d'image ?*

La rétention d'image ne peut pas se produire lorsqu'un écran LCD fonctionne dans des conditions normales.

Des conditions normales sont définies comme des modes vidéo changeant constamment. Lorsque l'écran LCD fonctionne pendant un certain temps sur un modèle défini (plus de 12 heures), une légère différence de tension peut survenir entre les électrodes qui agissent sur les cristaux liquides (LC) dans un pixel. La différence de tension entre les électrodes augmente avec le temps provoquant une mauvaise répartition des cristaux liquides. Si ce phénomène se produit, l'image précédente peut être vue alors que le modèle est modifié. Pour l'éviter, la différence de tension accumulée doit être réduite.

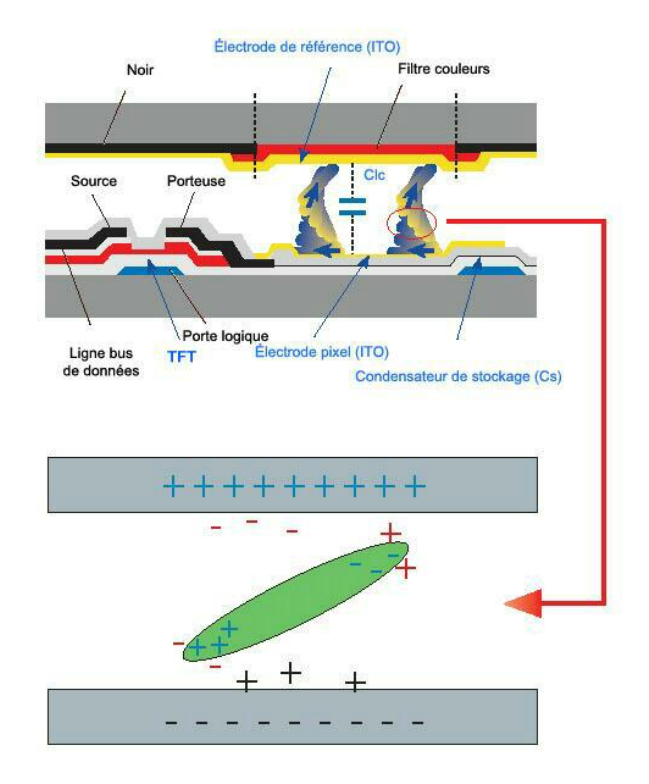

*Arrêt, Economiseur d'écran ou Mode économie d'énergie*

- Mettez le moniteur hors tension pendant 2 heures après 12 heures d'utilisation
- Réglez le moniteur sur la mise hors tension à l'aide du PC Display Properties Power Scheme.
- Un économiseur d'écran monochrome ou celui d'une image en mouvement est recommandé.
- Il est recommandé d'appliquer la fonction Image Retention Free au produit.

0 *Modifiez périodiquement les informations couleur*

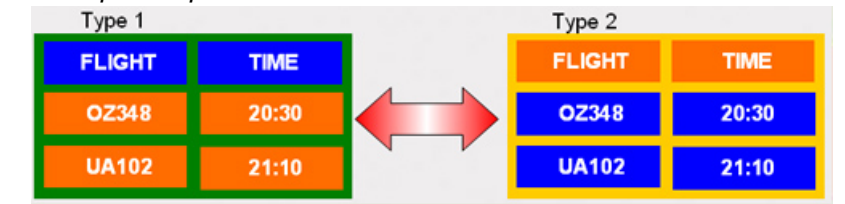

# **Remarque**

Utilisations de deux couleurs différentes

Faites alterner deux couleurs différentes toutes les 30 minutes.

• Evitez d'utiliser une combinaison de caractères et une couleur de fond avec une grande différence de luminance.

Evitez d'utiliser des couleurs grises, celles-ci peuvent facilement entraîner une rétention d'image.

A éviter: des couleurs avec une grande différence de luminance (noir & blanc, gris)

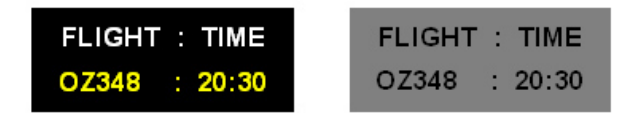

*Modifiez périodiquement la couleur des caractères*

• Utilisez des couleurs claires avec peu de différence de luminance

- Cycle : Modifiez la couleur des caractères et celle du fond toutes les 30 minutes

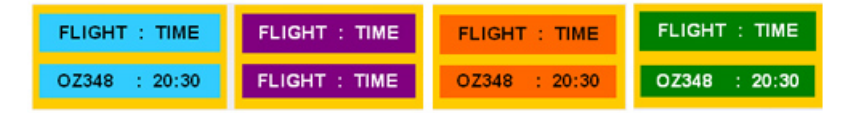

• Toutes les 30 minutes, modifiez les caractères avec un mouvement.

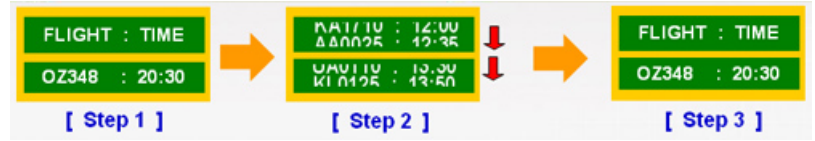

• Affiche par intermittence les images et le logo.

- Cycle : affichez une image en mouvement associée à un logo pendant 60 secondes après 4 heures d'utilisation.

- Le meilleur moyen de protéger votre moniteur contre la rétention d'image est de le mettre hors tension ou de régler votre PC ou votre système sur un programme d'économiseur d'écran lorsque vous ne l'utilisez pas. Le non-respect de ces instructions peut invalider votre garantie.
- *Appliquez la fonction Screen Pixel (Pixel d'écran) au produit*
- Appliquez la fonction Screen Pixel
	- Symptôme : Un point de couleur noire se déplace verticalement.

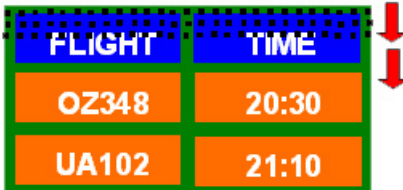

• Appliquez la fonction Screen Bar (Barre d'écran)

- Symptôme : La barre horizontale/verticale de couleur noire se déplace verticalement.

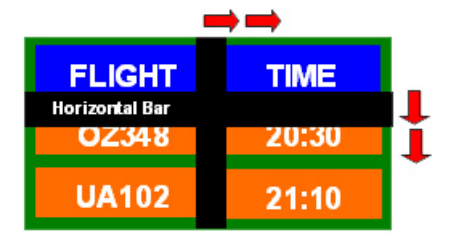

*Appliquez la fonction Screen Erasing (Gomme d'écran) au produit*

- Appliquez la fonction Screen Erasing
	- Symptôme : 2 blocs verticaux se déplacent en effaçant l'écran.

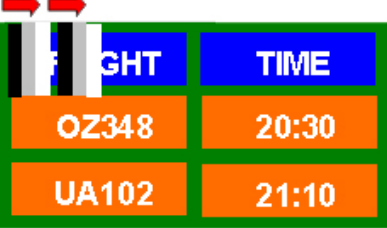

# **Annexe**

## **Comment contacter SAMSUNG dans le monde**

 **Remarque**

Si vous avez des suggestions ou des questions concernant les produits Samsung, veuillez contacter le Service Consommateurs SAMSUNG.

## **North America** U.S.A 1-800-SAMSUNG (726-7864) <http://www.samsung.com>

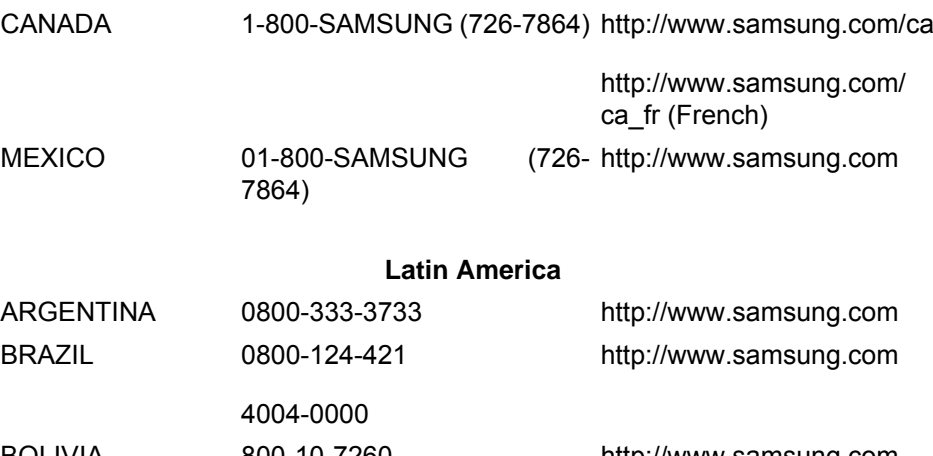

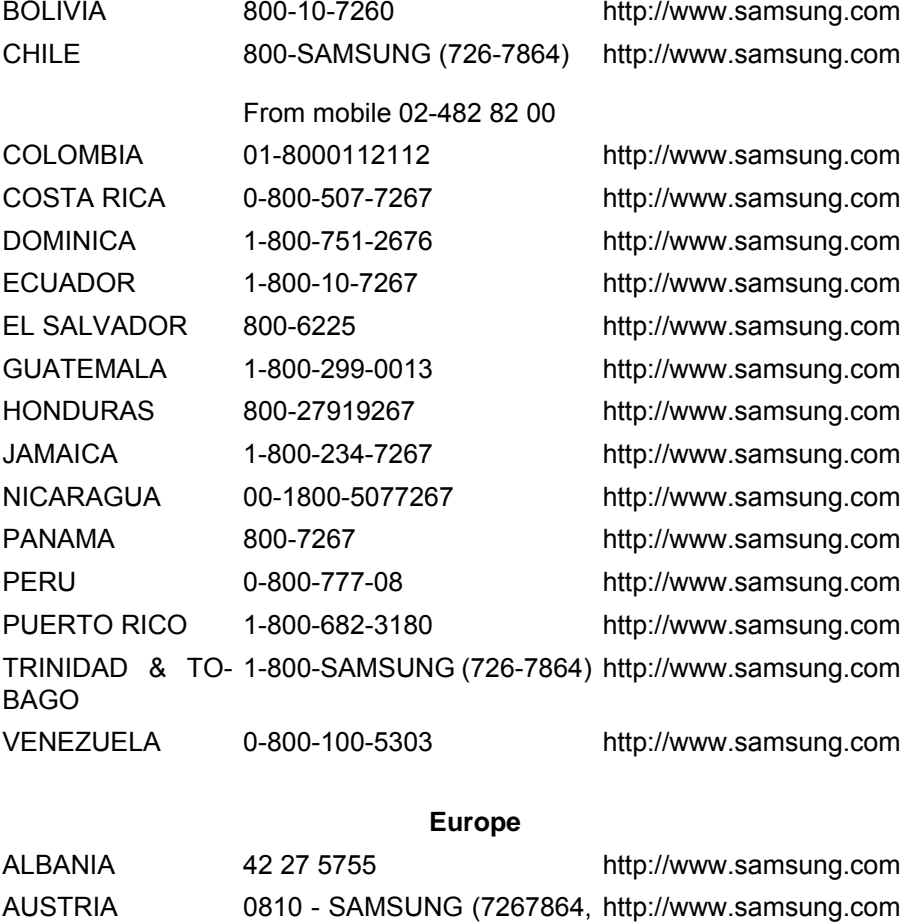

BELGIUM 02-201-24-18 <http://www.samsung.com/be>

(Dutch)

€ 0.07/min)

## **Europe**

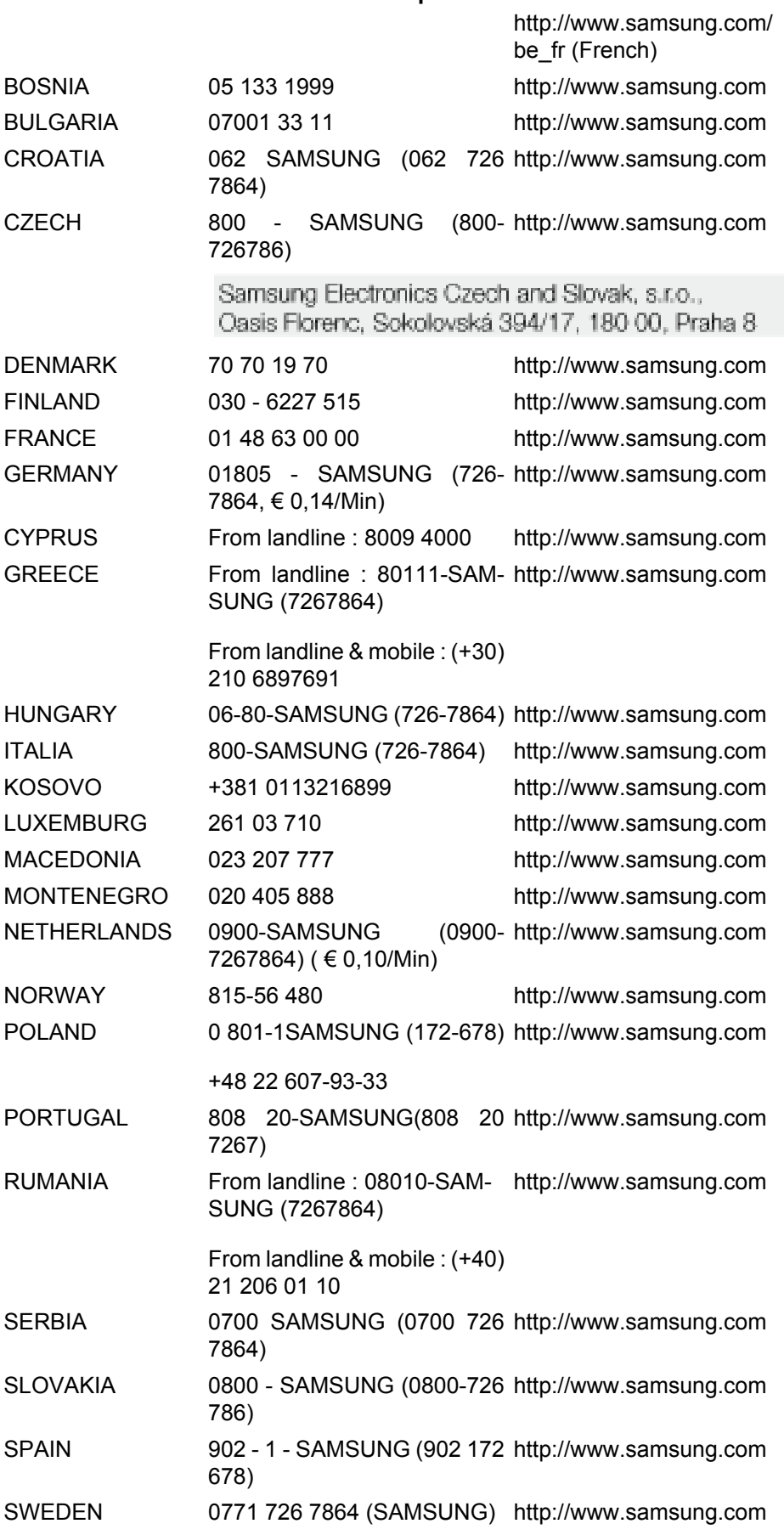

## **Europe**

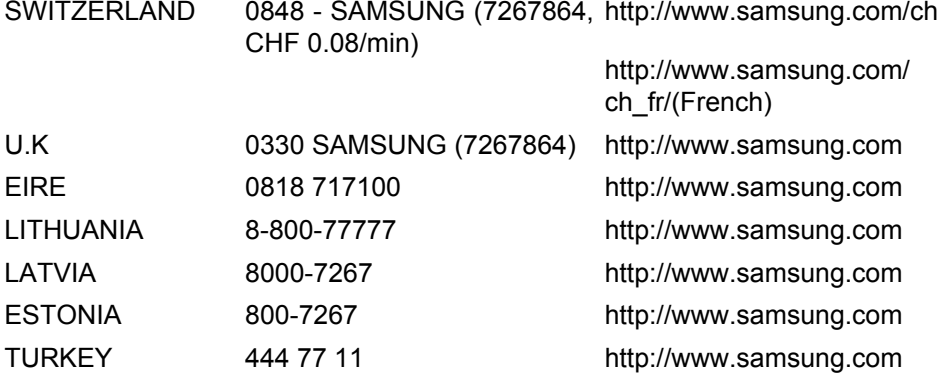

## **CIS**

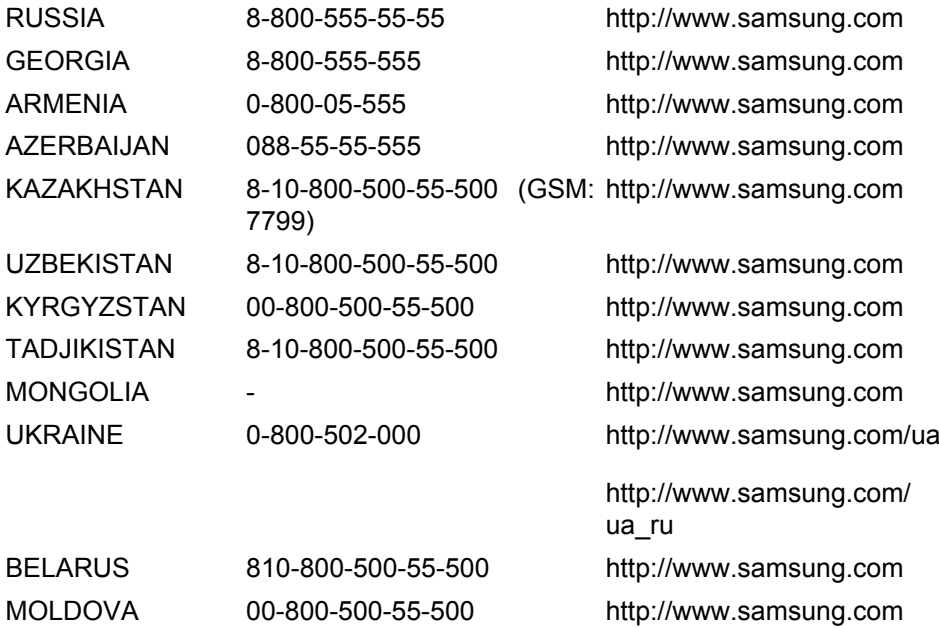

#### **Asia Pacific**

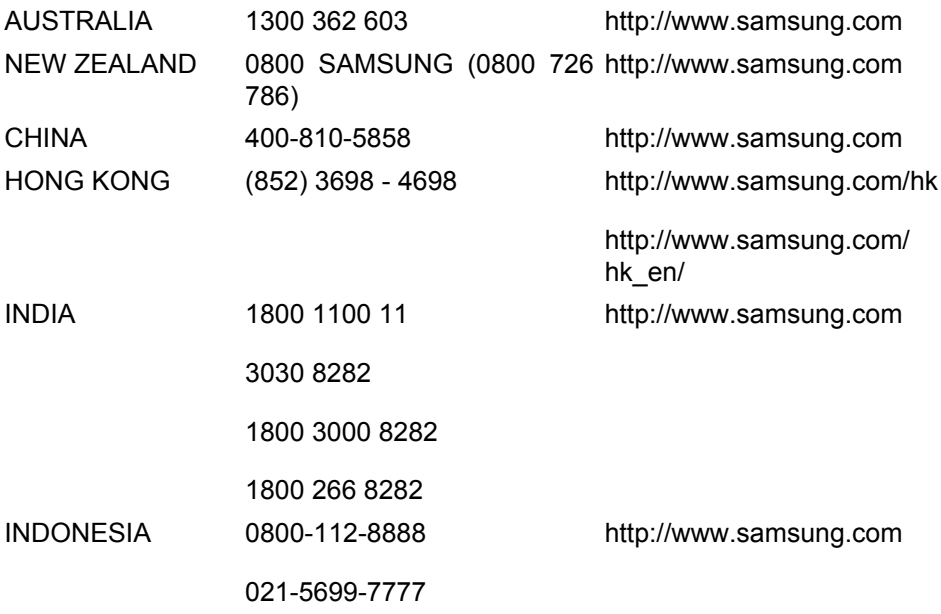

#### **Asia Pacific**

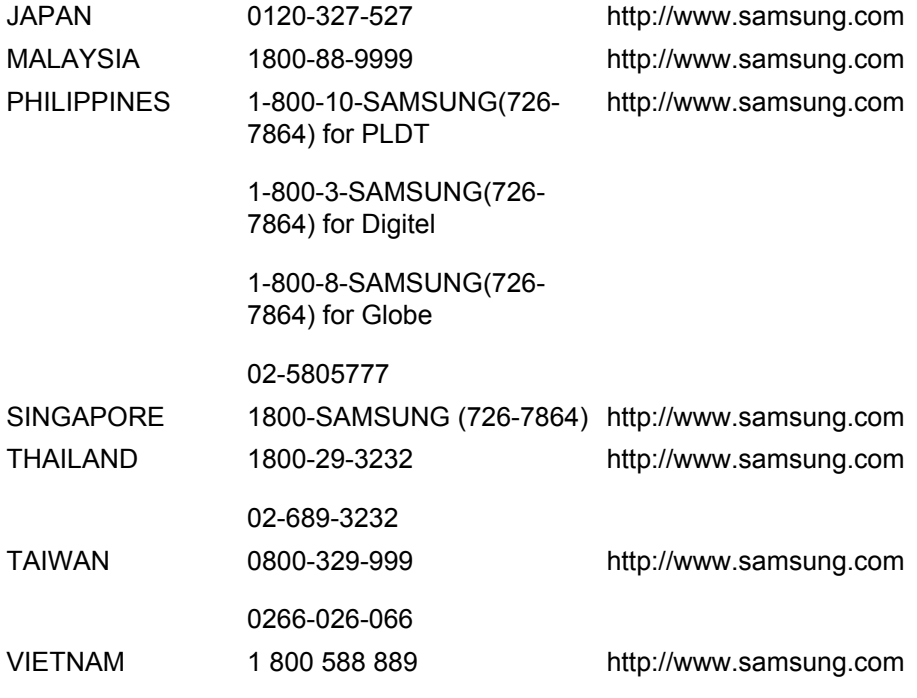

#### **Middle East**

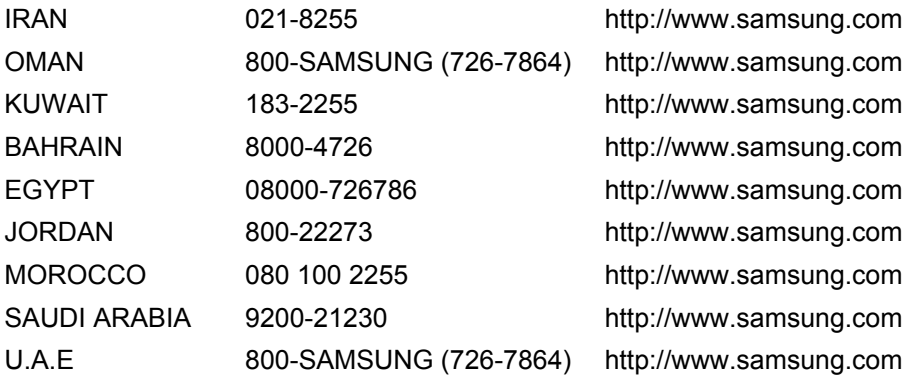

### **Africa**

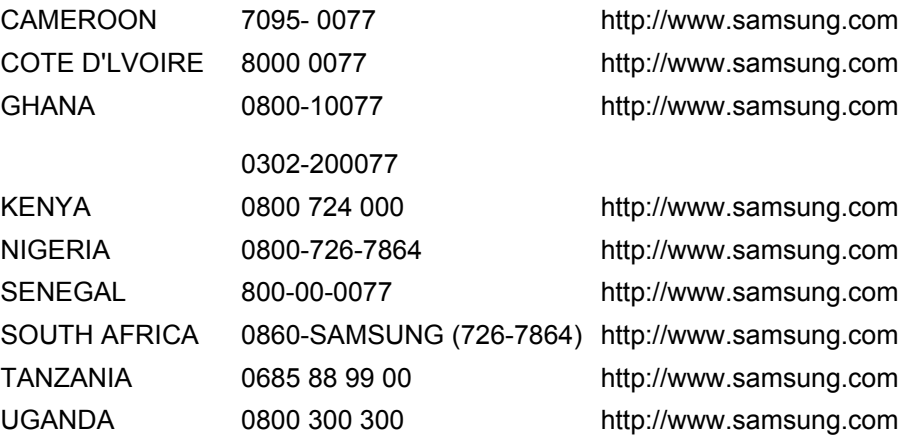

## **Conditions**

Pas de pixels L'image de l'écran est composée de points rouges, vert et bleus. Plus les points sont proches, plus la résolution est élevée. La distance entre deux points de même couleur est appelée 'pas de pixels'. Unité: mm

Fréquence verticale L'écran doit être réaffiché plusieurs fois par seconde afin de créer et afficher l'image pour l'utilisateur. La fréquence de répétition par seconde est appelée Fréquence Verticale ou Taux de rafraîchissement. Unité: Hz

> Exemple : Si une lampe s'allume 60 fois par seconde, on dit qu'elle a une fréquence de 60 Hz.

- Fréquence horizontale Le temps de balayage d'une ligne reliant le bord droit au bord gauche horizontal de l'écran s'appelle Cycle Horizontal. Le nombre inverse du Cycle Horizontal est appelé la Fréquence Horizontale. Unité: kHz
- Méthodes d'entrelacement et de non-entrelacement La méthode non entrelacée consiste à montrer les lignes horizontales de l'écran de haut en bas. La méthode d'entrelacement affiche les lignes impaires et ensuite les lignes paires tour à tour. La méthode non entrelacée est utilisée pour la majorité des moniteurs pour garantir une image claire. La méthode d'entrelacement est la même que celle utilisée pour les téléviseurs.
- Plug & Play Ceci est une fonction qui apporte la meilleure qualité d'écran pour l'utilisateur en permettant l' échange d'informations automatique entre l'ordinateur et le moniteur. Ce moniteur suit le standard international VESA DDC pour la fonction Plug & Play.
- Résolution Le nombre de points verticaux et horizontaux utilisés pour composer l'image à l'écran est appelé "résolution". Ce nombre détermine la précision de l'affichage. Une résolution élevée est adaptée à la réalisation de tâches multiples étant donné que davantage d'informations sur l'image peuvent être affichées à l'écran.

Exemple : Si la résolution est de 1920 x 1080, cela signifie que l'écran est constitué de 1920 points horizontaux (résolution horizontale) et de 1080 lignes verticales (résolution verticale).

### **Comment éliminer ce produit**

#### **Les bons gestes de mise au rebut de ce produit (Déchets d'équipements électriques et électroniques)**

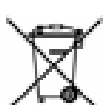

(Applicable dans les pays de l'Union Européenne et dans d'autres pays européens pratiquant le tri sélectif)

Ce symbole sur le produit, ses accessoires ou sa documentation indique que ni le produit, ni ses accessoires électroniques usagés (chargeur, casque audio, câble USB, etc.) ne peuvent être jetés avec les autres déchets ménagers. La mise au rebut incontrôlée des déchets présentant des risques environnementaux et de santé publique, veuillez séparer vos produits et accessoires usagés des autres déchets. Vous favoriserez ainsi le recyclage de la matière qui les compose dans le cadre d'un développement durable.

#### **Les bons gestes de mise au rebut de ce produit (Déchets d'équipements électriques et électroniques)**

Les particuliers sont invités à contacter le magasin leur ayant vendu le produit ou à se renseigner auprès des autorités locales pour connaître les procédures et les points de collecte de ces produits en vue de leur recyclage.

Les entreprises et professionnels sont invités à contacter leurs fournisseurs et à consulter les conditions de leur contrat de vente. Ce produit et ses accessoires ne peuvent être jetés avec les autres déchets professionnels et commerciaux.

#### **Elimination des batteries de ce produit**

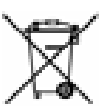

(Applicable aux pays de l'Union européenne et aux autres pays européens dans lesquels des systèmes de collecte sélective sont mis en place.)

Le symbole sur la batterie, le manuel ou l'emballage indique que les batteries de ce produit ne doivent pas être éliminées en fin de vie avec les autres déchets ménagers. L'indication éventuelle des symboles chimiques Hg, Cd ou Pb signifie que la batterie contient des quantités de mercure, de cadmium ou de plomb supérieures aux niveaux de référence stipulés dans la directive CE 2006/66. Si les batteries ne sont pas correctement éliminées, ces substances peuvent porter préjudice à la santé humaine ou à l'environnement.

Afin de protéger les ressources naturelles et d'encourager la réutilisation du matériel, veillez à séparer les batteries des autres types de déchets et à les recycler via votre système local de collecte gratuite des batteries.

#### **Elimination des batteries de ce produit**

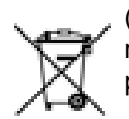

(Applicable aux pays de l'Union européenne et aux autres pays européens dans lesquels des systèmes de collecte sélective sont mis en place.)

Le symbole sur le manuel, l'emballage ou la batterie indique que celle-ci ne peut pas être mise au rebut avec les autres déchets ménagers. L'indication éventuelle des symboles chimiques Hg, Cd ou Pb signifie que la batterie contient des quantités de mercure, de cadmium ou de plomb supérieures aux niveaux de référence stipulés dans la directive CE 2006/66.

La batterie incluse dans ce produit ne peut pas être remplacée par l'utilisateur. Pour plus d'informations sur son remplacement, contactez votre fournisseur de services. N'essayez pas de retirer la batterie, ni de la jeter dans un feu. N'essayez pas de démonter, écraser ou ouvrir la batterie. Si vous souhaitez vous débarrasser du produit, le site de collecte des déchets prendra les mesures appropriées pour le recyclage et le traitement du produit, y compris de la batterie.

## **Droits**

*Les informations contenues dans ce document sont soumises à des changements sans préavis.*

*© 2010 Samsung Electronics Co., Ltd. Tous droits réservés.*

Toute reproduction effectuée sans l'autorisation écrite de Samsung Electronics Co., Ltd. est strictement interdite.

Samsung Electronics Co., Ltd. ne pourra pas être tenu pour responsable des erreurs contenues dans le présent document, ni pour les dommages accidentels ou induits résultant de la fourniture, des performances ou de l'utilisation de ce matériel.

Samsung est une marque de commerce déposée de Samsung Electronics Co., Ltd.; Microsoft, Windows et Windows NT sont des marques de commerce déposées de Microsoft Corporation; VESA, DPM et DDC sont des marques de commerce déposées de Video Electronics Standard Association; tous les autres noms de produit mentionnés ici peuvent être des marques de commerce ou marques déposées de leurs propriétaires respectifs.

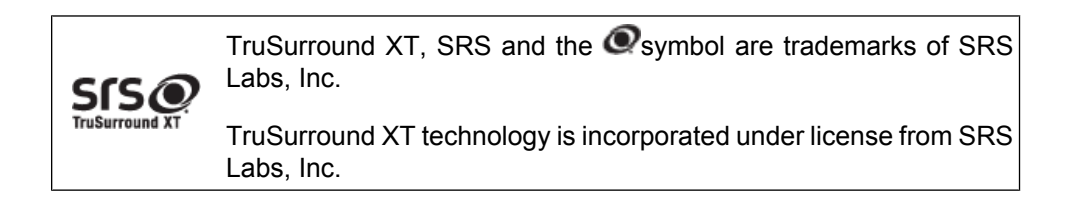